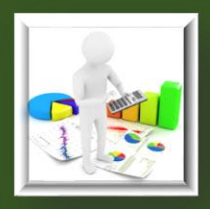

ویژه کارتناسان ماظر برمامه

لفرماهیثبتو

مای نح هن را **بهارمین برنامه مل** عفونت HIV

راهمأی تکمیل

لکترونیک<br>مد ی ا ه نرم نای تبت و لزارش د گ ف ه

سیب شآ خدماتکا

فاز اول از تسخه دوم نظام منسجم مدیریت داده نا منسج نظام

برمامه کتنرل اچ آی وی

تان بس ات 1398

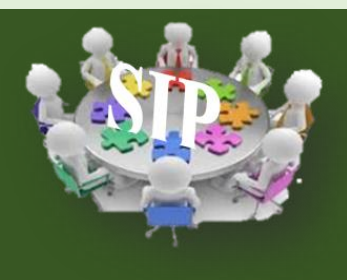

یته کم ربر کمت مستحقی صص تخ اپس و ارزسانی<br>.. ب ی

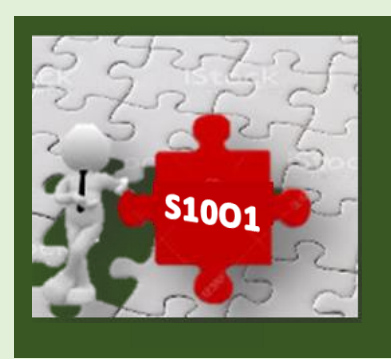

ی نتاچآ و عف رلکنت یراژتیکمل ست مه ا ربان<u>نو.</u> می چهارم یاسال ر و ه جم  $\mathcal{C}$ ی اریان و

،<br>ما رتب م

لیتاهی

تاندارد

واس

لع م  $\overline{\phantom{a}}$ راوست هعدوم مج

فعا

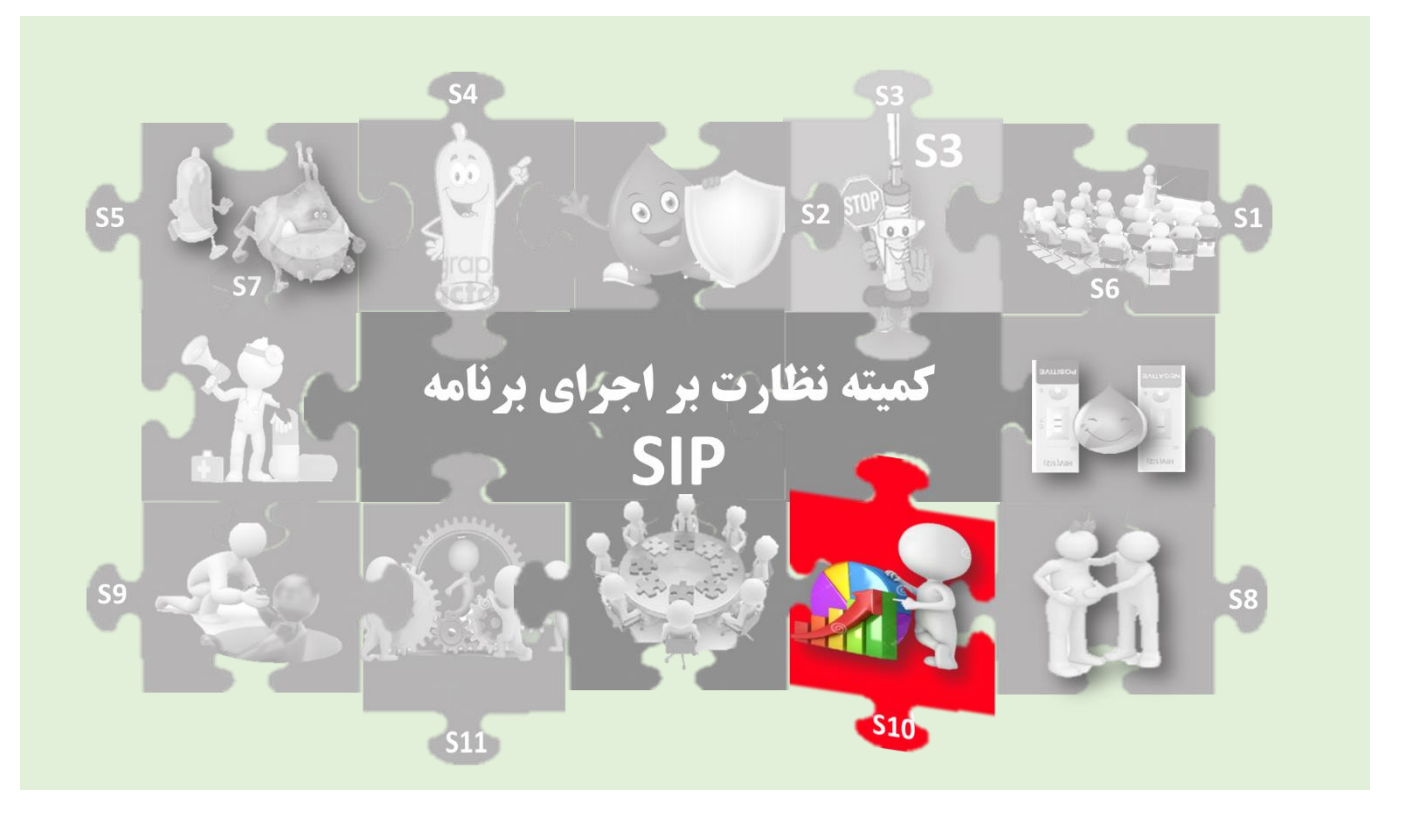

**شناسنامه کتاب در برنامه استراتژیک : این مجموعه در راستای نیل به هدف اول از استراتژی دهم )1O10-S \*)برنامه استراتژیک نوشته شده که از زیر ساختهای الزم برای رسیدن به اهداف پایش و ارزشیابی است. مجموعه حاضر توسط گروه تخصصی پایش و ارزشیابیبا هدف دستیابی به داده های الزم برای محاسبه شاخص های مرتبط با استراتژیهای 4 و 5 و 7 در خردادماه 1398 توسط کمیته کشوری نظارت بر اجرای برنامه) SIP ) تایید و جهت بهره برداری به گروه فنی پایش و ارزشیابی ارسال شد.** 

**\****1O10-S* **: صد درصد دادههای مورد نیاز برنامه در قالب یک نظام منسجم و یکپارچه جمع آوری، ثبت، آنالیز شده <sup>و</sup> انتشار یابد.**

**تالیف :**

**سرپرست تیم تالیف :**

**دکتر هنگامه نامداری تبار**

**اعضا تیم تالیف** :)به ترتیب حروف الفبا(**:**

**تکتم خجسته – دکتر کتایون طایری - دکتر ابراهیم قدوسی - دکتر کامبیز محضری- بهناز واعظی- دکتر بیتا وحدانی - اعظم ولی پور**

**ویراستاری :**

**سعیده زاهد انارکی زهرا رجبپور**

**زیر نظر :**

**دکتر محمد مهدی گویا - دکتراحمد حاجبی دکتر فرید براتی -دکتر مهرزاد تشکریان –دکترمهدی شادنوش** 

**اعضا کمیته کشوری نظارت بر اجرای برنامه)***SIP* **)تایید کننده** :)به ترتیب حروف الفبا( **دکتر پروین افسرکازرونی -دکتر منا اسالمی – دکتر فرداد درودی - مریم ریحانی– نسرین گودرزی- دکتر مهدی محمدی قمبری** 

**با تشکر از همکاری:** :)به ترتیب حروف الفبا( **دکتر سمانه اکبرپور- علی بذرافشان – پروین پاکزادمنش - نازنین حیدری – هدیه خانقاه پناه - دکتر مریم سرگلزایی مقدم – لیال قاسم زاده -حامد صفری**

فهرست

ش اول بخ ׅ֡֜ : کلیات و معرفی مجموعه ف  $\mathsf{Y}$ **[مقدمه](#page-7-0) 8 کلیات [و مفاهیم](#page-8-0) پایه 9 [اجزاء استاندارد نظام ثبت خدمات](#page-9-0) 10** ما هن ش دوم : را بخ ی نحوه تبت <sup>ل</sup> ل نحوه ثبت کیست خطی الکترون[یک](#page-11-0) خدمات کاهش آ $\sim$ Ş ֚֚֚֞<br>֧֝֟ خدمات کاهش آسیب 12 **[کلیات](#page-12-0) 13 [صفحه اول : مشخصات مرکز](#page-14-0) 15 [صفحه دوم : ورود اطالعات](#page-15-0) 16 [صفحه سوم : پذیرش](#page-21-0) 22 [صفحه چهارم: آموزش](#page-22-0) 23 [صفحه پنجم: تست اچ آی](#page-24-0) وی 25 [صفحه ششم: تحویل](#page-27-0) سرنگ و سوزن 28 [صفحه هفتم : تحویل](#page-29-0) کاندوم مرادنه 30 [صفحه هشتم : تحویل](#page-31-0) کاندوم زنانه 32 [صفحه نهم : غربالگری](#page-33-0) سل فعال 34 [صفحه دهم: غربالگری](#page-35-0) عالمتی بیماریهای مقاربتی 36 [صفحه یازدهم: ارجاع](#page-37-0) 38**

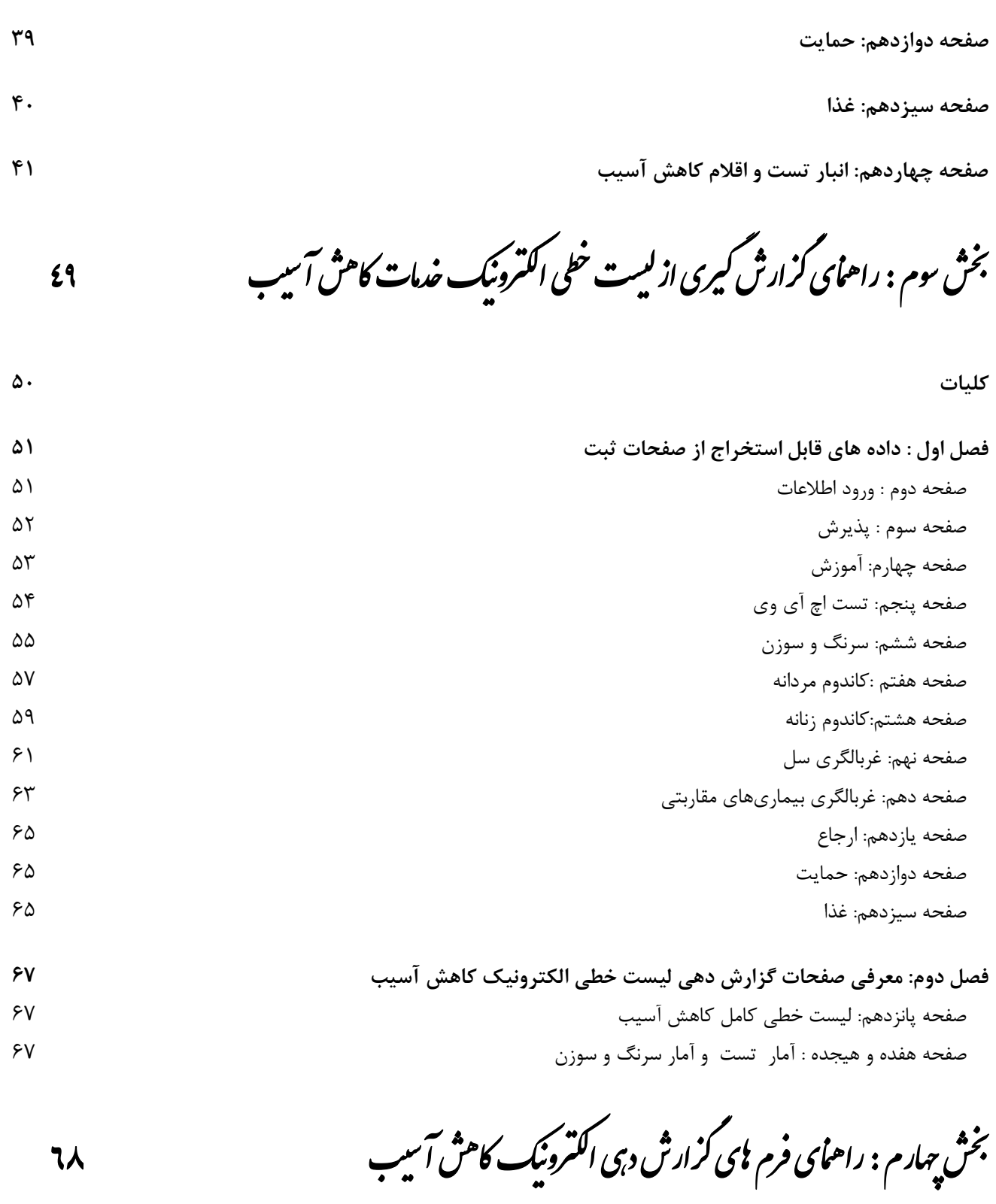

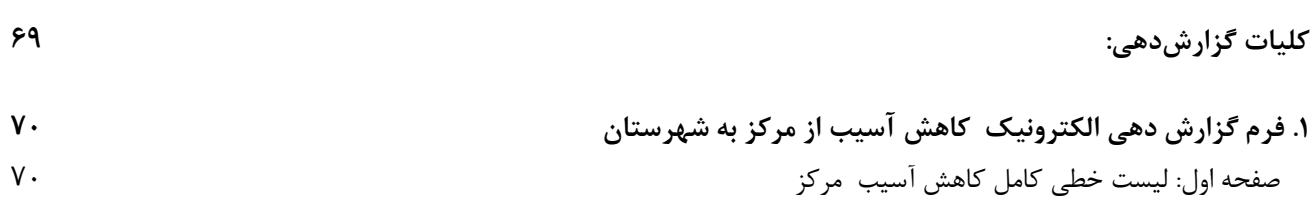

[صفحه دوم: لیست](#page-71-0) خطی تست 72 **.2 فرم گزارشدهی الکترونیک کاهش آسیب [از شهرستان به استان/ دانشگاه](#page-72-0) 73** صفحه اول: لیست خطی [کامل کاهش آسیب شهرستان](#page-72-1) 73 **.3فرم گزارش دهی الکترونیک کاهش آسیب [از دانشگاه به سطح کشوری](#page-74-0) 75**

ر<br>ا

وه مای نح هن را

 ضم م ی ه ت وم مقدما : ی ل چند ه مف س ک [کار با ا 77](#page-76-0)

صفحه اول : لیست خطی [کامل کاهش آسیب دانشگاه](#page-74-1) 75

**[کلیات](#page-77-0) 78 آشنایی [با چند اصطالح کلی](#page-77-1) 78** [صفحه گستر یا](#page-77-2) worksheet 78 **[سلول یا](#page-78-0)«Cell «**79 **[انتخاب کردن \)](#page-78-1)Select )**79 **فیلتر [کردن](#page-80-0)** 81 [فرمت محتوای](#page-82-0) سلولها 83 **[نحوه استخراج داده \) تهیه](#page-82-1) آمار( از فایل اکسل 83**

<span id="page-6-0"></span>شاول: بخ کل ت و معرفی ب<sup>ج</sup>وعه<br>مد م مج ی ر المحل مع

### <span id="page-7-0"></span>**مقدمه**

سیستم مدیریت داده ها یک رویکرد منظم برای مطالعه و جمع آوری/ دسترسی به اطلاعات مورد نیاز برای مدیریت برنامه ریزی شده سطوح مختلف سیاست گذاری و تصمیم گیری است. هدف آن طراحی و اجرای روشها و فرآیندهای استانداردی است که امکان دسترسی به گزارشات با جزئیات کافی و مناسب را بصورت دقیق، مداوم و با زمان بندی مناسب فراهم کند.

در یک سیستم مدیریت داده های دقیق، با استفاده از روش های مدرن و کامپیوتری، داده ها ی مرتبط از داخل و خارج یک سازمان جمع آوری می شود و در یک با نک اطلاعاتی(Database) جمع آوری می شود. اطلاعات در این بانک اطالعاتی بطور مداوم به روز رسانی می شود و در اختیار افراد ذیربط قرار می گیرد.

اگرچه داده های مرتبط با برنامه کنترل اچ ای وی در جمهوری اسالمی ایران، از سال های قبل در قالب نظام های ثبت و گزارش دهی به صورت پراکنده جمع آوری می شده است، اما به دنبال تصویب چهارمین برنامه استراتژیک کنترل اچ آی وی تالش شد تمامی نظام های ثبت و گزارش دهی برنامه های مرتبط با برنامه کنترل اچ آی وی موجود در سازمانهای مختلف، در قالب یک نظام واحد با عنوان سیستم مدیریت داده ها به گونه ای گنجانده شد، که قابلیت دستیابی به داده های صحیح، پایا و هدفمند برای محاسبه شاخص های برنامه در سطوح Process ، Output، Outcome،Impact ، Input را فراهم آورد.

"نظام مدیریت داده های اچ ای وی در سال 1396 " توسط زیر گروه فنی پایش و ارزشیابی و زیر نظر کمیته نظارت بر اجرای برنامه استراتژیک (SIP) شکل گرفته است.

در نسخه اول MIS ضمن اعالم مراحلی که منجر به شکل گیری این نظام شده است، نظام مدیریت داده های اچ آی وی در جمهوری اسالمی ایران معرفی می شود. در این نسخه عمدتأ داده های مرتبط با مراقبت و درمان در قالب MIS تعریف، ثبت و گزارش گیری شد.

در نسخه دوم؛ این مهم در خصوص داده های مرتبط با تشخیص و کاهش آسیب به مرحله اجرا در آمده است که خود شامل دو فاز است:

فاز 1 : طراحی **لیست خطی و فرم های گزارش دهی الکترونیک** خدمات کاهش آسیب و تشخیص اچ ای وی فاز ۲: طراحی نرم افزار ثبت و گزارش دهی الکترونیک خدمات کاهش آسیب و تشخیص اچ ای وی

راهنمای حاضر به نحوه تکمیل لیست های خطی ثبت و گزارش دهی الکترونیک خدمات کاهش آسیب و تشخیص اولیه اچ آی وی ) طراحی شده درفاز اول 2MIS ) پرداخته است.

<span id="page-8-0"></span>**کلیات و مفاهیم پایه**  برای طراحی یک نظام منسجم مدیریت داده (MIS) مراحل زیر باید طی شود: **.1گام اول** – تعیین اهداف برنامه **.2گام دوم** – تعیین شاخص های اندازه گیری رسیدن به اهداف برنامه **.3گام سوم** – تعیین روش محاسبه شاخص های تعیین شده **.4گام چهارم** – تعیین و تعریف دقیق داده های مورد نیاز برای محاسبه شاخص ها **.5گام پنجم – تعیین روش و منبع تولید داده ها ی مورد نیاز برای محاسبه شاخص ها )\*نظام ثبت( .6گام ششم –تعیین روش و ابزار جمع آوری داده های مورد نیاز برای محاسبه شاخص ها )\* نظام گزارش دهی ( .7گام هفتم –** محاسبه شاخص ها بر مبنای داده های جمع آوری شده و تحلیل شاخص ها **.8گام هشتم –** تعیین نقاط مداخله و انتشار نتایج و ارائه پسخوراند

در اصل نظام ثبت خدمات یکی از اجزاء اصلی گام پنجم از یک طراحی جامع مدیریت یکپارچه داده است و تعیین

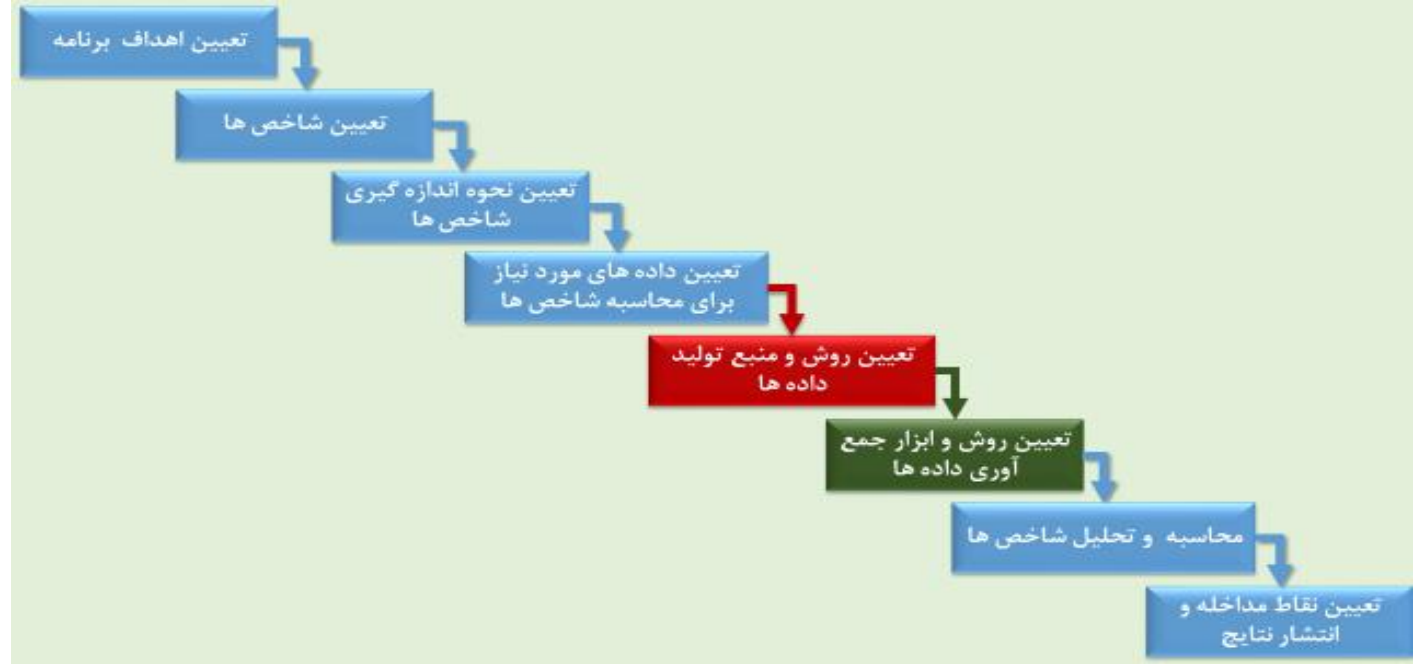

کننده این که چه مواردی در حین ارائه خدمت باید ثبت شود. این داده ها برای محاسبه شاخص ها مورد نیاز است. )الزم به ذکراست نظام ثبت روتین یکی از منابع تولید داده است و سایر منابع ممکن است مثأل داده های تولید شده در جریان یک تحقیق و یا ... باشد.(

نظام گزارش دهی روتین نیز یکی از اجزاء اصلی گام ششم از یک طراحی جامع مدیریت یکپارچه داده است و تعیین کننده این که چه داده هایی باید گزارش شود. این داده ها برای محاسبه شاخص ها مورد نیاز است. )الزم به ذکراست نظام گزارش دهی روتین یکی از منابع تولید داده است و سایر منابع ممکن است مثأل داده های تولید شده در جریان یک تحقیق و یا ... باشد.(

**اجزاء استاندارد نظام ثبت خدمات**

<span id="page-9-0"></span>همانطور که اشاره شد نظام ثبت مشابه کارخانه تولید داده است. این که یک کارخانه چه ماده ای را تولید می کند بستگی به این دارد که به چه ماده ای نیاز وجود دارد؛ یک نظام ثبت نیز باید داده ای را تولید کند که برای محاسبه شاخص ها به آن نیاز داریم.

یک نظام ثبت کارآمد، شامل دو جزء اصلی است:

- .1 **ثبت مبتنی بر فرد**: این ثبت در اصل همان پرونده بیمار است و الزم است کلیه خدمات ارائه شده برای فرد در آن ثبت شود، پرونده در اصل بایگانی از سوابق فردی و سوابق خدمات ارائه شده به فرد است، و به ارائه دهنده خدمت کمک میکند، خدمات را به موقع و هدفمند به فرد ارائه دهد. نکات اصلی از هر خدمت در پرونده ثبت میشود عبارت است از تاریخ، شرح خدمت/ شکایت بیمار و نام ارائه دهنده خدمت. توصیه میشود جهت سهولت استفاده از دادههای ثبت شده در پرونده، درصورتی که در برنامه خدماتی به صورت استاندارد ارائه میشود، برای ثبت آنها در پرونده فرد فرم و یا جایگاه خاصی در نظر گرفته شود تا ارائه دهنده خدمت در زمان ارائه خدمت، به سهولت بتواند به اطالعات مورد نیاز آن خدمت دستیابی داشته باشد. نظام ثبت مبتنی بر فرد وسیله مناسبی برای تهیه گزارش و یا تهیه لیست افراد نیازمند پیگیری فعال نیست. اما منبع بسیار مناسبی برای استخراج دادههای مورد نیاز ارزیابی فرآیند است.
- .2 **ثبت مبتنی بر خدمت**: این ثبت در اصل همان لیستهای خطی و یا دفاتر خدمات مختلف است و الزم است اسامی و مشخصات همه افرادی که آن خدمت را دریافت می کنند در آن ثبت شود. نظام ثبت مبتنی بر خدمت وسیله مناسبی برای تهیه گزارش و یا تهیه لیست افراد نیازمند پیگیری فعال است. بدیهی است خدماتی که نیاز به پیگیری فعال دارند و یا مشمول ارائه گزارش هستند، باید در نظام ثبت مبتنی بر خدمت گنجانده شوند. اگرچه نظام ثبت مبتنی بر فرد) پرونده ( ارجحترین منبع برای استخراج دادههای مورد نیاز مطالعات **ارزیابی فرآیند** است، اما از نظامهای ثبت مبتنی بر خدمت)لیست های خطی ( نیز میتوان به عنوان **منبع اصلی استخراج داده ها برای محاسبه شاخص های برون** داد و نیز ابزار مناسب برای استخراج داده هایی که به کمک آن **پیگیری فعال** صورت بگیرد می توان استفاده نمود.

به این ترتیب هر خدمت در دو جا ثبت می شود:

.1 پرونده ) ثبت مبتنی بر فرد( .2 لیست خطی/دفتر)ثبت مبتنی بر خدمت (

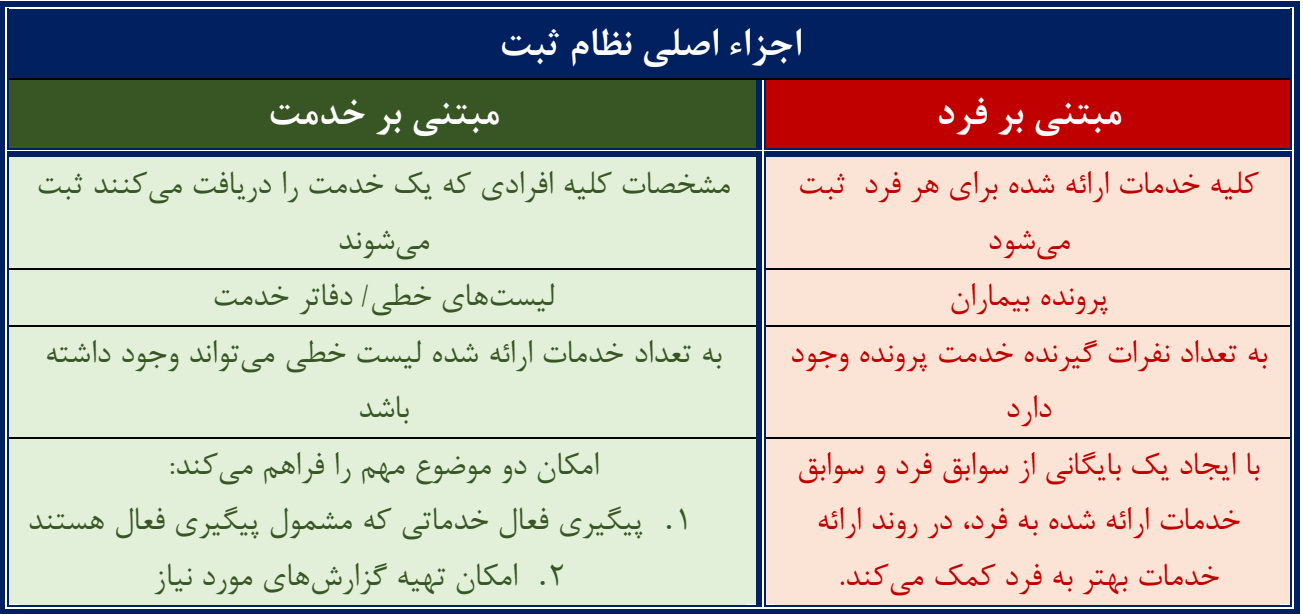

یکی از مزیتهای نظام ثبت الکترونیک به ثبت کاغذی این است که ثبت خدمات یک بار در پرونده فرد انجام میشود و درصورتی که نظام ثبت الکترونیک کارآمد باشد، قابلیت استخراج لیستهای خطی و گزارشهای آماری از ثبت مبتنی بر پرونده وجود خواهد داشت. در حال حاضر نظام ثبت الکترونیک مراقبت و درمان اچ آی وی )پروژه 1MIS ) به این ترتیب است .

یکی از مزیتهای نظام ثبت الکترونیک به ثبت کاغذی این است که ثبت خدمات یک بار در پرونده فرد انجام میشود و درصورتی که نظام ثبت الکترونیک کارآمد باشد، قابلیت استخراج لیستهای خطی و گزارشهای آماری از ثبت مبتنی بر پرونده وجود خواهد داشت. در حال حاضر نظام ثبت الکترونیک مراقبت و درمان اچ آی وی )پروژه 1MIS ) به این ترتیب است .

کمیته SIP کشوری در نظر دارد در فاز دوم 2MIS برای خدمات تشخیص و کاهش آسیب نیز نرم افزاری را طراحی کند که این قابلیت را داشته باشد.

اما اکنون در **فاز اول از پروژه** 2MIS تنها به ثبت الکترونیک لیست خطی " نظام ثبت مبتنی بر خدمت " بسنده شده است. تا امکان تهیه گزارش و پیگیری فعال بیماران راحت تر امکان پذیر باشد و در این فاز همچنان ثبت خدمات مبتنی بر فرد " پرونده " به شکل کاغذی خواهد بود.

<span id="page-11-0"></span>ش بخ دوم : راههای محوه ا نح راههٔای نحوه تبت یمت می لیت حطح<br>م<sup>ن</sup>

سیب ش آ ه یک خدمات کا رون لکت العنزونيك حدمات كالش أحنيب

### <span id="page-12-0"></span>**کلیات**

.1فایل "**لیست خطی الکترونیک ثبت خدمات کاهش آسیب "** یک فایل اکسل است که در اصل جایگزین دفاتر ثبت مبتنی بر خدمت است .

.2 این فایل در مراکزی مانند مراکز گذری، تیم های سیار ، مراکز سیار، مراکز ویژه زنان که بسته کامل کاهش آسیب را ارائه می دهند استفاده می شود.

.3این فایل در مرکز ارائه دهنده خدمت تکمیل می شود و در همان مرکز نگهداری می شود.

.4هر فایل برای یک سال در نظر گرفته شده است و در ابتدای هر سال باید فایل جدید برای مرکز ایجاد شود.

.5در زمان ایجاد فایل جدید برای هر سال ثبت ذکر "**نام مرکز**" و" **سال"** در نام فایل الزامی است . به عنوان مثال اگر نام مرکز "مرکز گذری فجر" باشد و این مرکز بخواهد اطالعات سال 1398 خود را ثبت کند، باید فایلی را با نام "فایل لیست خطی الکترونیک کاهش آسیب -مرکزگذری فجر - 1398" ذخیره کند برای آنکه فایل اصلی را از دست ندهید، در هر سال ابتدا یک فایل جدید را نامگذاری کرده و پس از آن به ورود اطالعات بپردازید.

**.6توجه کنید به صورت مرتب و هفته ای یکبار از فایل ثبت در دونسخه فایل پشتیبان تهیه کنید و فایل های پشتیبان را در یک کامپیوتر دیگر و یا کارت های حافظه جانبی نگهداری کنید.** 

**.7همانگونه که در بخش یک اشاره شد این فایل جایگزین فرم های پرونده مراجعین نیست. خدمات ابتدا در پرونده ثبت می شود و این فایل مبتنی بر اطالعات ثبت شده در پرونده تکمیل می شود.**

.8 این فایل اکسل حاوی 14 صفحه برای ثبت و 4 صفحه برای گزارش دهی می باشد.

عناوین هر صفحه در جدول صفحه بعد آمده است.

در این بخش نحوه ثبت اطالعات در 14 صفحه اول شرح داده می شود.

صفحات 15 تا 18 که مربوط به گزارش دهی است در بخش سوم شرح داده خواهد شد.

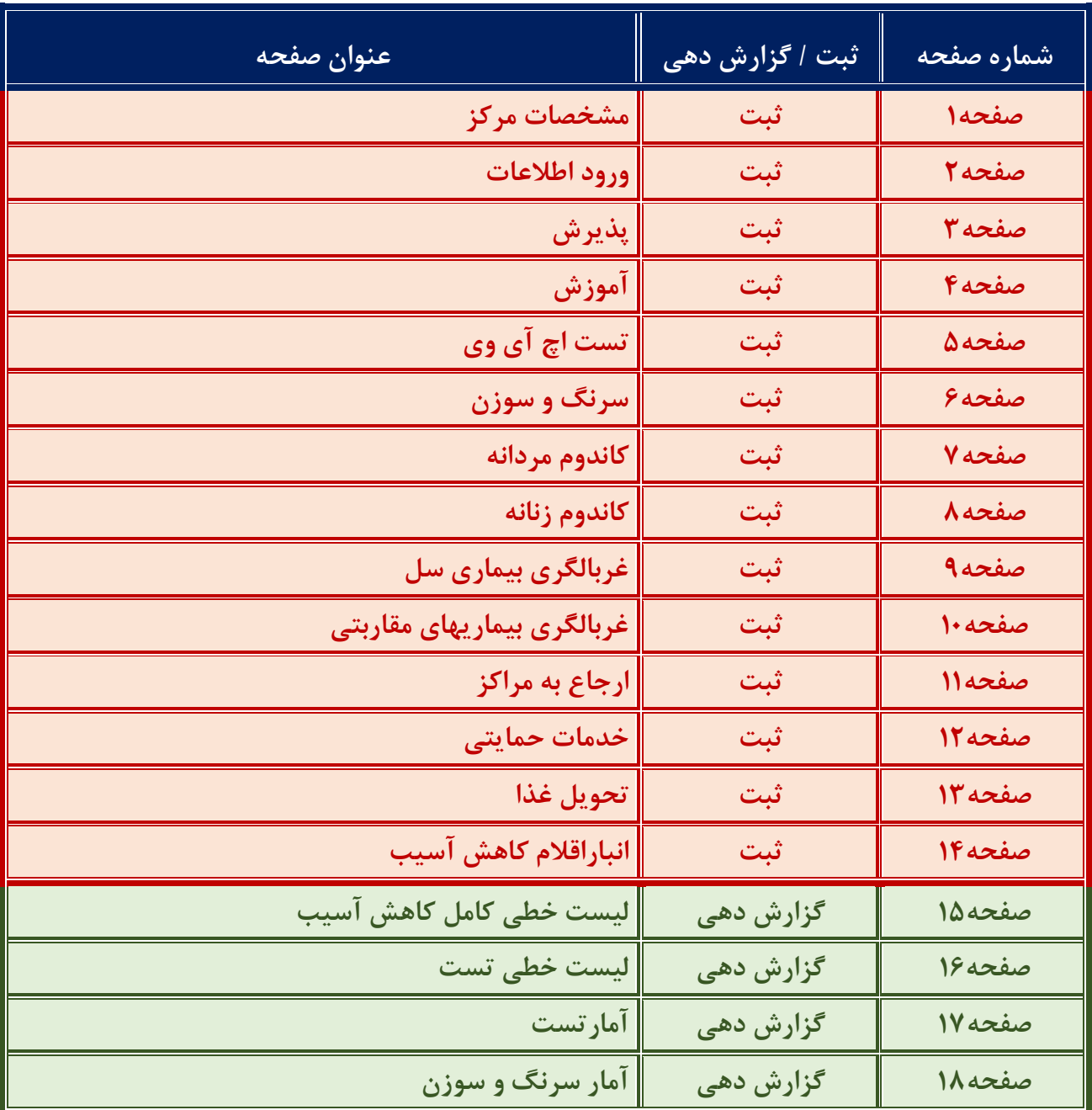

<sup>کم</sup>یل فرم <sup>ب</sup>ای ثبت و کزارش د<sub>ب</sub>ی اکترونیک خدمات کا<sup>ه</sup>ش آسیب گ وه مای نح هن را

# <span id="page-14-0"></span>**صفحه اول : مشخصات مرکز**

در ابتدای هر سال یک بار مشخصات در این صفحه وارد می شود:

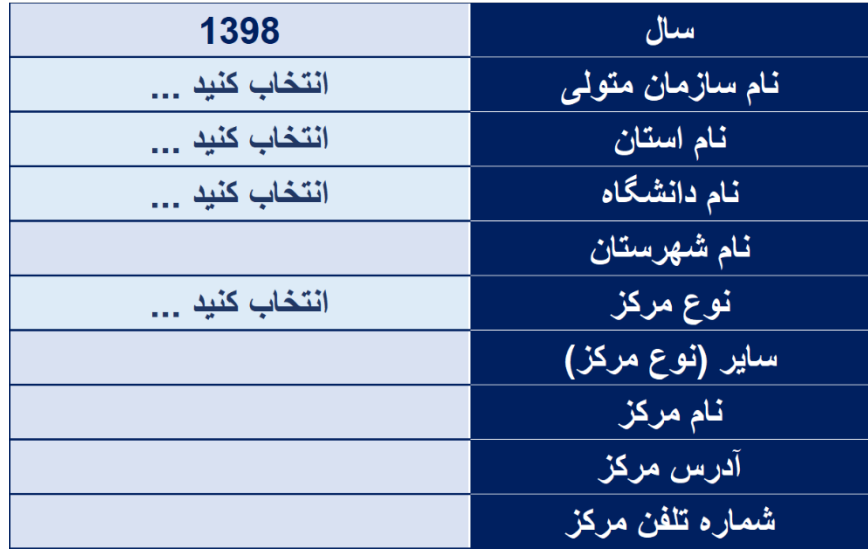

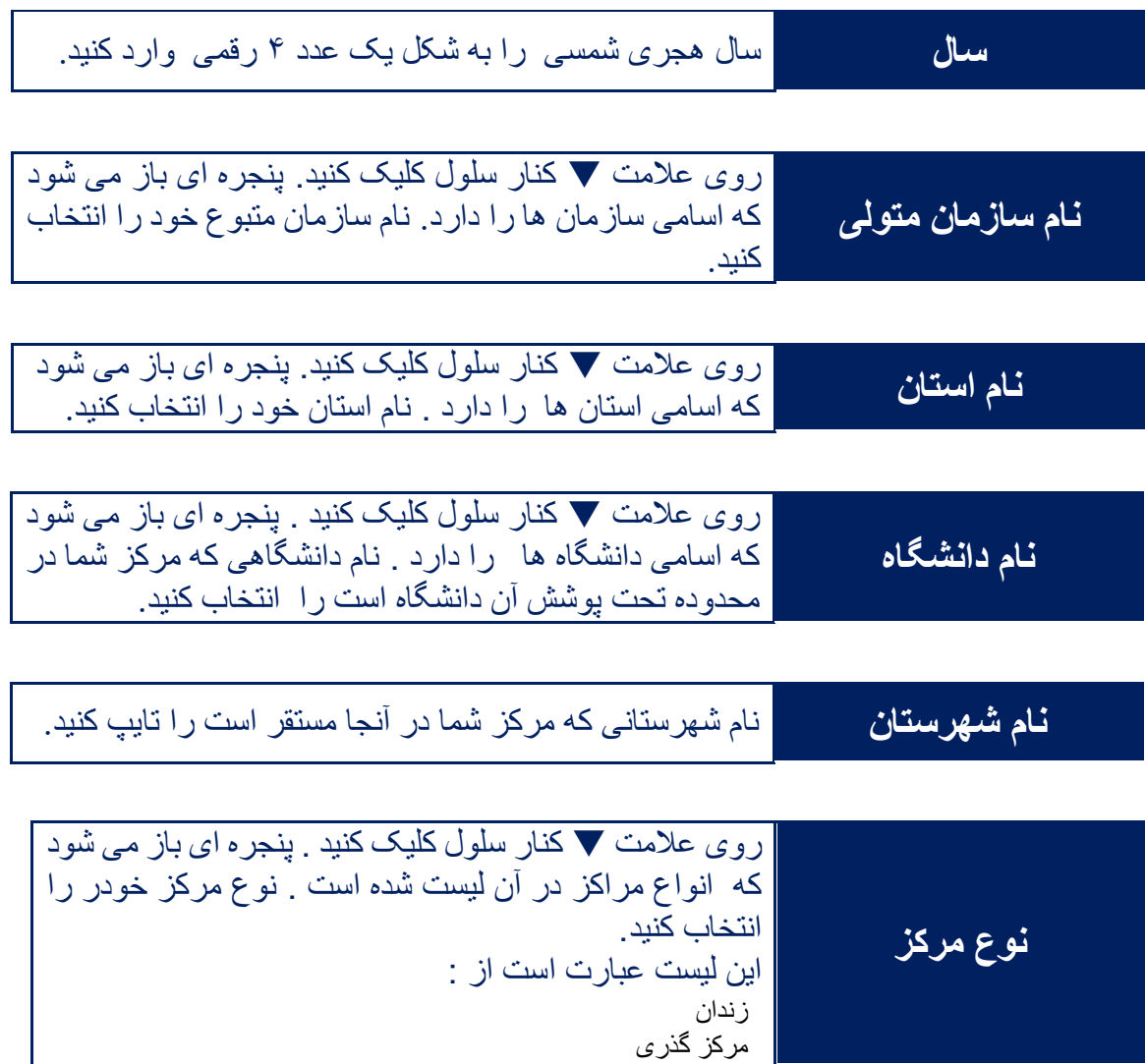

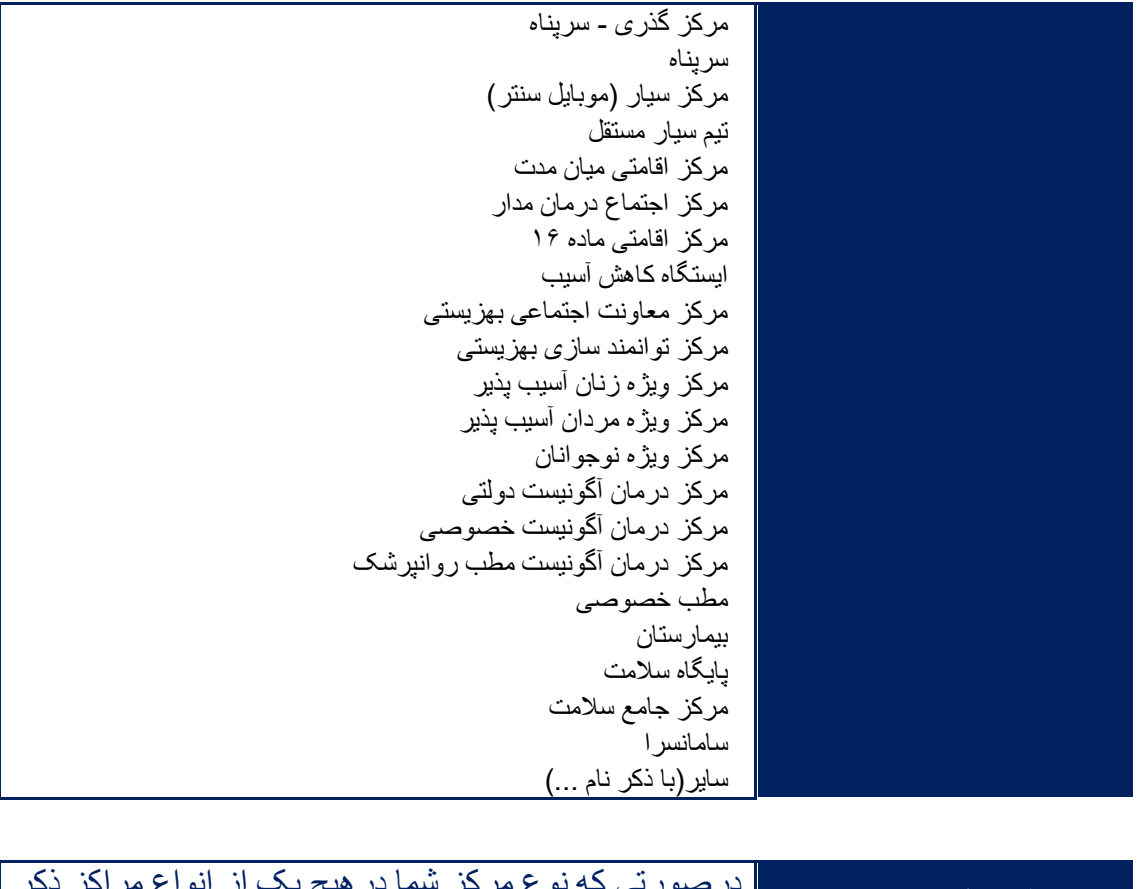

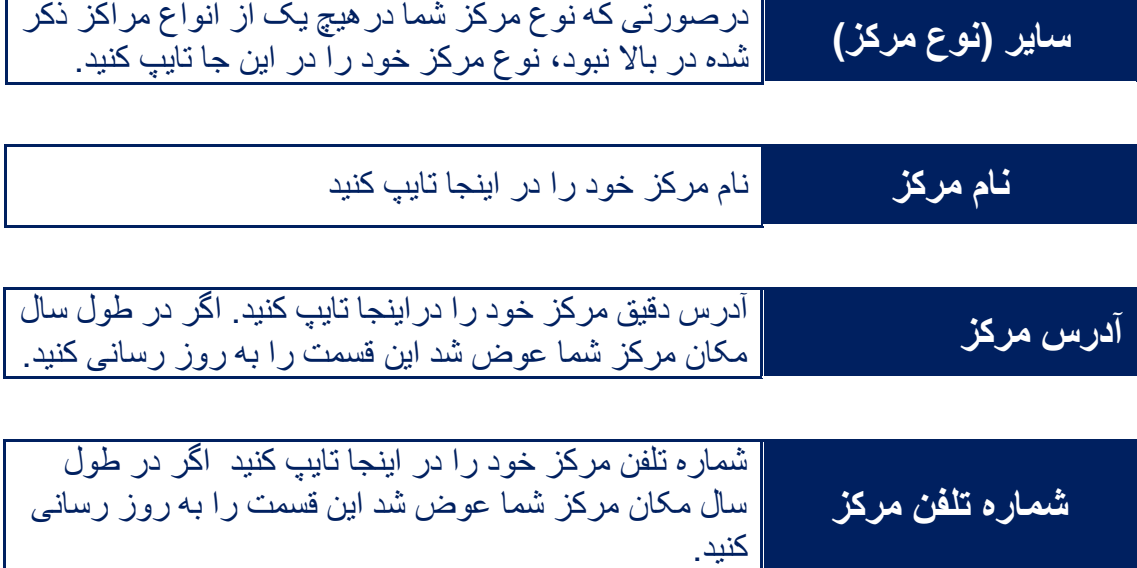

<span id="page-15-0"></span>**صفحه دوم : ورود اطالعات** 

از ابتدای سال برای هر مراجعه فقط یکبار و در اولین بار مراجعه در آن سال این قسمت تکمیل می شود.

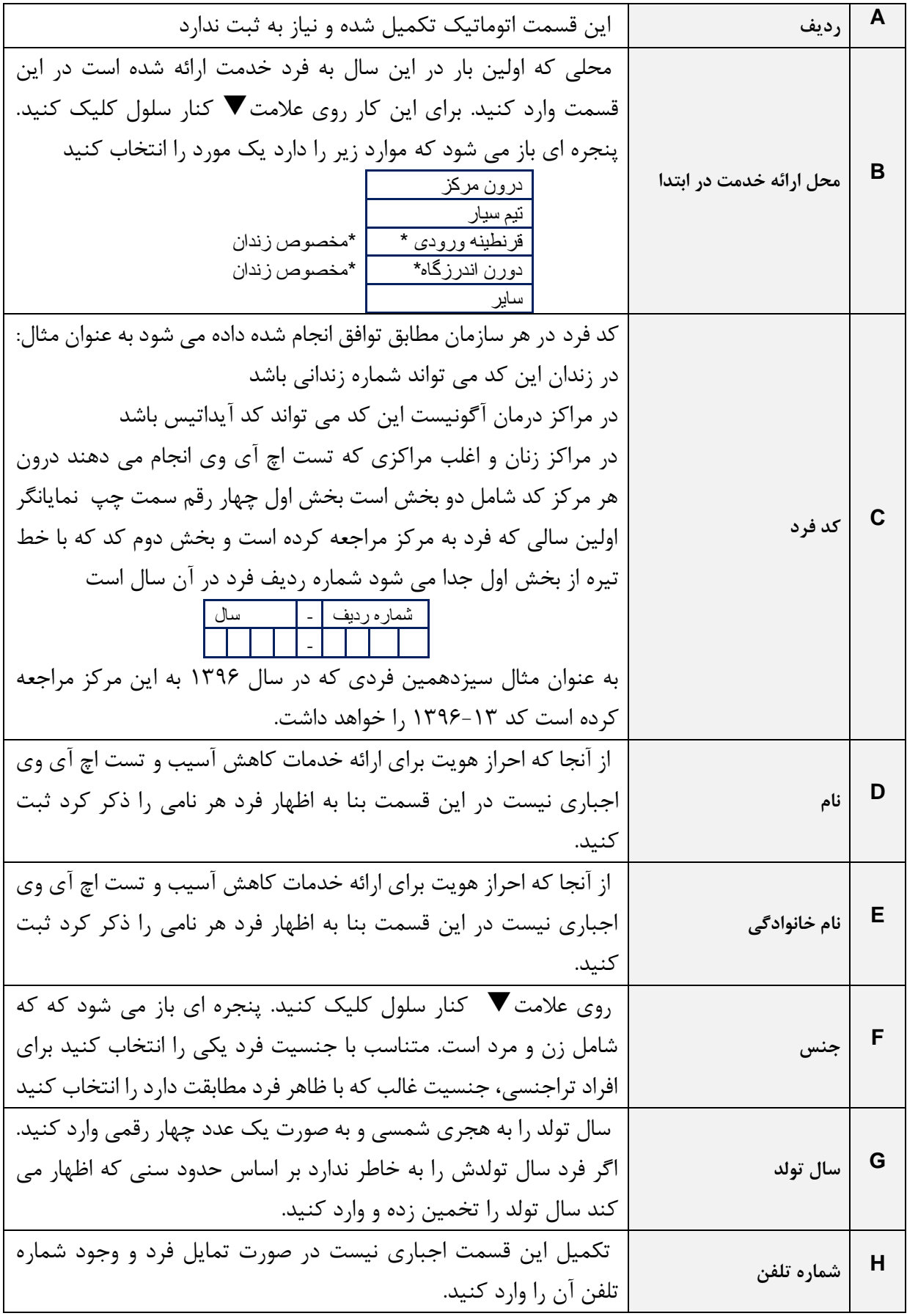

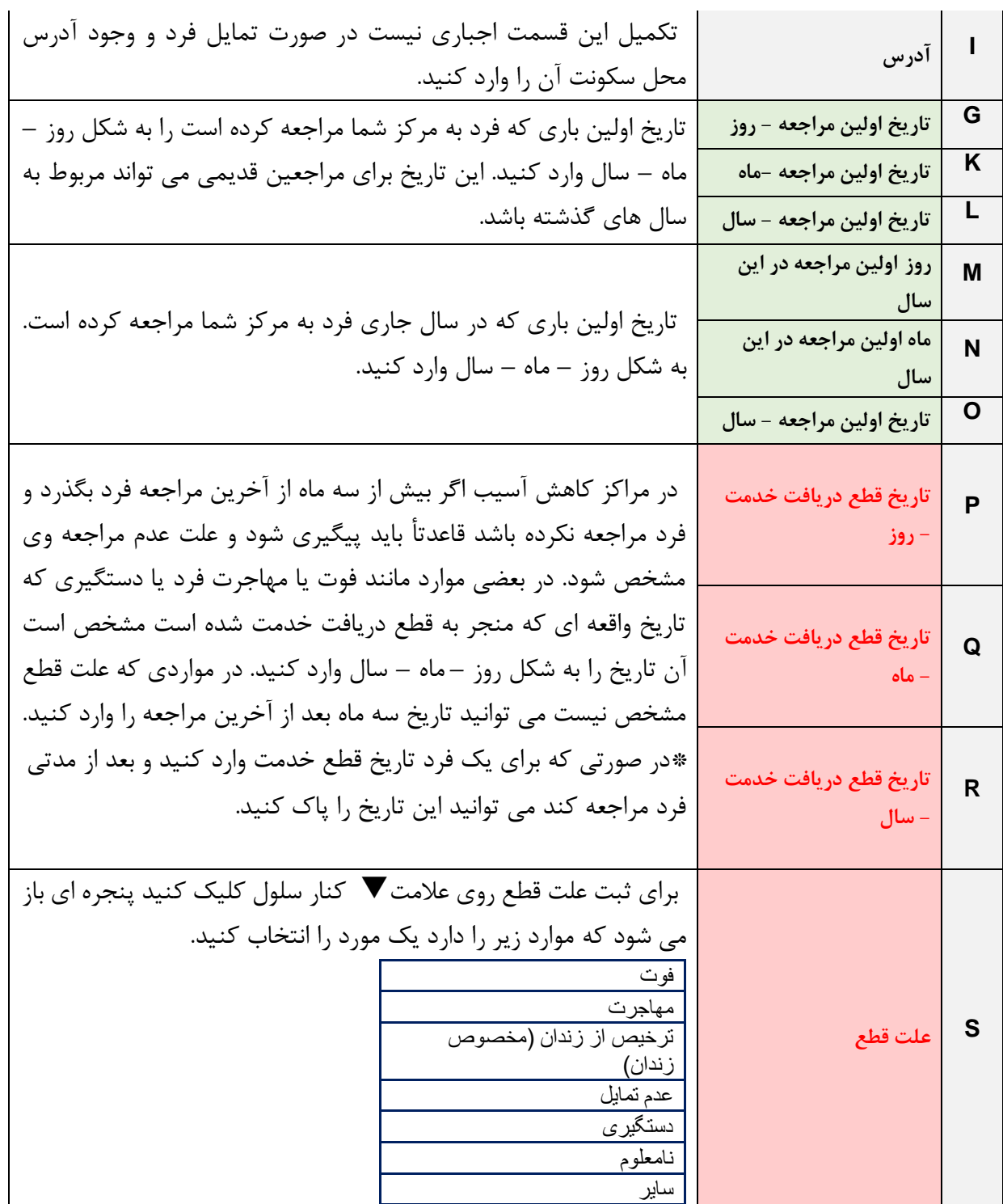

آنچه **از ستون T تا AG** می آید در اصل علل انجام تست اچ ای وی است. همانطور که در دستورالعمل PIT آمده است، ارزیابی عوامل خطر در توصیه به انجام تست اجباری نیست لذا تکمیل این قسمت اجباری نیست و تنها در صورتی که علت انجام تست محرز است تکمیل می شود. به عنوان مثال در زندان می تواند این قسمت ها خالی باشد، مگر آنکه فرد خودش اعالم کند یک یا چند عامل خطر را دارد.

گاه در یک مرکز در ابتدا فرد مراجع در مورد عوامل خطر صحبت نمی کند. اما در ادامه دریافت روند خدمات، اطالعات بیشتری را از سوابق فرد دریافت می کنید. در هر زمان که اطالعات کاملتر شد می توانید این بخش را به روز رسانی کنید.

اگر چه هر گونه سابقه استفاده تزریقی از موارد در طول عمر می تواند علت انجام تست اچ آی وی باشد. اما از آنجا که اطالعات تزریق فعال مواد برای برنامه سرنگ و سوزن نیز الزم است بخش مصرف تزریقی مواد با جزئیات بیشتری ثبت می شود.

در تمام این سلول ها تنها می توانید کلمات بله یا خیر را تایپ کرده و یا با کلیک روی عالمت کنار سلول یکی از آنها را انتخاب کنید.

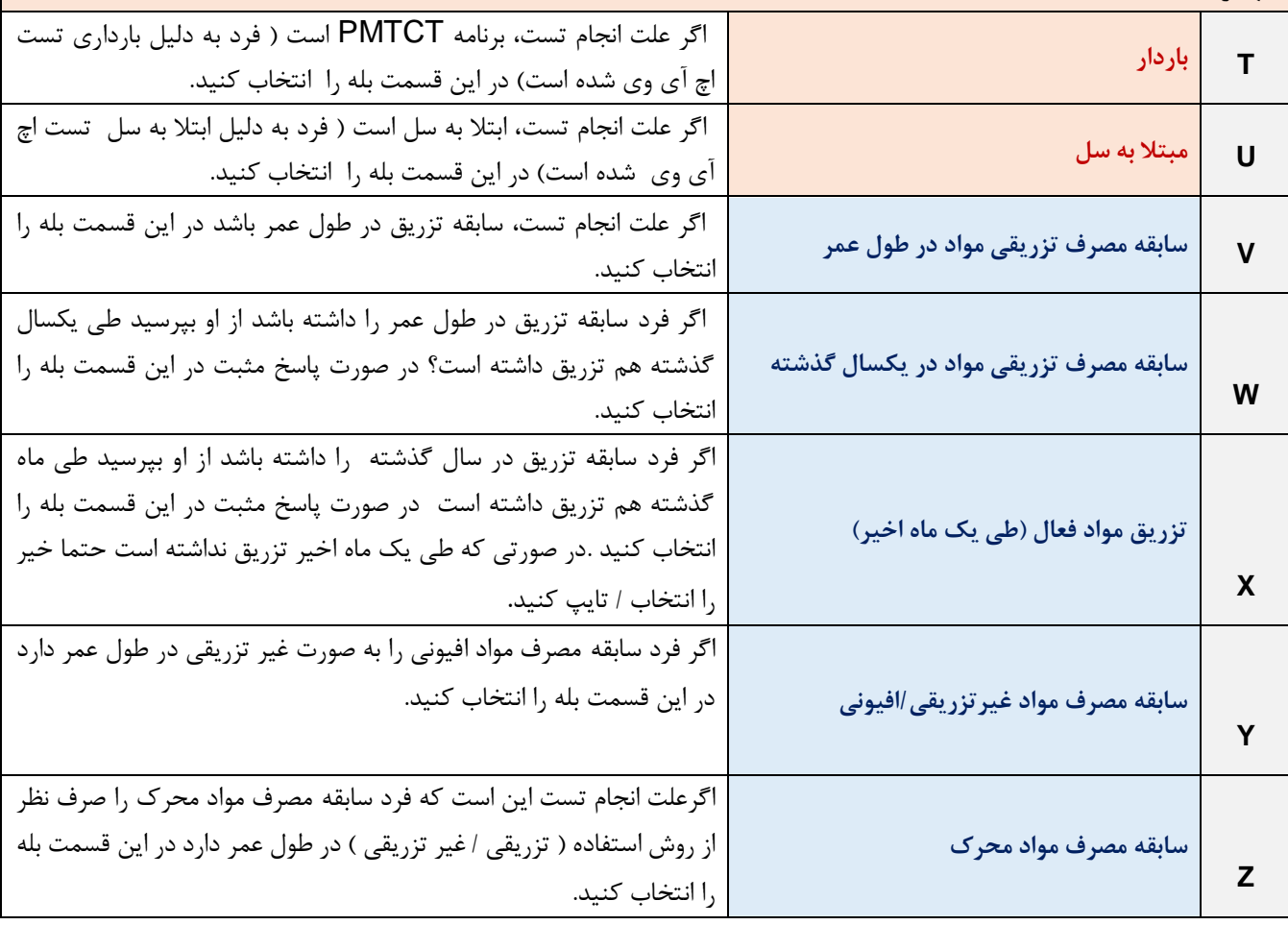

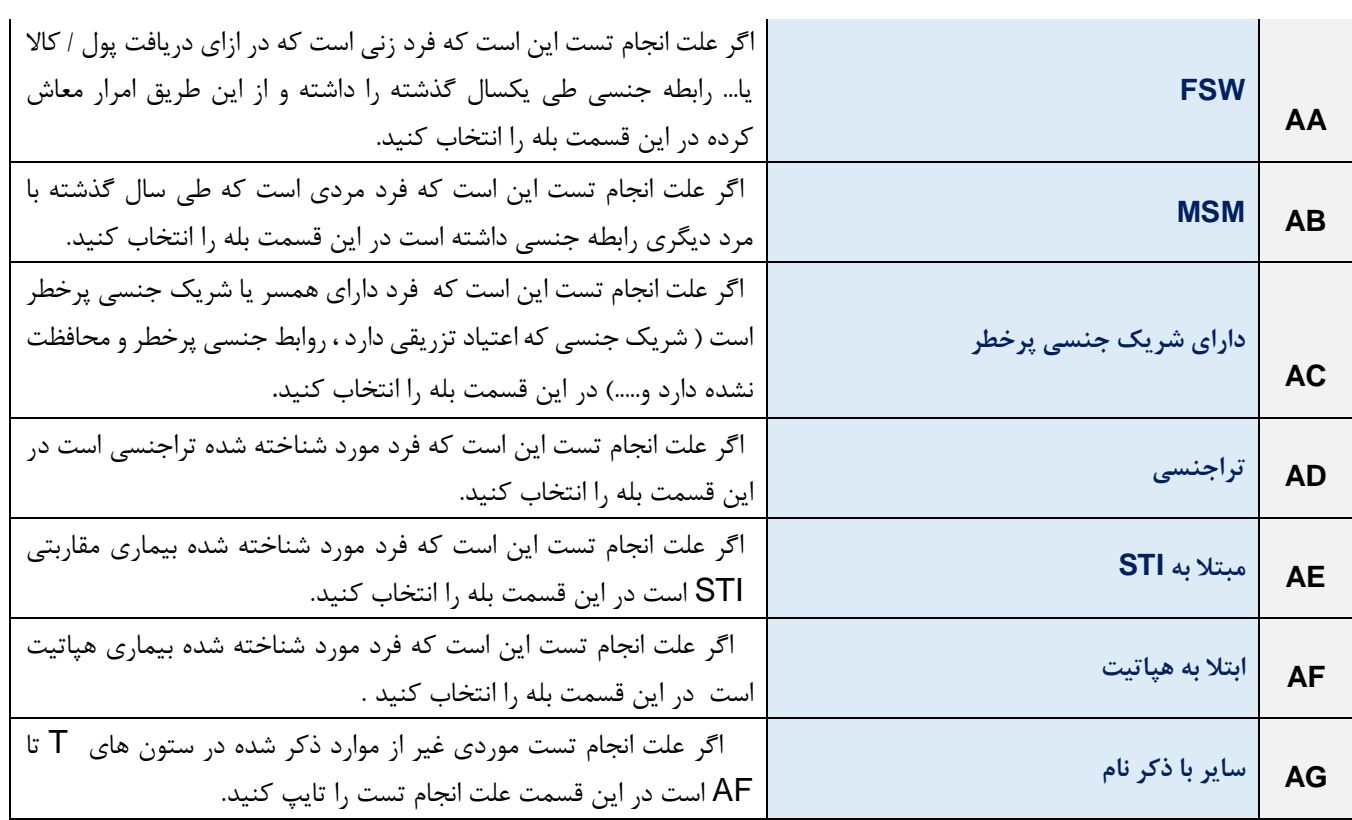

اگر فرد بی خانمان است در این قسمت بله انتخاب شود . **AH بی خانمان**

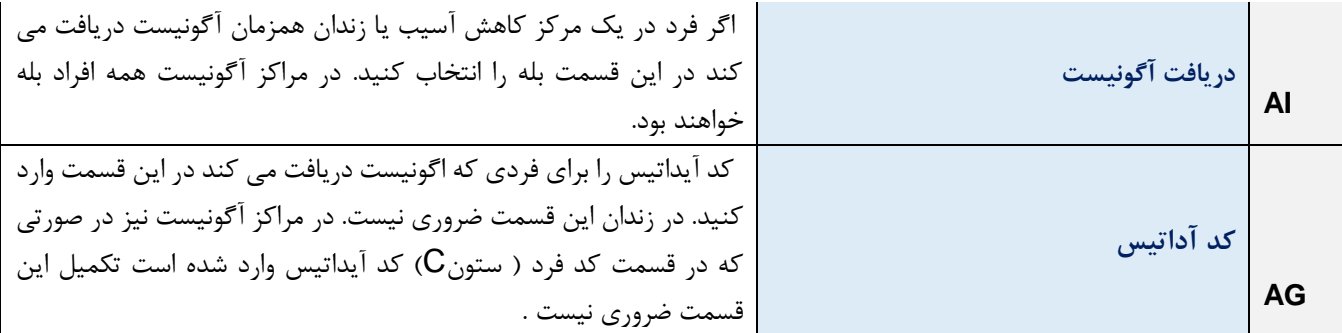

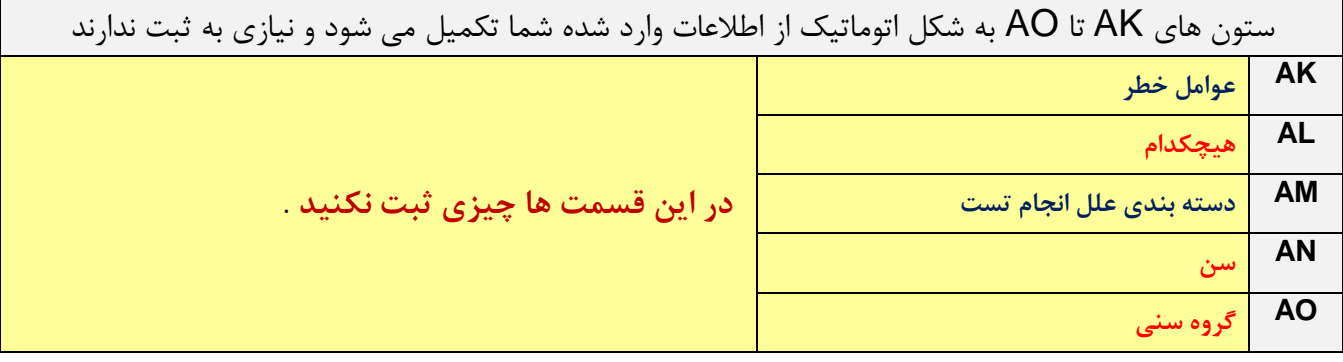

ستون های APتا BA به صورت اتوماتیک از ستون X تزریق فعال مواد ( طی یک ماه اخیر ) تکمیل می شود. تنها در صورتی که وضعیت تزریق فعال مواد فرد در طول سال تغییر کند در همان ماه این اطالعات به روز رسانی شود. مثأل فردی که از ابتدا تزریق فعال نداشته است در همه ماه ها "**خیر**" ثبت می شود. اگر این فرد از شهریور به صورت تزریقی مواد مصرف کند، باید درستون AU" **بله** " را انتخاب کنید و به این ترتیب تا آخر سال همه ماه ها بله خواهد شد. اگر این فرد از دی ماه مجددأ مصرف تزریقی مواد را کنار بگذارد الزم است مجددأ در ستونAYخیررا ثبت کنید.

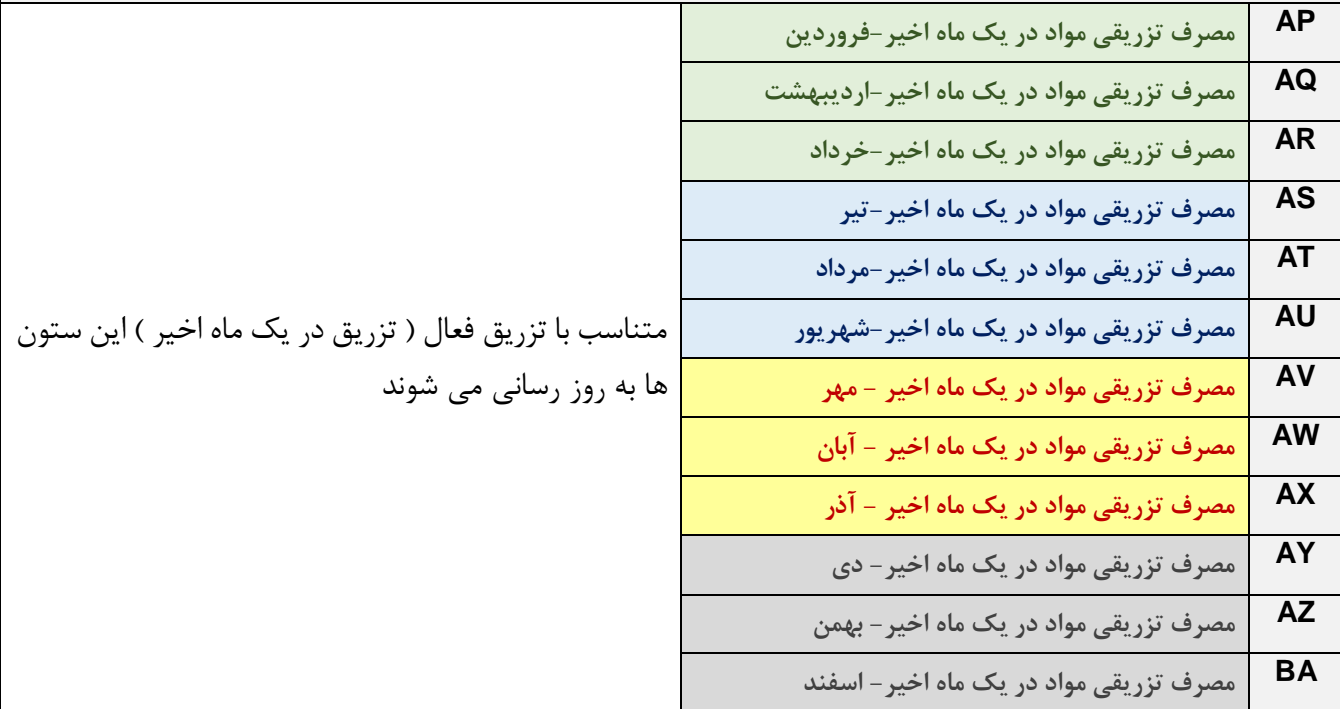

**صفحه سوم : پذیرش** در هر بار مراجعه فرد به مرکز یا دریافت خدمت از طریق تیم سیار برای فرد باید درآن تاریخ یک پذیرش ثبت شود.

این صفحه در واقع یک تقویم با تمام روزهای سال است. در هر روز که فرد پذیرش می شود. با یکی از علایم اختصاری زیر در همان تاریخ پذیرش وی در این فرم ثبت می شود:

<span id="page-21-0"></span>.1 مراجعه به مرکز با حرف **"م"**

.2 دریافت خدمت توسط تیم سیار با حرف **"س"** ستون های A تا AJ به شکل اتوماتیک از صفحه ورود اطلاعات تکمیل می شوند و نیاز به ثبت ندارند. در این صفحه تنها ستون هایی که نیاز به ثبت دارند عبارتند از:

برای ثبت پذیرش ابتدا به کمک ستون C-D ( نام و نام خانوادگی و کد ) فرد مورد نظر را انتخاب کنید.

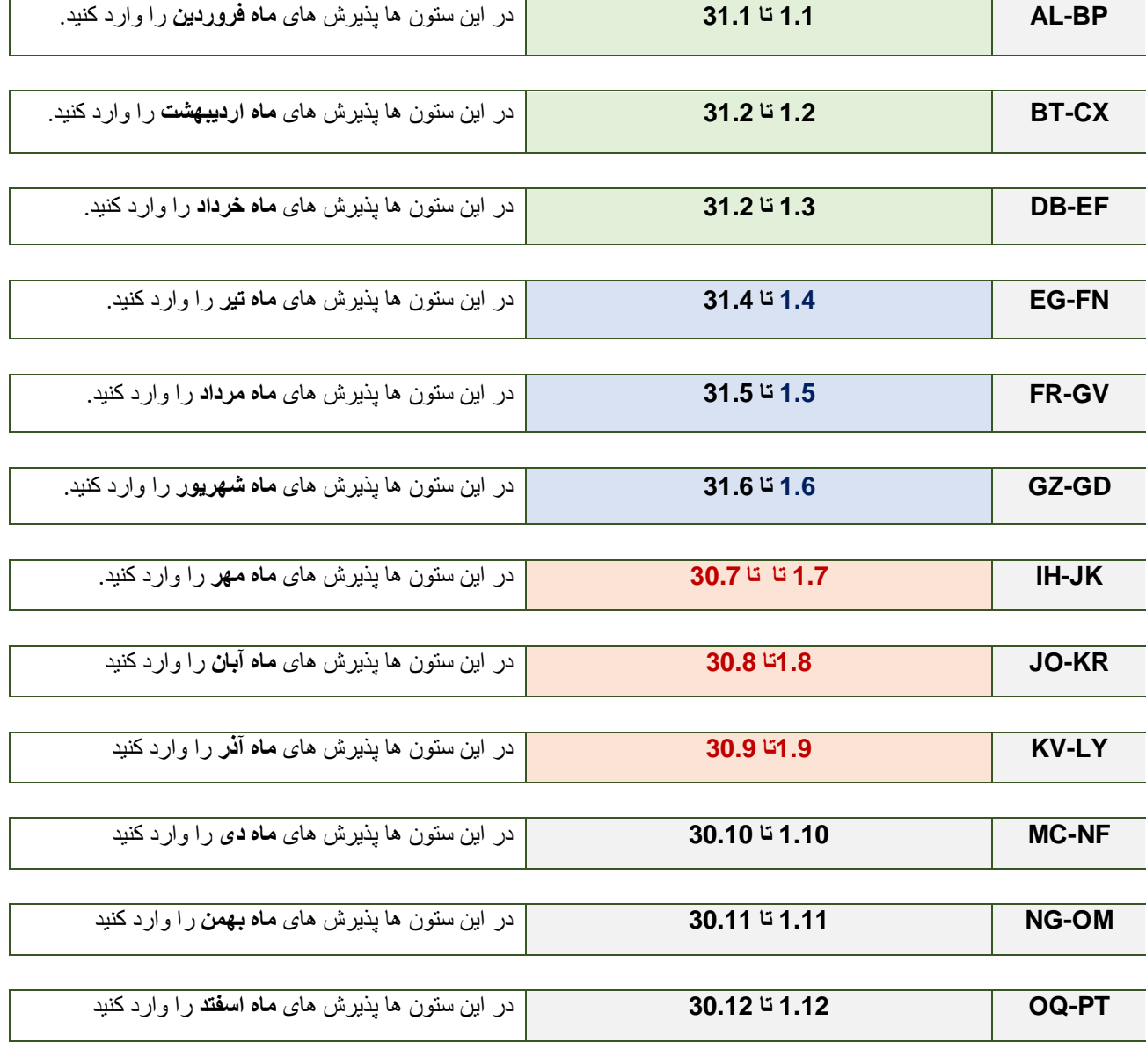

## <span id="page-22-0"></span>**صفحه چهارم: آموزش**

این صفحه برای ثبت آموزش های ارائه شده به فرد است. موارد الزم برای ثبت هر آموزش تاریخ روز و ماه ارائه آموزش و روش آموزش به شکل فردی یا گروهی است ستون های A تا AJ به شکل اتوماتیک از صفحه ورود اطالعات تکمیل می شوند و نیاز به ثبت ندارند. ستون AK تعیین کننده افراد واجد شرایط دریافت آموزش است که به شکل اتوماتیک تکمیل می شود و نیازی به ثبت ندارد. کلیه افراد تحت پوشش می توانند واجد شرایط دریافت این خدمت باشند.

ستون ALبرای افرادی که حداقل یکبار پذیرش شده اند به صورت اتوماتیک "**بله** " را ثبت می کند و نیازی به ثبت ندارد. اطالعات این ستون از صفحه پذیرش تکمیل می شود. قاعدتأ هر کس که خدمت آموزش را دریافت کند حتما باید حداقل یکبار پذیرش را داشته باشد. اگر برای فردی که می خواهید این خدمت را ارائه بدهید در این ستون "خیر" ثبت شده است باید به صفحه پذیرش رفته و برای او در آن تاریخ یک پذیرش را ثبت کنید.

در این صفحه تنها ستون هایی که نیاز به ثبت دارند عبارتند از :

برای ثبت آموزش ابتدا به کمک ستون C-D ( نام و نام خانوادگی و کد ) فرد مورد نظر را انتخاب کنید.

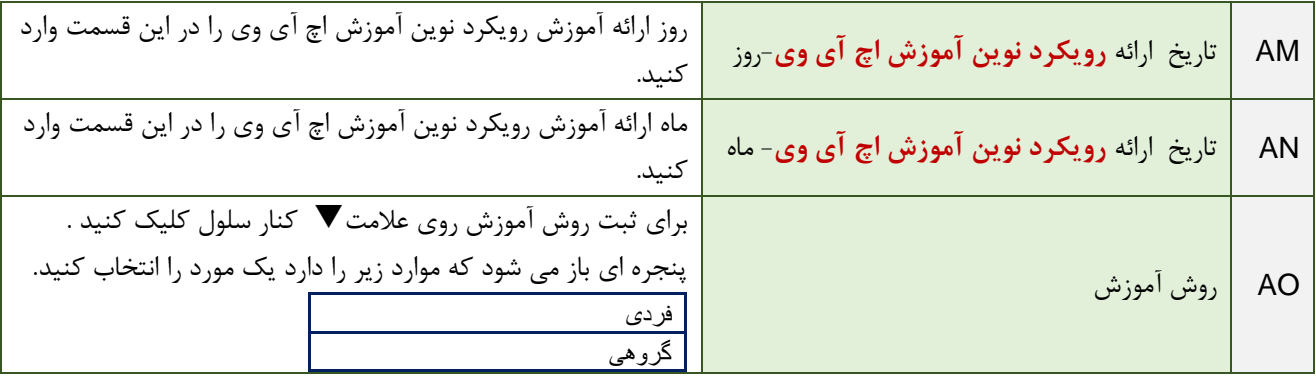

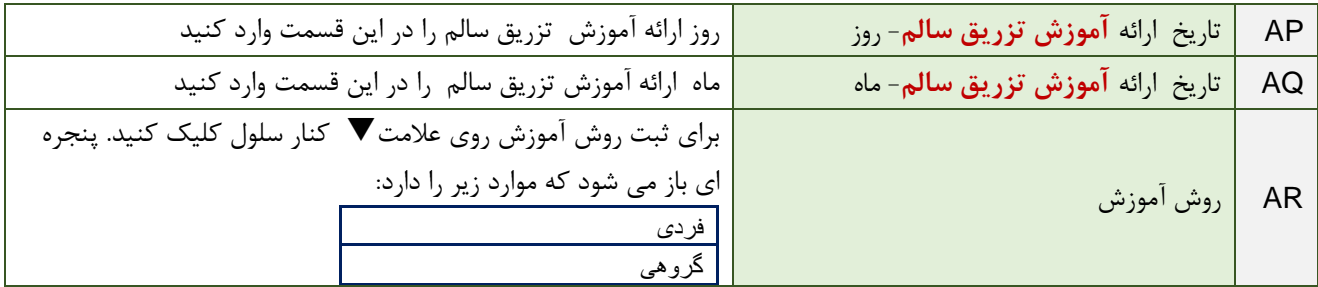

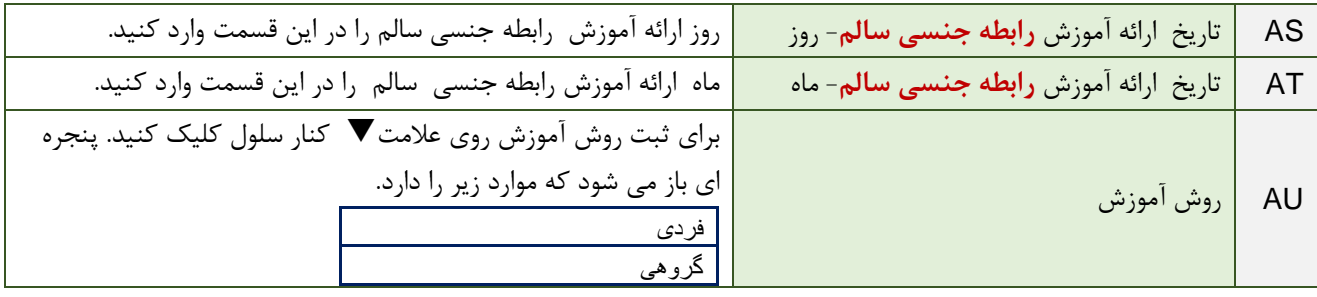

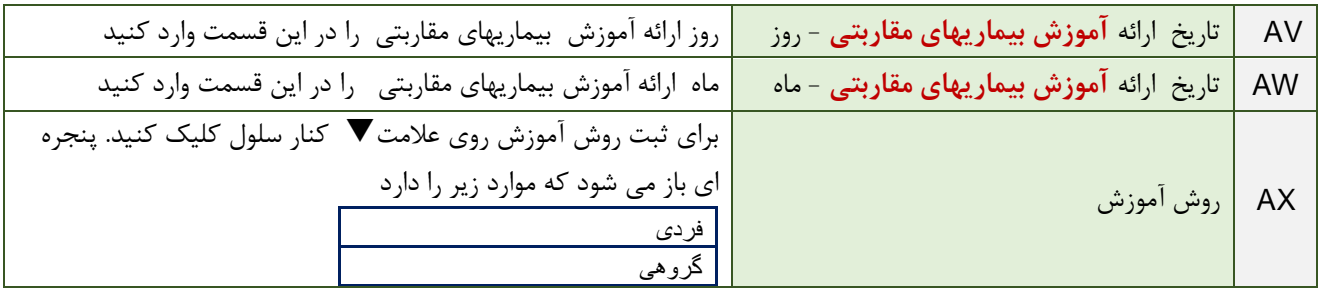

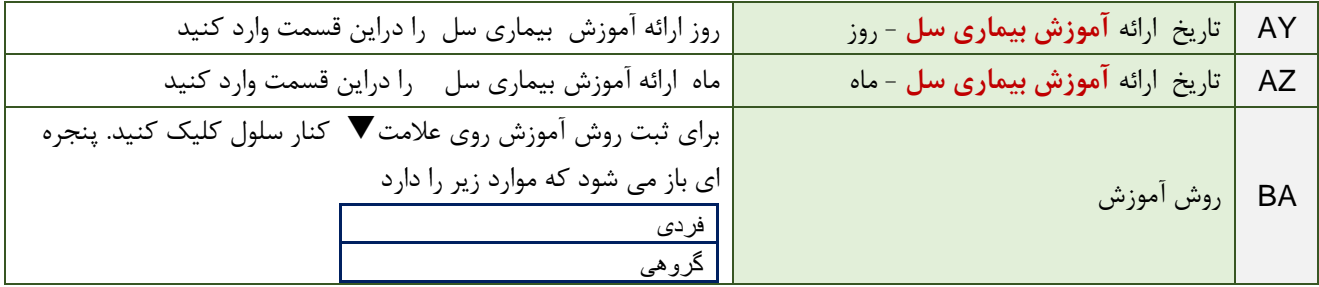

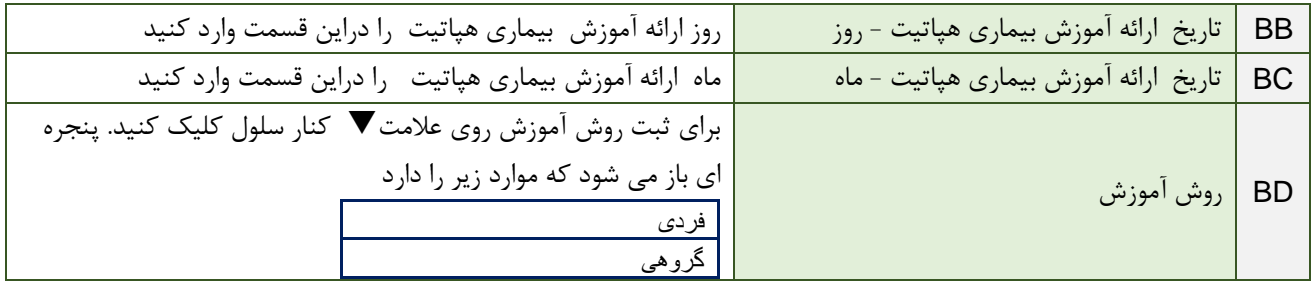

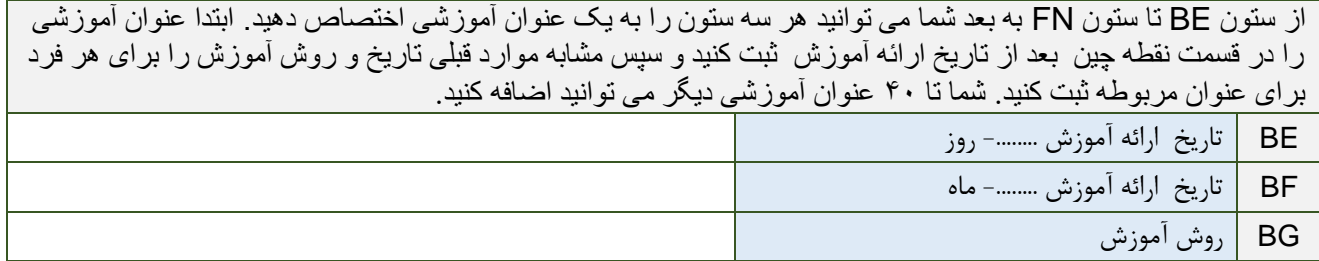

<span id="page-24-0"></span>**صفحه پنجم: تست اچ آی وی**  این صفحه برای ثبت تست اولیه اچ آی وی است. موارد الزم برای ثبت هر تست **تاریخ روز و ماه تست** و نتیجه تست به شکل **مثبت یا منفی** است. مطابق پروتکل توصیه به انجام تست )PIT )کلیه موارد مثبت باید به مرکز مشاوره **ارجاع** شوند و **کد مرکز مشاوره برای** فرد داری نتیجه مثبت ثبت شود. در این صورت فرآیند ارجاع موفق بوده و فرد به سیتم خدمات تشخیص قطعی "**لینک شده است** ".

ستون های A تا AJ در این صفحه به شکل اتوماتیک از صفحه ورود اطالعات تکمیل می شوند و نیاز به ثبت ندارند.

ستون AK برای افرادی که حداقل یکبار پذیرش شده اند به صورت اتوماتیک "**بله** " را ثبت می کند و نیازی به ثبت ندارد. اطالعات این ستون از صفحه پذیرش تکمیل می شود. قاعدتأ هر کس که خدمت آموزش را دریافت کند حتمأ باید حداقل یکبار پذیرش را داشته باشد. اگر برای فردی که می خواهید این خدمت را ارائه بدهید در این ستون "خیر" ثبت شده است باید به صفحه پذیرش رفته و برای او در آن تاریخ یک پذیرش را ثبت کنید.

ستون AL نیز تعیین کننده افراد واجد شرایط دریافت تست اچ آی وی است که به شکل اتوماتیک تکمیل می شود و نیازی به ثبت ندارد. اگر کسی در این ستون به عنوان واجد شرایط انجام تست شناخته نشد، به معنی این نیست که نباید از او تست گرفته شود.

در این صفحه تنها ستون هایی که نیاز به ثبت دارند عبارتند از :

برای ثبت تست اچ آی وی ابتدا به کمک ستون D-C ( نام و نام خانوادگی و کد ( فرد مورد نظر را انتخاب کنید.

**در صورتی که فردی مورد شناخته شده اچ آی وی است و در یکی از مراکز مشاوره بیماریهای رفتاری دارای پرونده است و شما را از این موضوع مطلع کرده است دیگر نیازی به انجام تست تشخیصی اچ آی وی ندارد و کافی است ستون های** AQ-AM **را برای وی تکمیل کنید.**

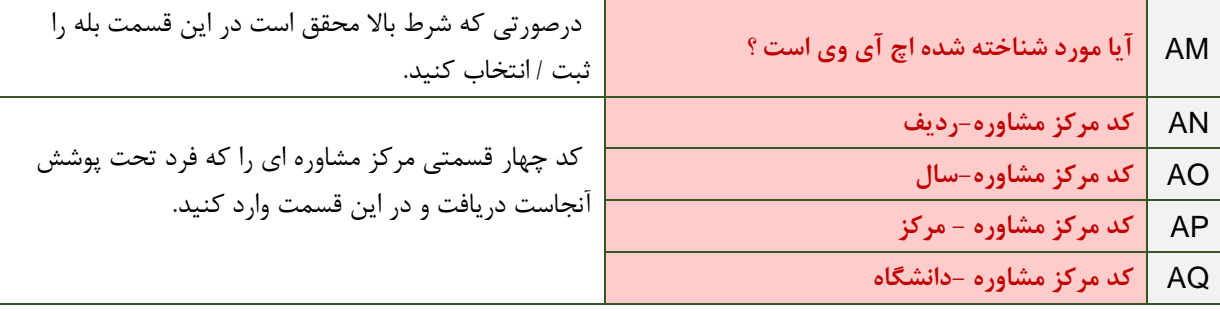

برای هر فرد در سال امکان ثبت چهار بار تست اچ آی وی فراهم شده است و برای هر بار انجام تست ثبت تاریخ و نتیجه تست الزامی است.

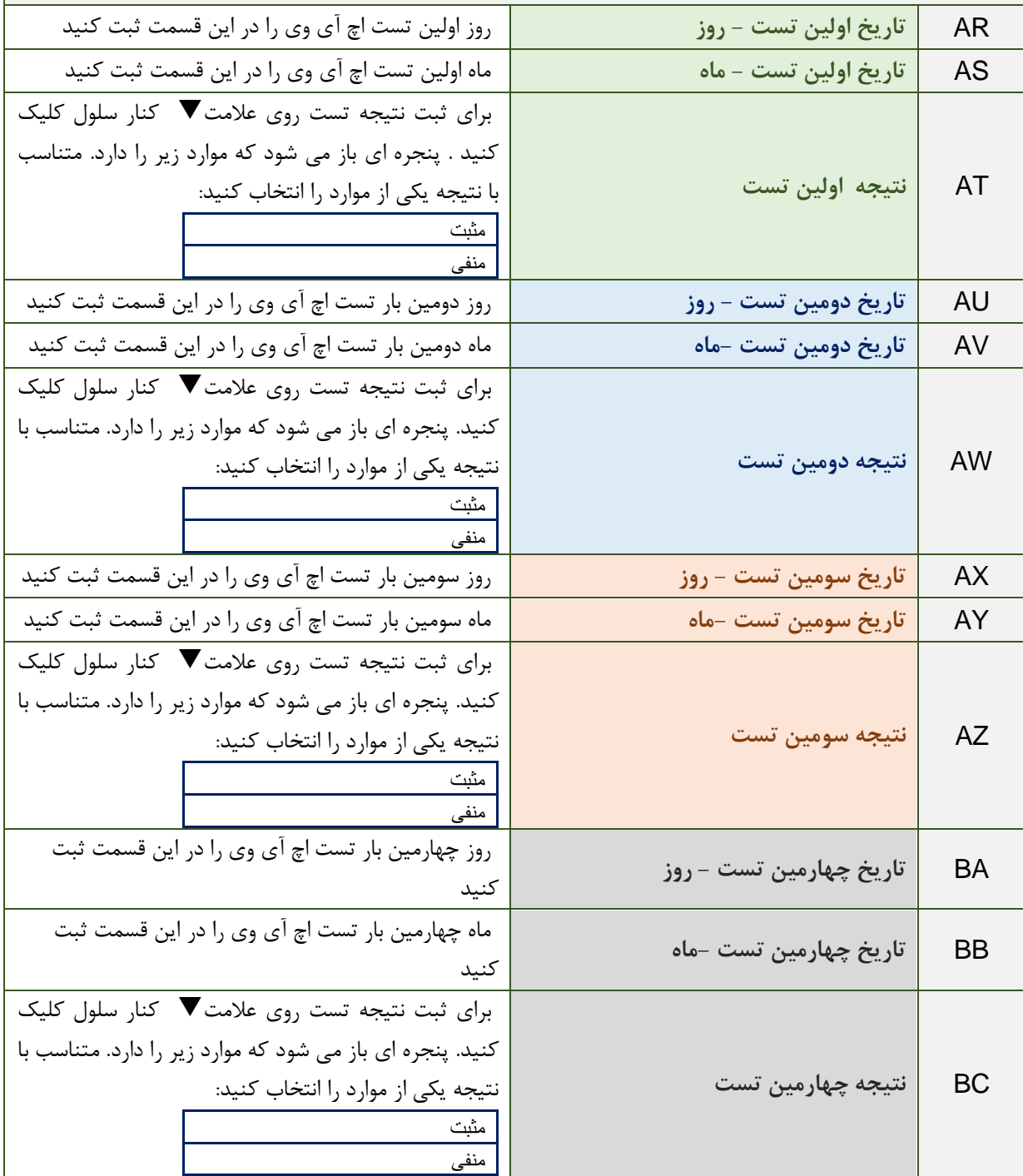

**تکمیل موارد زیر برای افرادی که نتیجه تست مثبت دارند اجباری است. این افراد مطابق پروتکل توصیه به انجام تست )**PIT **)باید به مرکز مشاوره ارجاع شوند و بعد از مراجعه فرد به مرکز مشاوره، مرکز مشاوره موظف است پس از تشکیل پرونده کد فرد در مرکز مشاوره را به مرکز ارجاع دهنده اعالم کند.** 

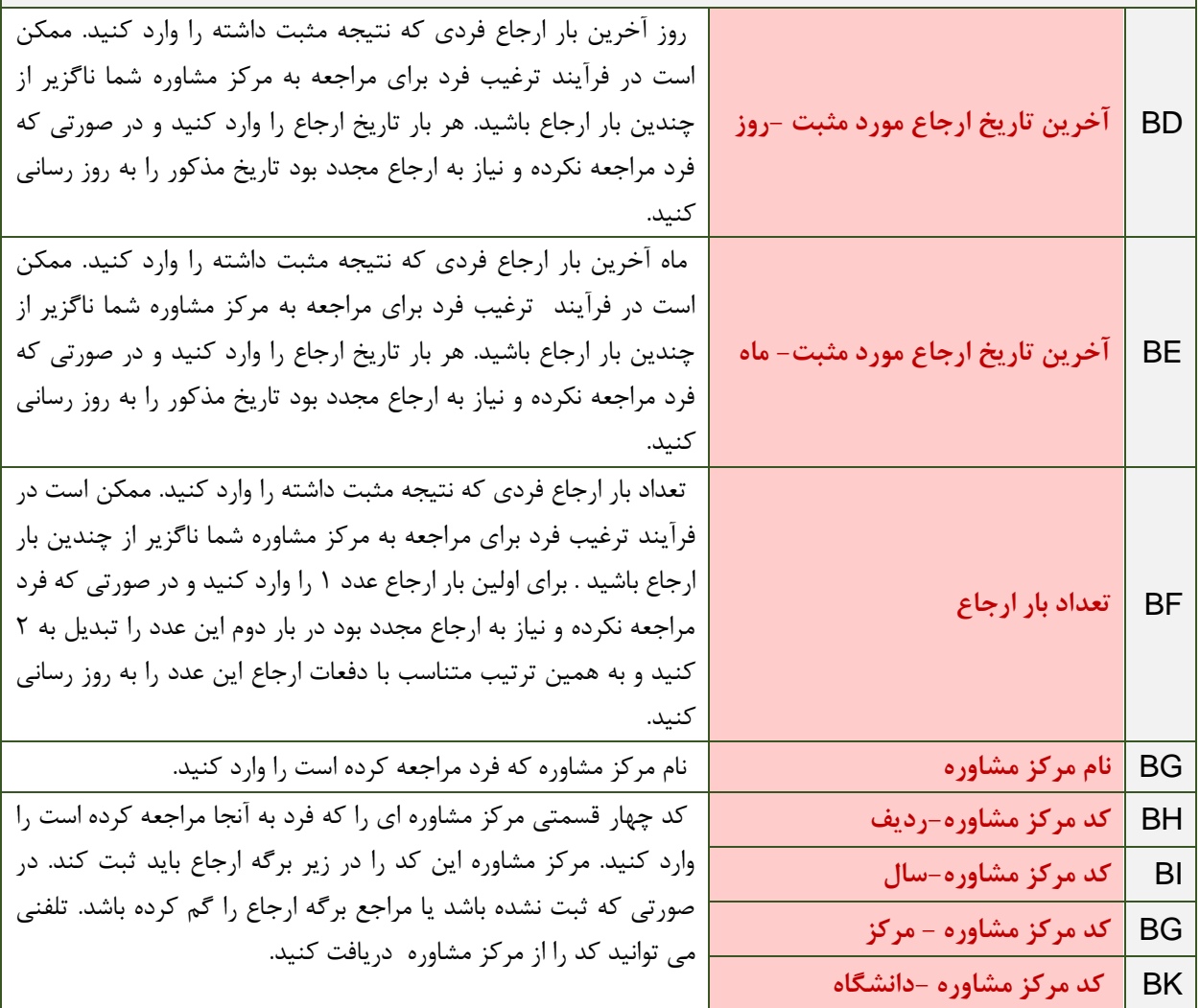

<span id="page-27-0"></span>**صفحه ششم: تحویل سرنگ و سوزن**  این صفحه برای ثبت تحویل سرنگ و سوزن است. موارد الزم برای ثبت هر بار **تعداد سرنگ و سوزن تحویلی** است. این صفحه در واقع یک تقویم است که به صورت هفتگی طراحی شده است. در هر هفته تعداد سرنگ و سوزن تحویلی به فرد در آن هفته ثبت می شود. در هر ماه هفته ها را به شکل زیر محاسبه کنید: هفته اول از اول تا هفتم ماه هفته دوم از هشتم تا چهاردهم ماه

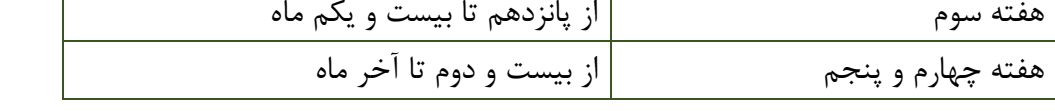

ستون های A تا AJ در این صفحه به شکل اتوماتیک از صفحه ورود اطالعات تکمیل می شوند و نیاز به ثبت ندارند.

ستون AK برای افرادی که حداقل یکبار پذیرش شده اند به صورت اتوماتیک "**بله** " را ثبت می کند و نیازی به ثبت ندارد. اطالعات این ستون از صفحه پذیرش تکمیل می شود. قاعدتأ هر کس که خدمت سرنگ و سوزن را دریافت کند حتمأ باید حداقل یکبار پذیرش را داشته باشد. اگر برای فردی که می خواهید این خدمت را ارائه بدهید در این ستون "خیر" ثبت شده است. باید به صفحه پذیرش رفته و برای او در آن تاریخ یک پذیرش را ثبت کنید.

ستون AL نیز تعیین کننده افراد واجد شرایط دریافت سرنگ وو سوزن است که به شکل اتوماتیک تکمیل می شود و نیازی به ثبت ندارد. اگر فردی حداقل یک ماه مصرف تزریقی موارد داشته باشد واجد شرایط دریافت این خدمت محسوب می شود. اگر چه وضعیت تزریق فعال برای هر ماه متناسب با ستون های BA-AP صفحه ورود اطالعات با بله و خیر در ابتدای هر ماه ثبت می شود.

در این صفحه تنها ستون های که نیاز به ثبت دارند عبارتند از :

برای ثبت سرنگ و سوزن تحویلی ابتدا به کمک ستون D-C ( نام و نام خانوادگی و کد ( فرد مورد نظر را انتخاب کنید.

در اینجا نحوه تکمیل یک ماه ( فروردین) AM-ASبه عنوان نمونه بیان می شود و سایر ماه های سال( ستون های DR-AT )نیز به همین منوال تکمیل می شود.

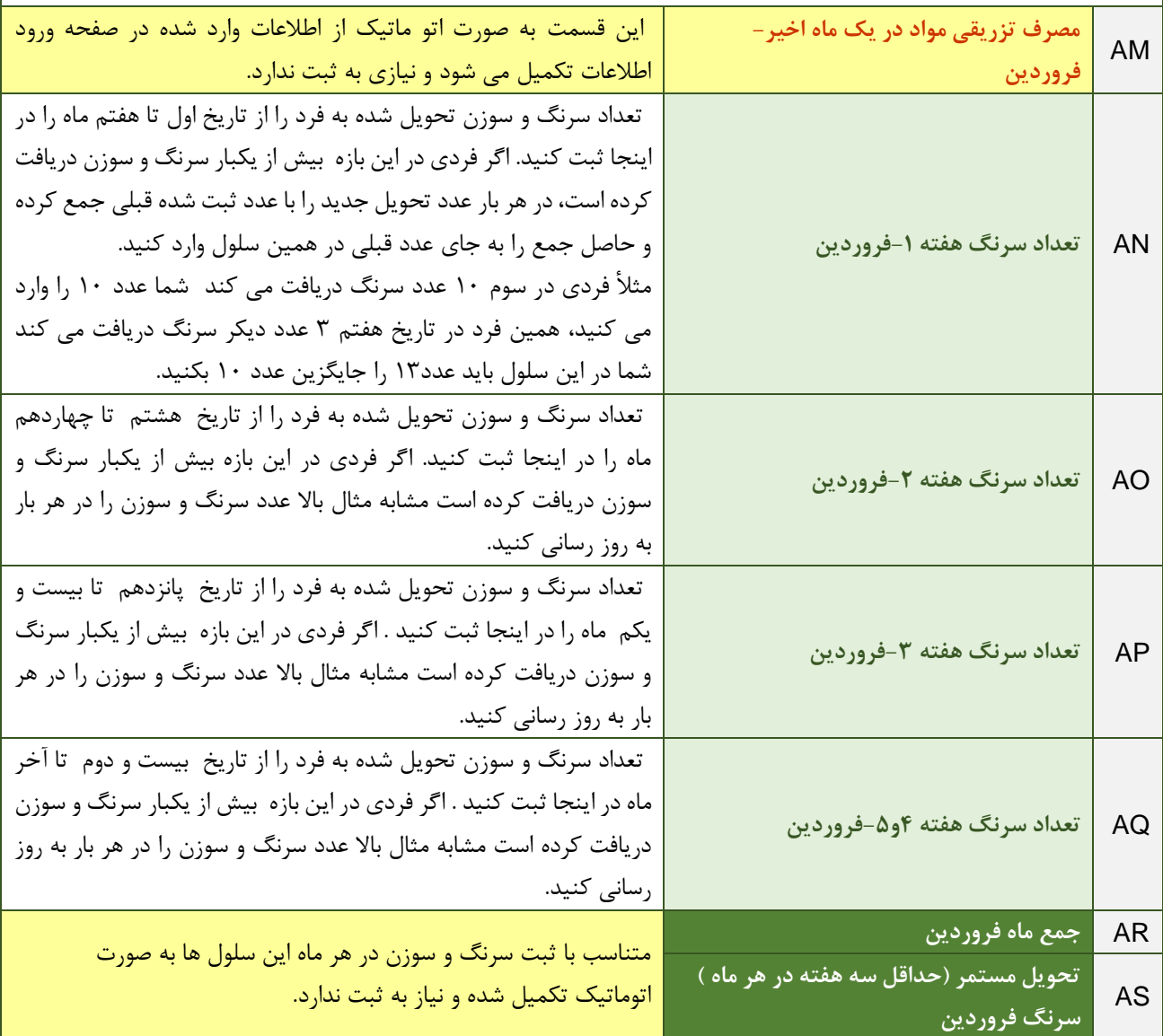

**صفحه هفتم : تحویل کاندوم مرادنه**  این صفحه برای ثبت تحویل کاندوم مردانه است. موارد الزم برای ثبت هر بار **تعداد کاندوم تحویلی** است. این صفحه در واقع یک تقویم است که به صورت هفتگی طراحی شده است. در هر هفته تعداد کاندوم تحویلی به فرد در آن هفته ثبت می شود. در هر ماه هفته ها را به شکل زیر محاسبه کنید : هفته اول از اول تا هفتم ماه

<span id="page-29-0"></span>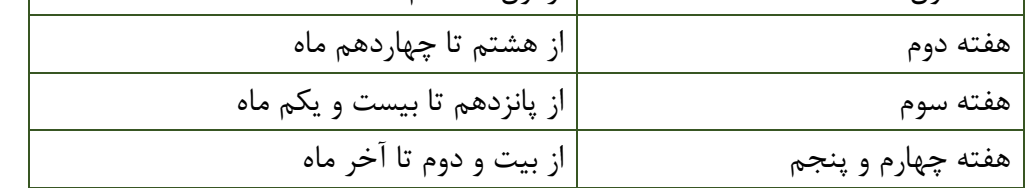

ستون های A تا AJ در این صفحه به شکل اتوماتیک از صفحه ورود اطالعات تکمیل می شوند و نیاز به ثبت ندارند.

ستون AK برای افرادی که حداقل یکبار پذیرش شده اند به صورت اتوماتیک "**بله** " را ثبت می کند و نیازی به ثبت ندارد. اطالعات این ستون از صفحه پذیرش تکمیل می شود. قاعدتأ هر کس که خدمت کاندوم را دریافت کند حتمأ باید حداقل یکبار پذیرش را داشته باشد . اگر برای فردی که می خواهید این خدمت را ارائه بدهید در این ستون "خیر" ثبت شده است. باید به صفحه پذیرش رفته و برای او در آن تاریخ یک پذیرش را ثبت کنید.

ستون AL نیز تعیین کننده افراد واجد شرایط دریافت کاندوم مردانه است که به شکل اتوماتیک تکمیل می شود و نیازی به ثبت ندارد. کلیه افراد تحت پوشش می توانند واجد شرایط دریافت این خدمت باشند.

در این صفحه تنها ستون های که نیاز به ثبت دارند عبارتند از:

برای ثبت کاندوم مردانه تحویلی ابتدا به کمک ستون D-C ( نام و نام خانوادگی و کد ( فرد مورد نظر را انتخاب کنید.

در اینجا نحوه تکمیل یک ماه ( فروردین ) AM-AR به عنوان نمونه بیان می شود و سایر ماه های سال( ستون های DF-AS )نیز به همین منوال تکمیل می شود.

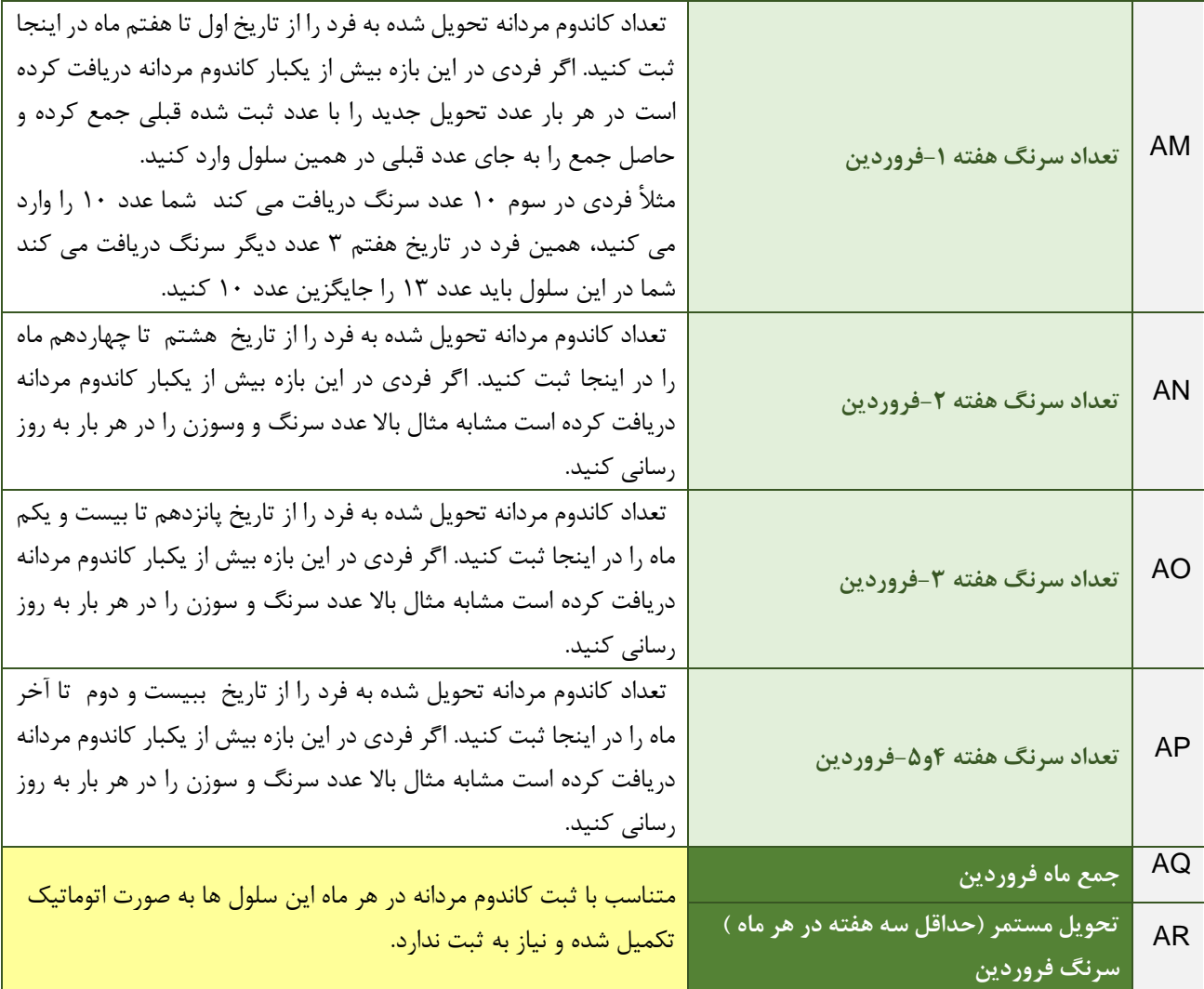

**صفحه هشتم : تحویل کاندوم زنانه**  این صفحه برای ثبت تحویل کاندوم زنانه است. موارد الزم برای ثبت هر بار **تعداد کاندوم تحویلی** است. این صفحه در واقع یک تقویم است که به صورت هفتگی طراحی شده است. در هر هفته تعداد کاندوم تحویلی به فرد در آن هفته ثبت می شود. در هر ماه هفته ها را به شکل زیر محاسبه کنید: هفته اول از اول تا هفتم ماه

<span id="page-31-0"></span>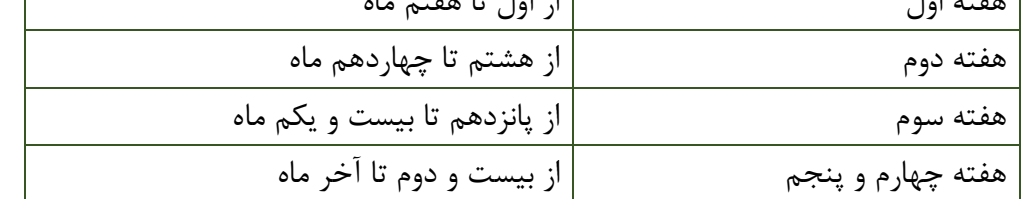

ستون های A تا AJ در این صفحه به شکل اتوماتیک از صفحه ورود اطالعات تکمیل می شوند و نیاز به ثبت ندارند.

ستون AK برای افرادی که حداقل یکبار پذیرش شده اند به صورت اتوماتیک "**بله** " را ثبت می کند و نیازی به ثبت ندارد. اطالعات این ستون از صفحه پذیرش تکمیل می شود. قاعدتأ هر کس که خدمت کاندوم را دریافت کند حتمأ باید حداقل یکبار پذیرش را داشته باشد. اگر برای فردی که می خواهید این خدمت را ارائه بدهید در این ستون "خیر" ثبت شده است، باید به صفحه پذیرش رفته و برای او در آن تاریخ یک پذیرش را ثبت کنید.

ستون AL نیز تعیین کننده افراد واجد شرایط دریافت کاندوم زنانه است که به شکل اتوماتیک تکمیل می شود و نیازی به ثبت ندارد. کلیه افراد تحت پوشش می توانند واجد شرایط دریافت این خدمت باشند.

در این صفحه تنها ستون هایی که نیاز به ثبت دارند عبارتند از:

برای ثبت کاندوم زنانه تحویلی ابتدا به کمک ستون D-C ( نام و نام خانوادگی و کد ( فرد مورد نظر را انتخاب کنید.

در اینجا نحوه تکمیل یک ماه (فروردین) AM-ARبه عنوان نمونه بیان می شود و سایر ماه های سال( ستون های -AS DF )نیز به همین منوال تکمیل می شود.

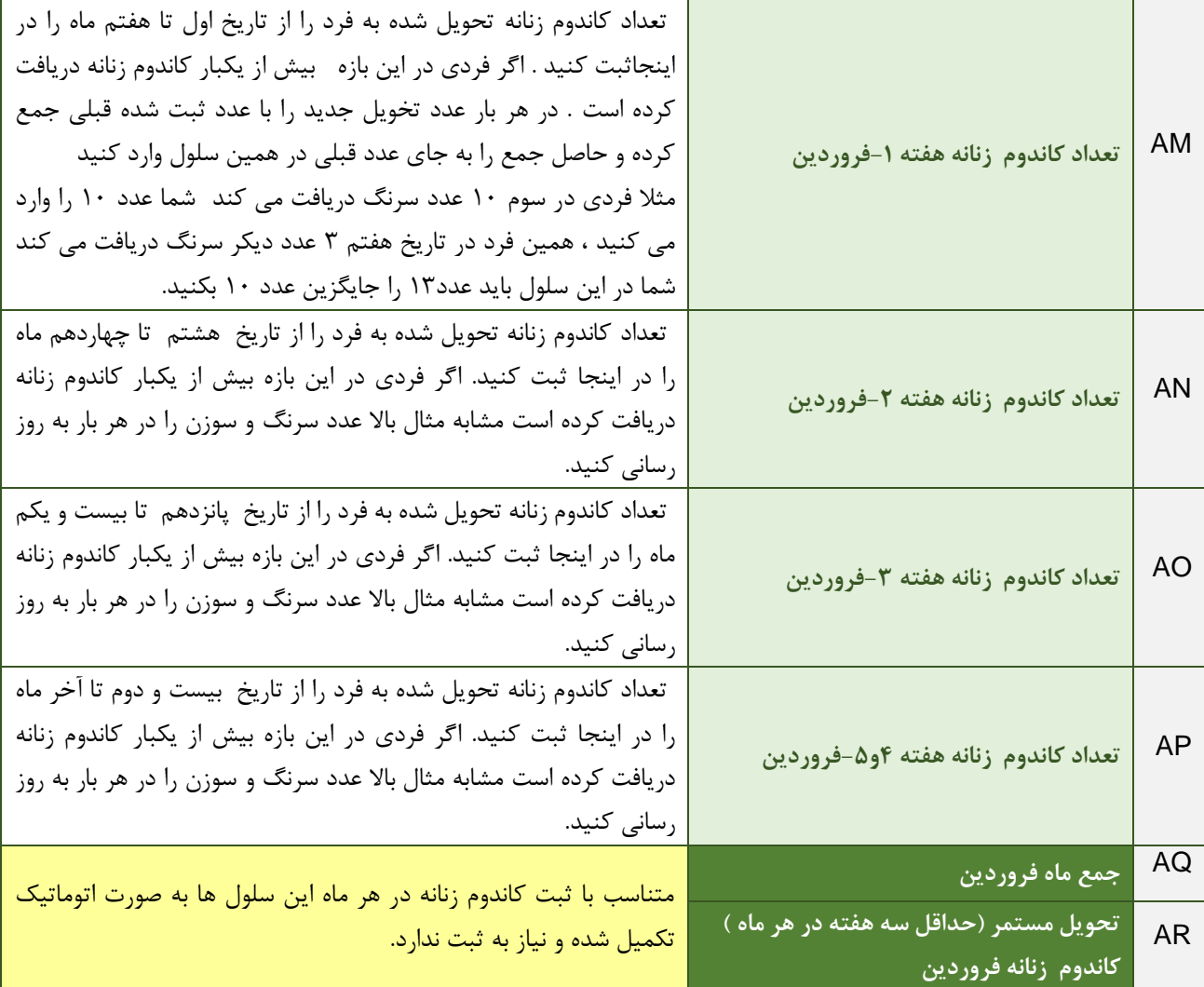

<span id="page-33-0"></span>**صفحه نهم : غربالگری سل فعال**  این صفحه برای ثبت غربالگری سل فعال است.

موارد الزم برای ثبت هر بار غربالگری **تاریخ انجام غربالگری** و **نتیجه غربالگری** است. در صورتی که نتیجه غربالگری، مشکوک به سل فعال باشد مطابق پروتکل غربالگری سل فعال فرد باید به یک مرکز تخصصی ارجاع شود. ثبت **نام مرکز ارجاع** و **نتیجه ارجاع** برای کلیه موارد مشکوک به سل الزامی است. ستون های A تا AJ در این صفحه به شکل اتوماتیک از صفحه ورود اطالعات تکمیل می شوند و نیاز به ثبت ندارند.

ستون AKبرای افرادی که حداقل یکبار پذیرش شده اند به صورت اتوماتیک "**بله** " را ثبت می کند و نیازی به ثبت ندارد. اطالعات این ستون از صفحه پذیرش تکمیل می شود. قاعدتأ هر کس که خدمت غربالگری سل را دریافت کند حتمأ باید حداقل یکبار پذیرش را داشته باشد. اگر برای فردی که می خواهید این خدمت را ارائه بدهید در این ستون "خیر" ثبت شده است، باید به صفحه پذیرش رفته و برای او در آن تاریخ یک پذیرش را ثبت کنید.

ستون AL نیز تعیین کننده افراد واجد شرایط غربالگری سل است که به شکل اتوماتیک تکمیل می شود و نیازی به ثبت ندارد . کلیه افراد تحت پوشش می توانند واجد شرایط دریافت این خدمت باشند.

در این صفحه تنها ستون هایی که نیاز به ثبت دارند عبارتند از:

برای ثبت نتیجه غربالگری سل ابتدا به کمک ستون D-C ( نام و نام خانوادگی و کد ( فرد مورد نظر را انتخاب کنید.

برای هر فرد در سال امکان ثبت 12 بار غربالگری ) ماهی یکبار( فراهم شده است.

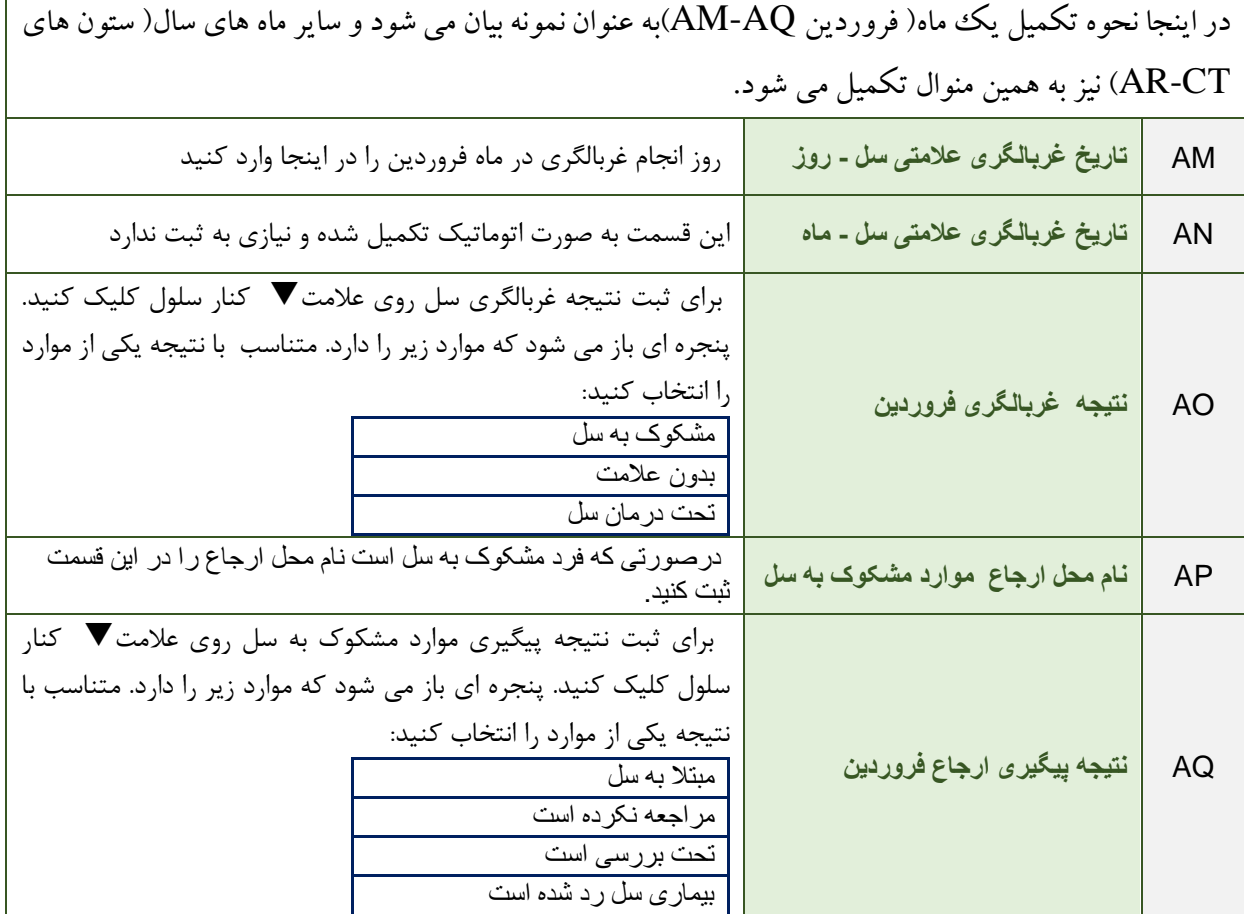

 $\mathsf{r}\mathsf{a}$ 

<span id="page-35-0"></span>**صفحه دهم: غربالگری عالمتی بیماریهای مقاربتی**  این صفحه برای ثبت غربالگری عالمتی بیماریهای مقاربتی است .

موارد الزم برای ثبت هر بار غربالگری **تاریخ انجام غربالگری** و **نتیجه غربالگری** است. در صورتی که نتیجه غربالگری مشکوک به بیماری مقاربتی باشد مطابق پروتکل بیماریهای مقاربتی فرد باید به یک مرکز تخصصی ارجاع شود. ثبت **نام مرکز ارجاع** و **نتیجه ارجاع** برای کلیه موارد مشکوک به بیماریهای مقاربتی الزامی است.

ستون های A تا AJ در این صفحه به شکل اتوماتیک از صفحه ورود اطالعات تکمیل می شوند و نیاز به ثبت ندارند.

ستون AK برای افرادی که حداقل یکبار پذیرش شده اند به صورت اتوماتیک "**بله** " را ثبت می کند و نیازی به ثبت ندارد. اطالعات این ستون از صفحه پذیرش تکمیل می شود. قاعدتأ هر کس که خدمت غربالگری بیماریهای مقاربتی را دریافت کند حتمأ باید حداقل یکبار پذیرش را داشته باشد. اگر برای فردی که می خواهید این خدمت را ارائه بدهید در این ستون "خیر" ثبت شده است، باید به صفحه پذیرش رفته و برای او در آن تاریخ یک پذیرش را ثبت کنید.

ستون AL نیز تعیین کننده افراد واجد شرایط غربالگری بیماریهای مقاربتی است که به شکل اتوماتیک تکمیل می شود و نیازی به ثبت ندارد. کلیه افراد تحت پوشش می توانند واجد شرایط دریافت این خدمت باشند.

در این صفحه تنها ستون هایی که نیاز به ثبت دارند عبارتند از:

برای ثبت نتیجه غربالگری علامتی بیمارهای مقاربتی ابتدا به کمک ستون C-D ( نام و نام خانوادگی و کد ) فرد مورد نظر را انتخاب کنید.

برای هر فرد در سال امکان ثبت 12 بار غربالگری ) ماهی یکبار( فراهم شده است.
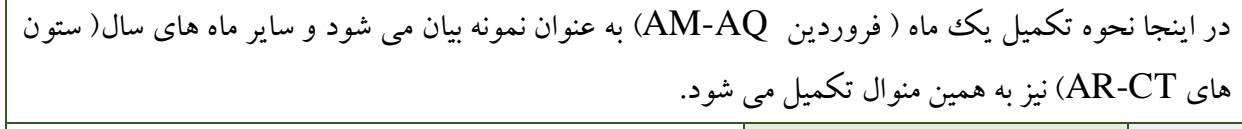

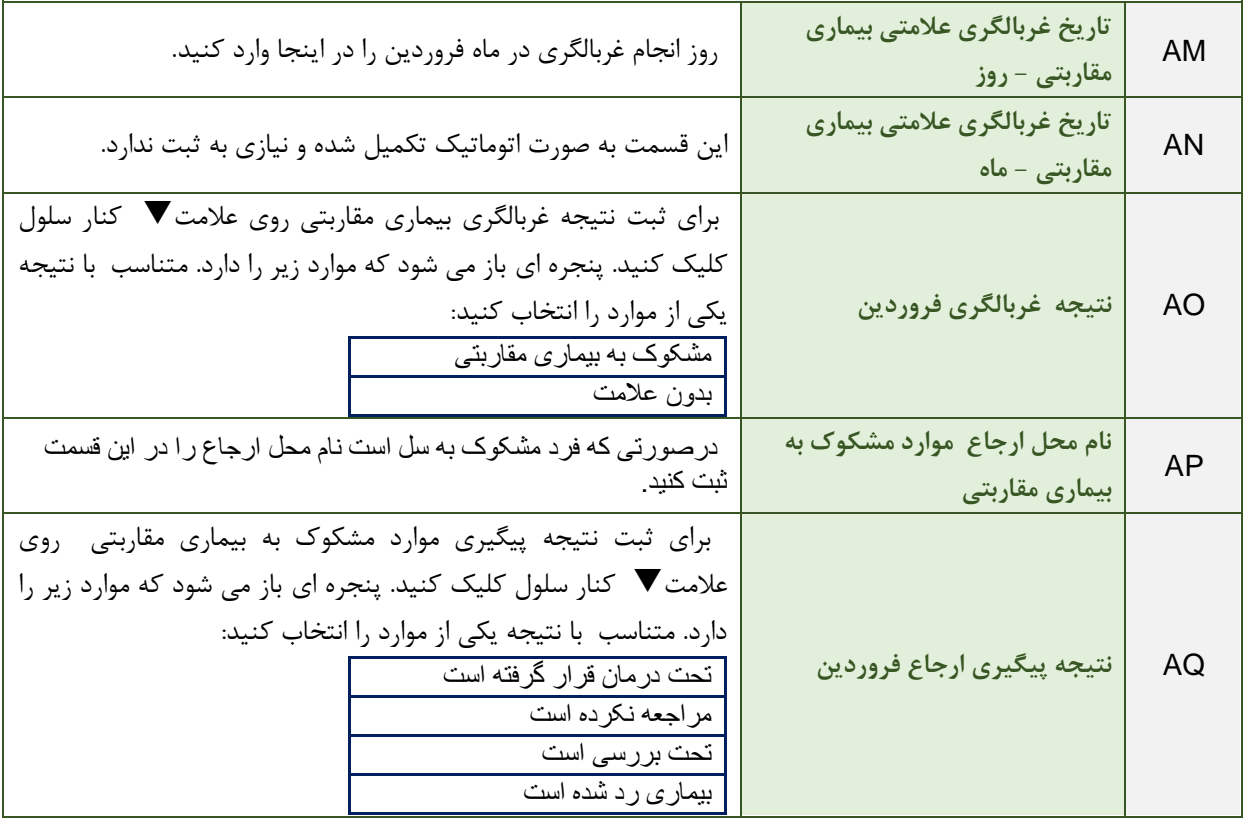

<sup>کم</sup>یل فرم <sup>ب</sup>ای ثبت و کزارش د<sub>ب</sub>ی اکترونیک خدمات کا<sup>ه</sup>ش آسیب گ وه مای نح هن را

**صفحه یازدهم: ارجاع**  این صفحه برای ثبت ارجاع به مراکز دیگر است.

موارد الزم برای ثبت هر بار ارجاع **تاریخ ارجاع**، **علت ارجاع**، **نام مرکز ارجاع** و **نتیجه ارجاع** هستند . ستون های A تا AJ در این صفحه به شکل اتوماتیک از صفحه ورود اطالعات تکمیل می شوند و نیاز به ثبت ندارند .

ستون AK برای افرادی که حداقل یکبار پذیرش شده اند به صورت اتوماتیک "**بله** " را ثبت می کند و نیازی به ثبت ندارد. اطالعات این ستون از صفحه پذیرش تکمیل می شود. قاعدتأ هر کس که خدمت ارجاع را دریافت کند حتمأ باید حداقل یکبار پذیرش را داشته باشد. اگر برای فردی که می خواهید این خدمت را ارائه بدهید در این ستون "خیر" ثبت شده است، باید به صفحه پذیرش رفته و برای او در آن تاریخ یک پذیرش را ثبت کنید.

ستون AL نیز تعیین کننده افراد واجد شرایط ارجاع است که به شکل اتوماتیک تکمیل می شود و نیازی به ثبت ندارد. کلیه افراد تحت پوشش می توانند واجد شرایط دریافت این خدمت باشند.

در این صفحه تنها ستون هایی که نیاز به ثبت دارند عبارتند از:

برای ثبت ارجاع ابتدا به کمک ستون D-C ( نام و نام خانوادگی و کد ( فرد مورد نظر را انتخاب کنید. برای هر فرد در سال امکان ثبت 12 بار ارجاع فراهم شده است.

در اینجا نحوه تکمیل یک بار ارجاع (  $\overline{\rm AM\text{-}AQ$ )به عنوان نمونه بیان می شود و سایر ارجاع ها ( ستون های DN-AR )نیز به همین منوال تکمیل می شود.

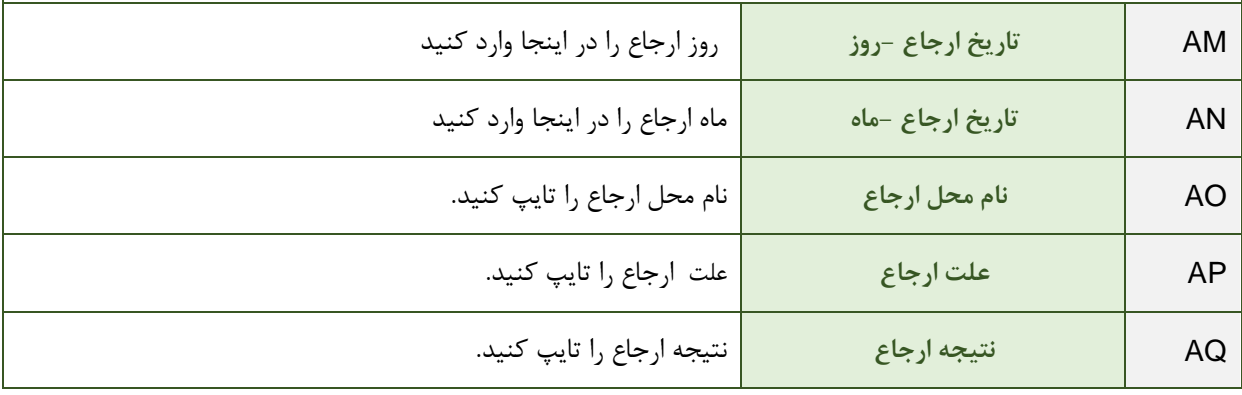

**صفحه دوازدهم: حمایت**  این صفحه برای ثبت حمایت است. موارد الزم برای ثبت هر بار حمایت **تاریخ حمایت**، **نوع حمایت** و **توضیحات** است. ستون های A تا AJ در این صفحه به شکل اتوماتیک از صفحه ورود اطالعات تکمیل می شوند و نیاز به ثبت ندارند.

ستون AKبرای افرادی که حداقل یکبار پذیرش شده اند به صورت اتوماتیک "**بله** " را ثبت می کند و نیازی به ثبت ندارد. اطالعات این ستون از صفحه پذیرش تکمیل می شود. قاعدتأهر کس که خدمت حمایت را دریافت کند حتما باید حداقل یکبار پذیرش را داشته باشد. اگر برای فردی که می خواهید این خدمت را ارائه بدهید در این ستون "خیر" ثبت شده است، باید به صفحه پذیرش رفته و برای او در آن تاریخ یک پذیرش را ثبت کنید.

ستون AL نیز تعیین کننده افراد واجد شرایط حمایت است که به شکل اتوماتیک تکمیل می شود و نیازی به ثبت ندارد. کلیه افراد تحت پوشش می توانند واجد شرایط دریافت این خدمت باشند.

در این صفحه تنها ستون هایی که نیاز به ثبت دارند عبارتند از:

برای ثبت حمایت ابتدا به کمک ستون C-D ( نام و نام خانوادگی و کد ) فرد مورد نظر را انتخاب کنید.

برای هر فرد در سال امکان ثبت 12 بار حمایت فراهم شده است.

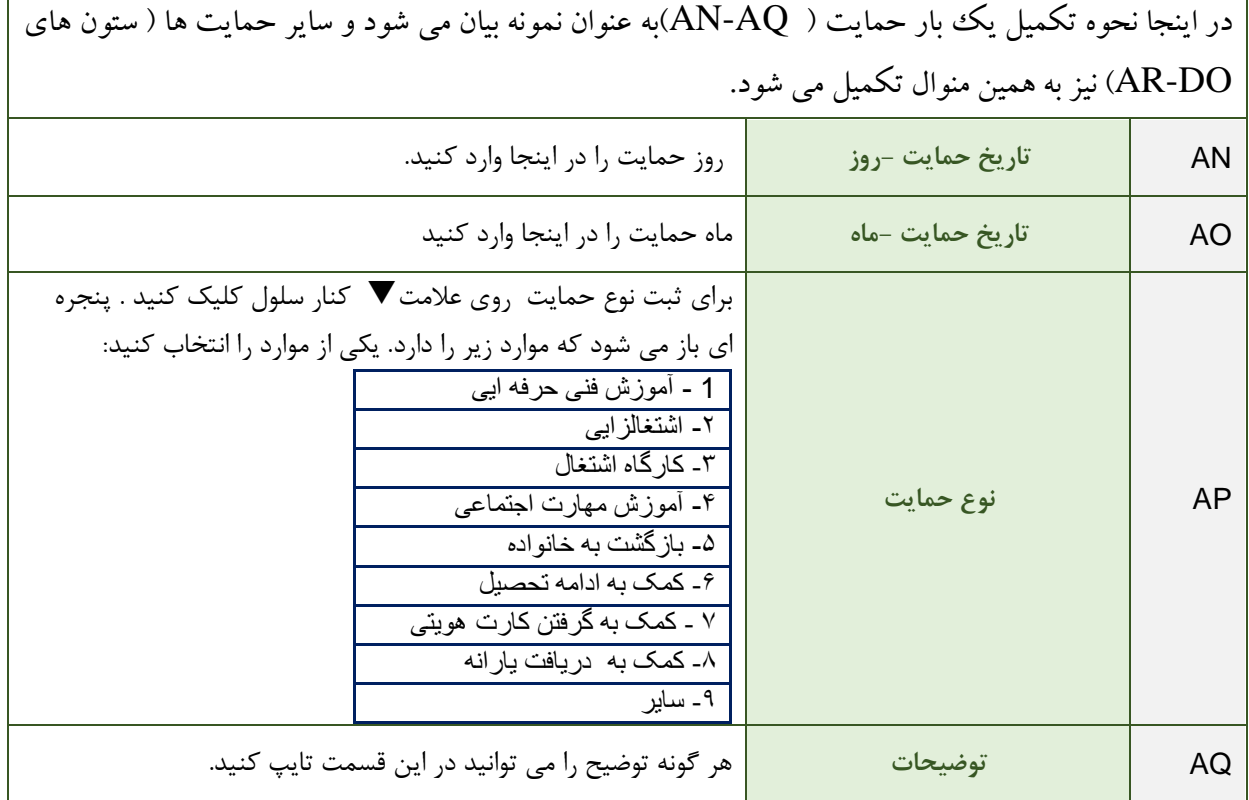

**صفحه سیزدهم: غذا** این صفحه برای ثبت غذای تحویلی به مراجعین است. این صفحه در واقع یک تقویم با تمام روزهای سال است. در هر روز که فرد غذا دریافت کند در آن روز **عدد 1** وارد می شود. ستون های A تا AJ در این صفحه به شکل اتوماتیک از صفحه ورود اطالعات تکمیل می شوند و نیاز به ثبت ندارند. ستون AK برای افرادی که حداقل یکبار پذیرش شده اند به صورت اتوماتیک "**بله** " را ثبت می کند و نیازی

به ثبت ندارد. اطالعات این ستون از صفحه پذیرش تکمیل می شود. قاعدتأ هر کس که غذا دریافت کند حتمأ باید حداقل یکبار پذیرش را داشته باشد. اگر برای فردی که می خواهید این خدمت را ارائه بدهید در این ستون "خیر" ثبت شده است، باید به صفحه پذیرش رفته و برای او در آن تاریخ یک پذیرش را ثبت کنید. برای ثبت غذا ابتدا به کمک ستون C-D ( نام و نام خانوادگی و کد ) فرد مورد نظر را انتخاب کنید.

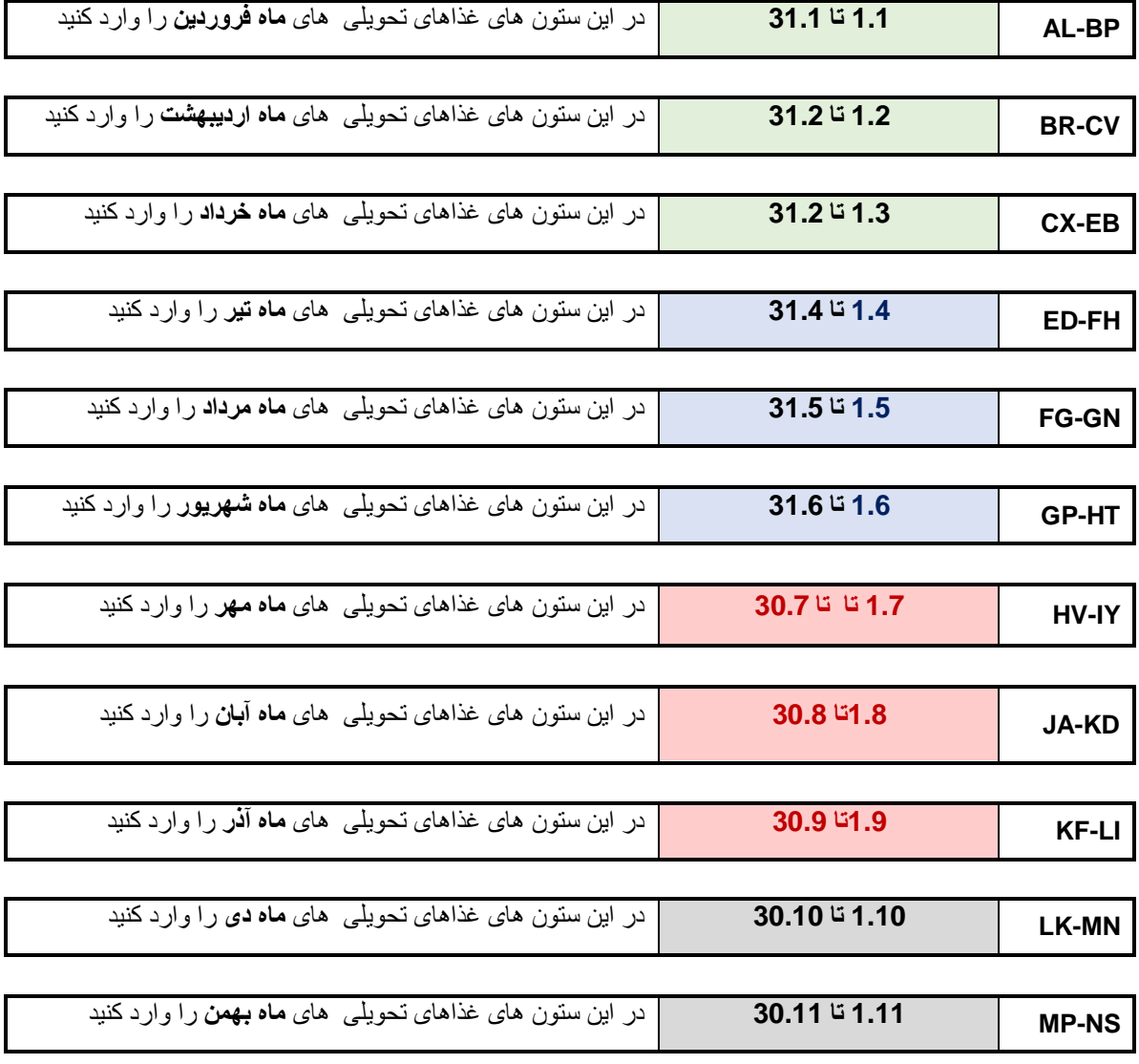

**1.12 تا 30.12** در این ستون های غذاهای تحویلی های **ماه اسفتد** را وارد کنید**NU-OX** 

**صفحه چهاردهم: انبار تست و اقالم کاهش آسیب**

این صفحه برای ثبت موجودی و مصرفی تست و اقالم کاهش آسیب شامل سرنگ و سوزن ، کاندوم مردانه، کاندوم زنانه، پنبه الکل، فیلتر و مالقه در نظر گرفته شده است.

برای هر کدام از موارد جدولی مشابه تصویر زیر وجود دارد که در هر ماه موجودی و مصرفی به تفکیک پارامتر های مورد نظر که در ادامه شرح داده می شود ثبت می شود.

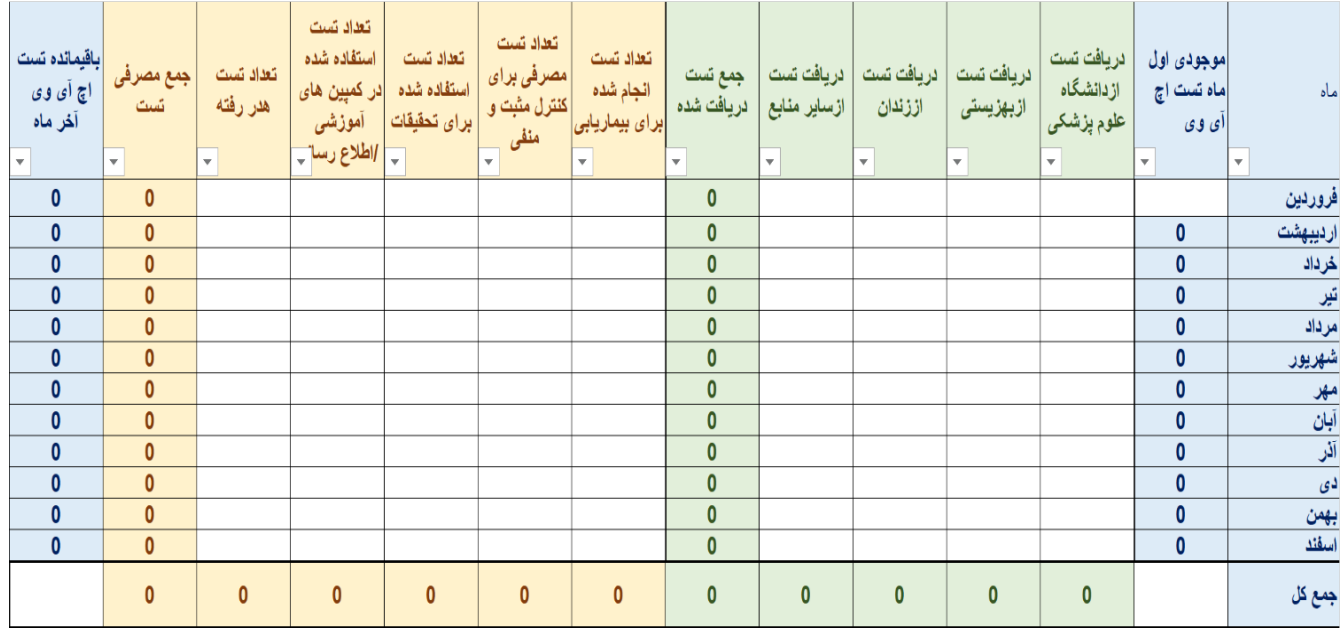

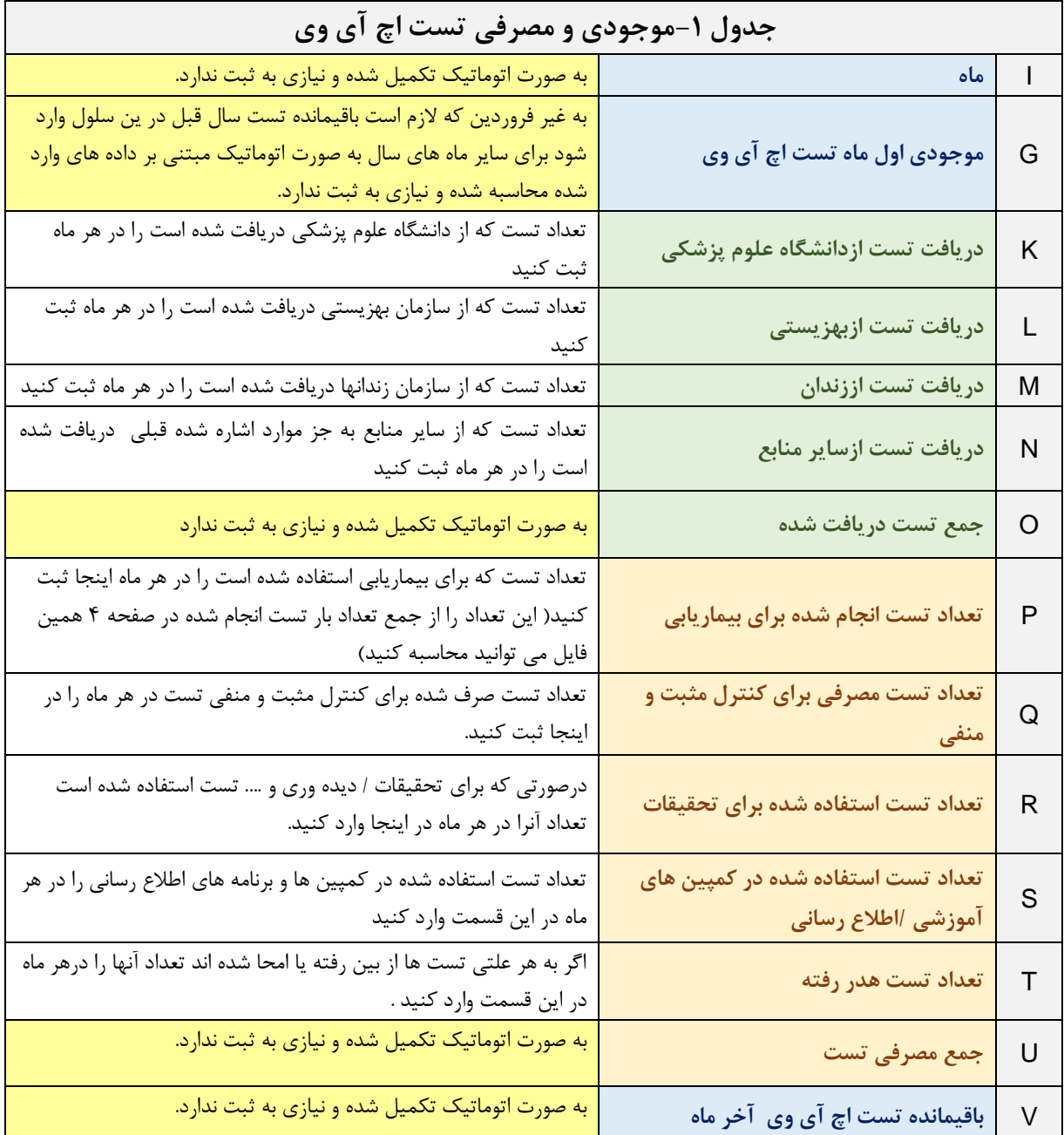

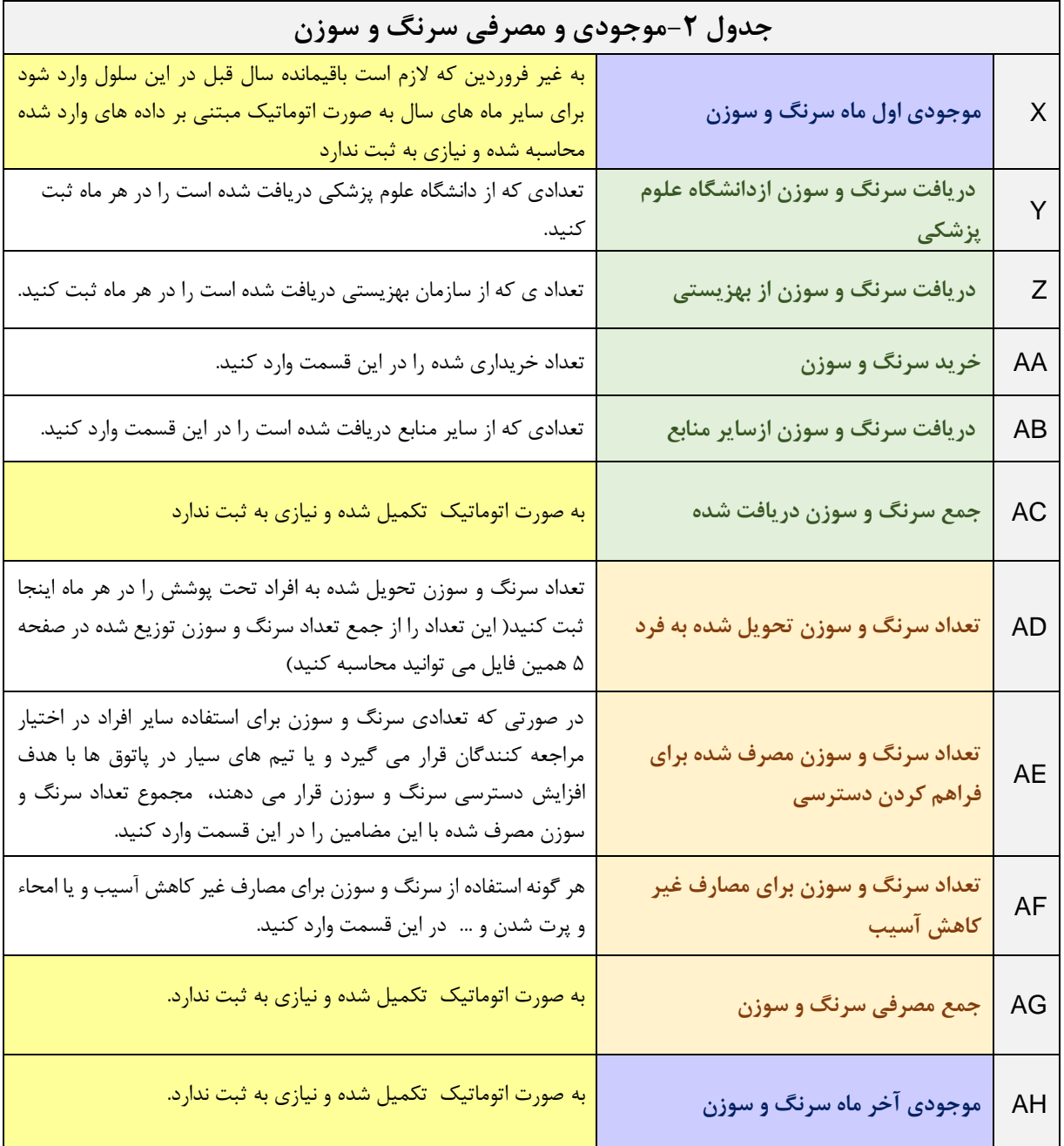

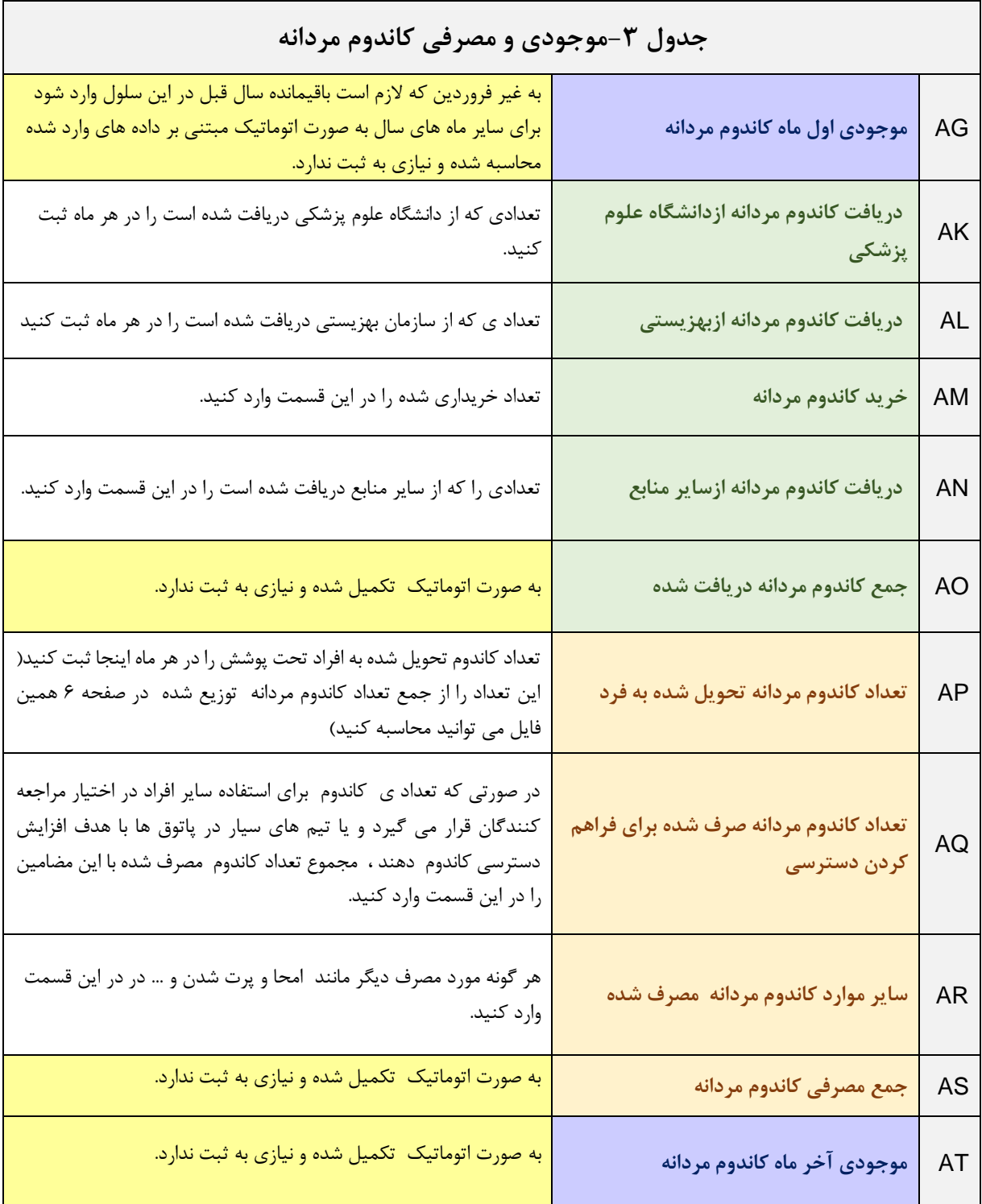

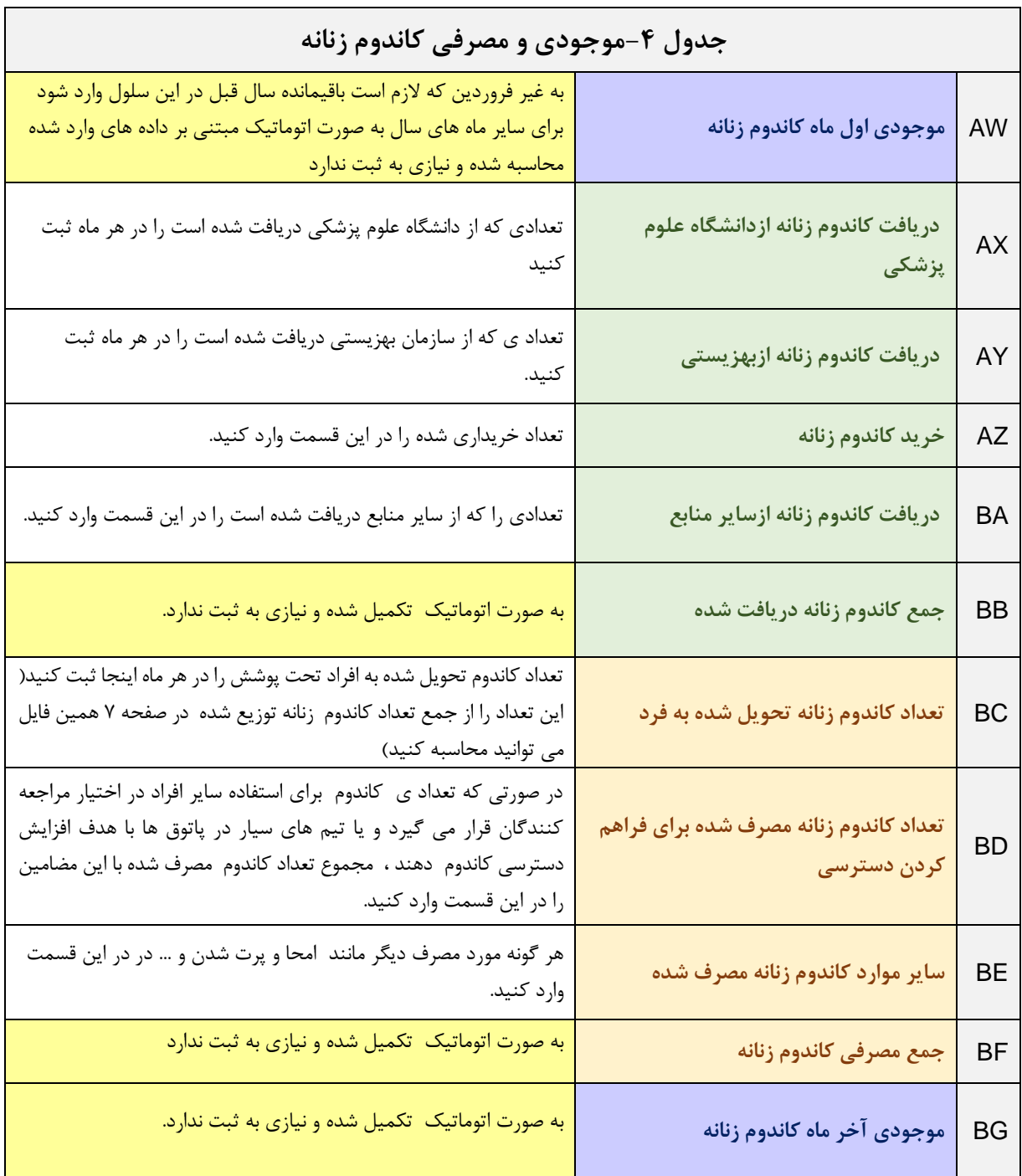

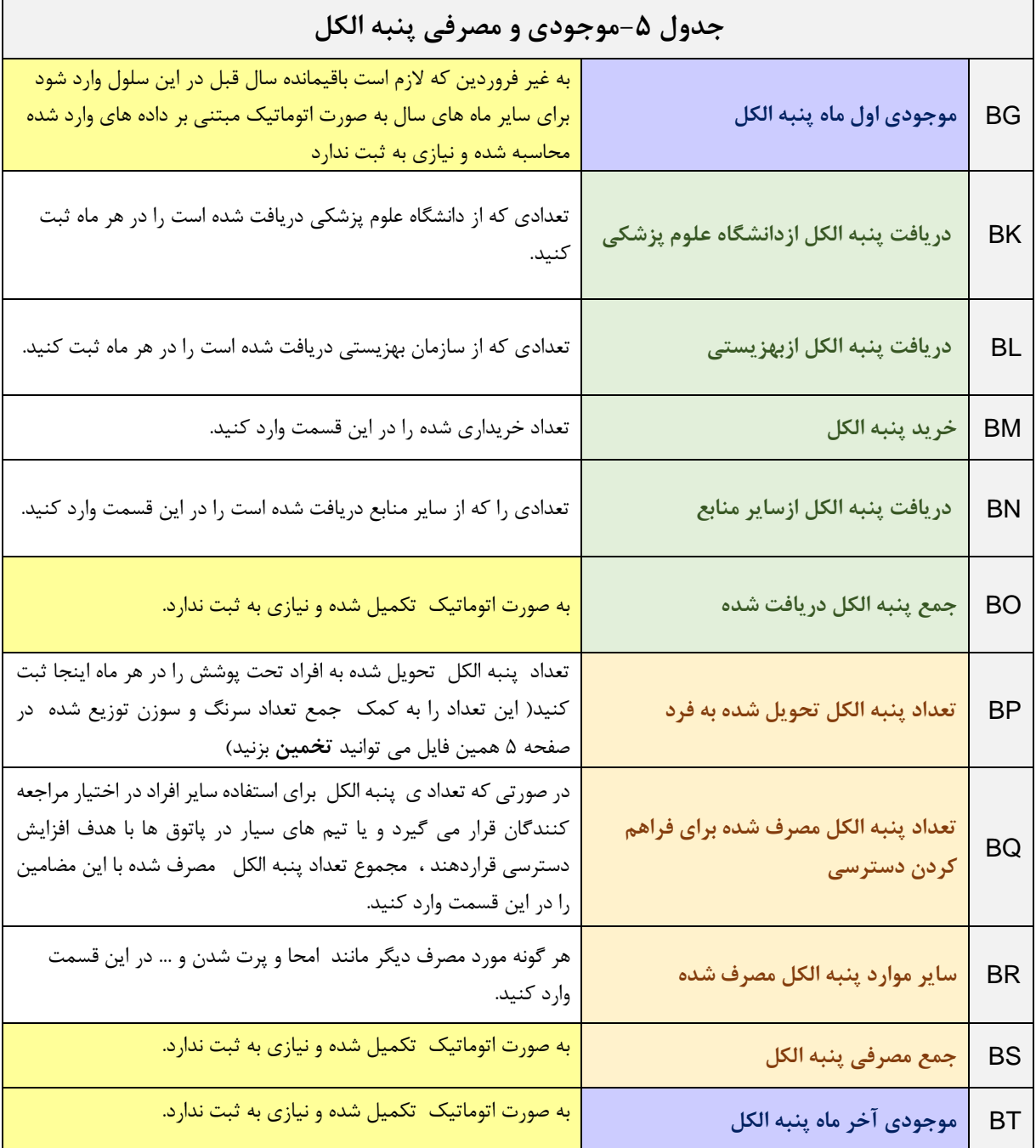

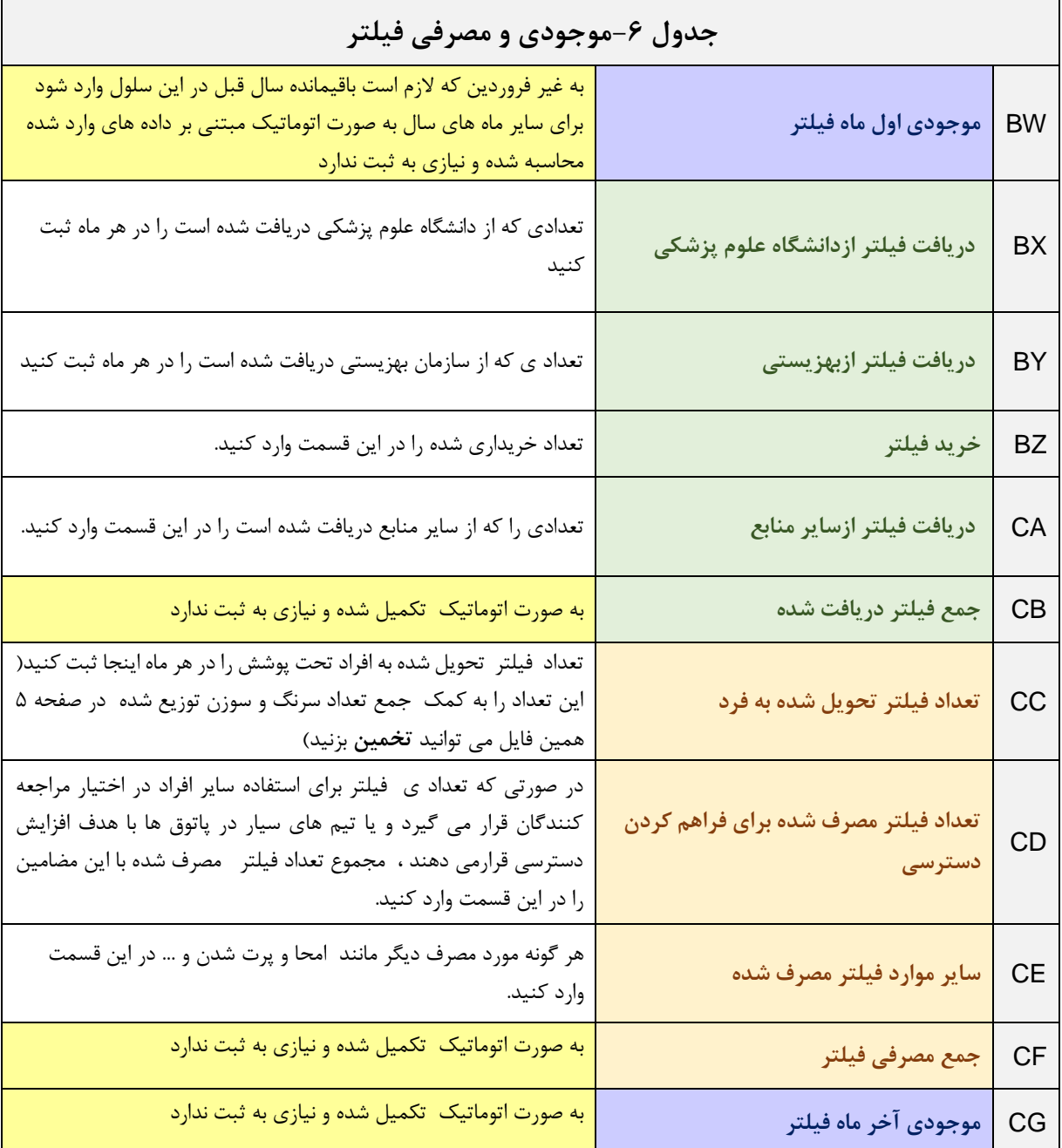

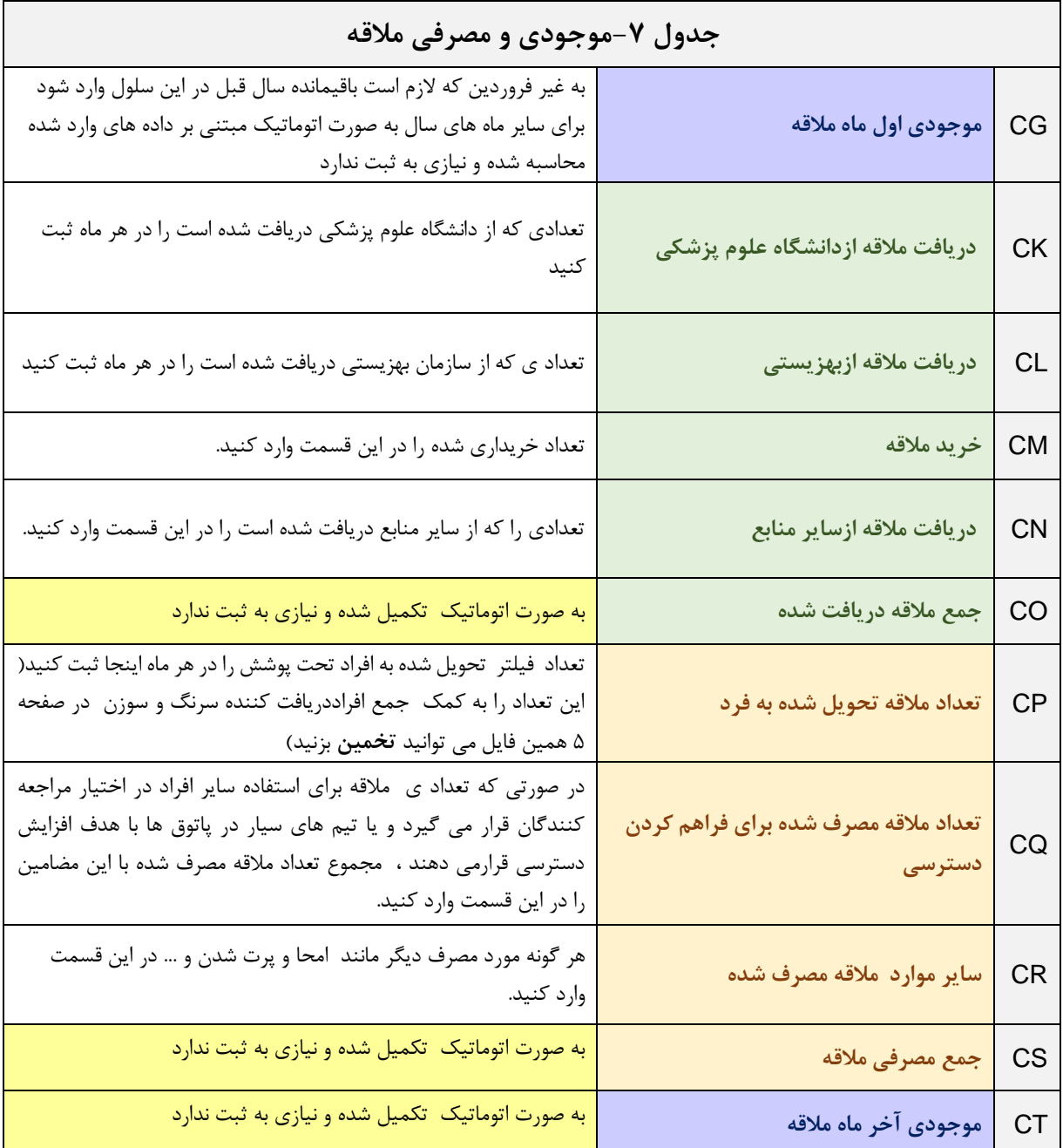

ش بخ : مای سوم هن را همای گرارش گیری از **ی**<br>. رارس كيرى از ست گ لیس

سیب ش آ ه یک خدمات کا رون لکت ی ا خط

## **کلیات**

همانطور که اشاره شد فایل "**لیست خطی الکترونیک ثبت خدمات کاهش آسیب و تشخیص اولیه اچ آی وی "** یک فایل اکسل است که در اصل جایگزین دفاتر ثبت مبتنی بر خدمت است. و مانند هر نظام ثبت مبتنی بر خدمت دو قابلیت زیر را دارد:

**الف -**تهیه لیست افرادی که نیاز به پیگیری دارند )up Fllow)

**ب-** استخراج داده های مورد نیاز برای محاسبه شاخص ها )Reporting)

# **الف- تهیه لیست افرادی که نیاز به پیگیری دارند )**up Fllow **)**

با استفاده از خاصیت فیلتر کردن برنامه اکسل می توان لیستی از مواردی که نیاز به پیگیری دارند را تهیه کرد.

به عنوان مثال: از صفحه تست می توان با فیلتر کردن افرادی که تعداد تست انجام شده آنها صفر است، اسامی افرادی که تست نشده اند را مشخص کرد.

یا اسامی افرادی که تست مثبت دارند ولی لینک نشده اند را می توان با فیلتر کردن ستون وضعیت لینک در صفحه تست را مشخص کرد.

**ب- استخراج داده های مورد نیاز برای محاسبه شاخص ها )**Reporting **)**

در هر صفحه این فایل در کنار ستونهایی که برای ثبت در نظر گرفته شده است، ستونهایی نیز به شکل اتوماتیک، مبتنی بر ثبت ، تکمیل می شوند که با استفاده از قابلیت فیلترینگ در اکسل می توان داده های مورد نیاز برای محاسبه شاخص ها را استخراج کرد.

در این بخش به معرفی قسمت هایی در هر صفحه از فایل اکسل پرداخته می شود که برای استخراج داده های گزارش گیری می توان از آن استفاده کرد.

**فصل اول : داده های قابل استخراج از صفحات ثبت**

**صفحه دوم : ورود اطالعات**  در این صفحه شما می توانید داده های مورد نیاز برای شاخص های زیر را استخراج کنید: **الف – اهم شاخص های قابل محاسبه در این صفحه :** .1فراوانی جنسی )درصد زن و مرد( .2فراوانی عوامل خطر ) سابقه مصرف تزریقی مواد در طول عمر، سابقه مصرف تزریقی مواد در یکسال گذشته ،تزریق مواد فعال (طی یک ماه اخیر)، سابقه مصرف مواد غیرتزریقی/افیونی،سابقه مصرف مواد محرک،FSW MSM شریک جنسی پرخطر، تراجنسی،مبتال به STI،ابتال به هپاتیت( .3فراونی گروه های سنی .4فراوانی علل انجام تست .5فراوانی افرادی که درمان اگونیست دریافت می کنند. .6فراوانی بی خانمانی .7فراوانی تزریق فعال ) تزریق طی ماه اخیر ( به تفکیک ماه های سال

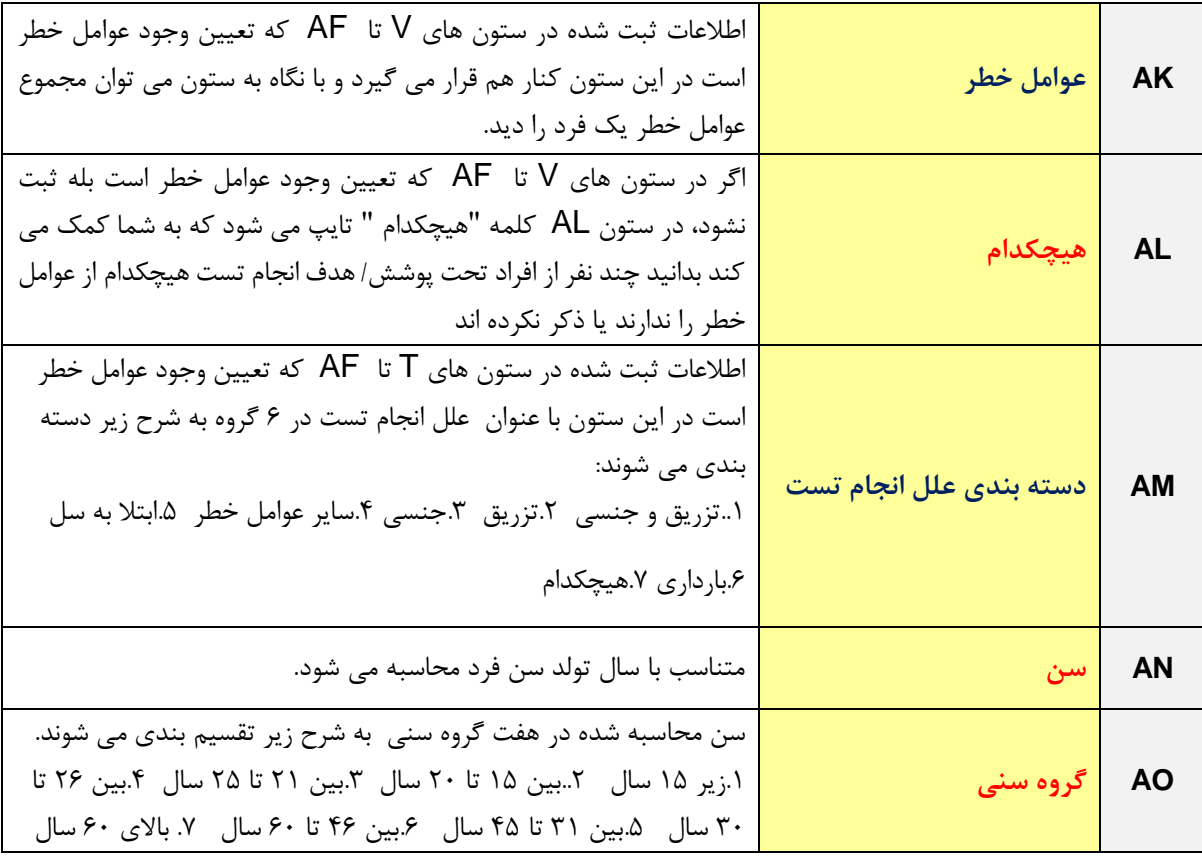

**ب – معرفی ستون هایی از اکسل که به استخراج داده کمک می کند:**

## **صفحه سوم : پذیرش**

با توجه به اینکه در این صفحه داده های صفحه دوم ( ورود اطلاعات ) به صورت اتوماتیک ثبت می شود لذا کلیه شاخص های قابل محاسبه در این صفحه را می توان همزمان به تفکیک "**سن، جنس و عوامل خطر"** نیز محاسبه نمود. در این صفحه شما می توانید داده های مورد نیاز برای شاخص های زیر را استخراج کنید: **الف – اهم شاخص های قابل محاسبه در این صفحه:** .**1** دسترسی ) حداقل یکبار پذیرش ( تفکیک ارائه خدمت سیاری - درون مرکز - کل .2 تعداد بار مراجعه به تفکیک ارائه خدمت سیاری- درون مرکز – کل .3 پرونده فعال ) حداقل یکبار مراجعه در هر ماه ( **ب – معرفی ستون هایی از اکسل که به استخراج داده کمک می کند:**

در پایان هر ماه سه ستون جمع بندی وجود دارد که مبتنی بر اطالعات ثبت شده در آن ماه جمع تعداد بار مراجعه به مرکز، دریافت خدمات سیاری و جمع کل تعداد بار دریافت خدمت در آن ماه را نشان می دهد. در جدول زیر اطالعات مربوط به ماه فرودین )ستون BS-BQ به عنوان نمونه شرح داده شده است. سایر ماه های سال نیز به همین ترتیب خواهد بود .

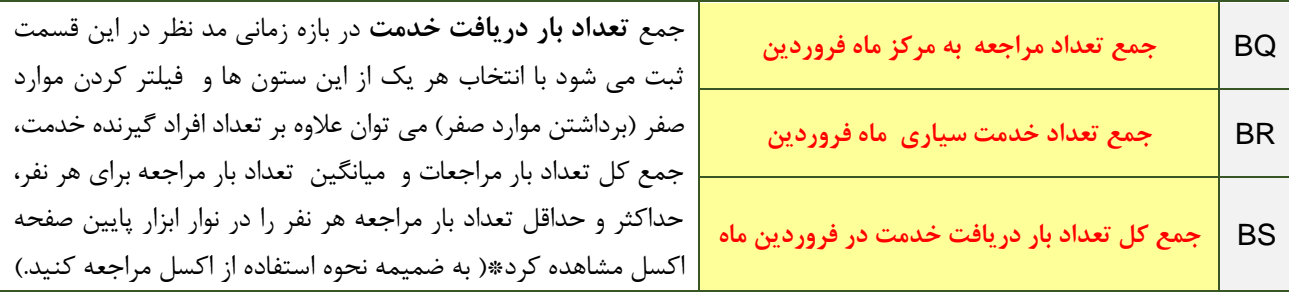

**ستون های QB-PX جمع بندی اطالعات پذیرش را در هر نقطه زمانی نشان می دهد، به عنوان مثال در 25 شهریور اطالعاتی را نشان می دهد که تا 25 شهریور وارد شده است. بدیهی است در پایان سال این اطالعات با اطالعات سالیانه مطابقت دارد. در ادامه ستون های RP-QC دقیقأ همین شاخص ها را به ترتیب برای بازه های زمانی سه ماهه اول و دوم و سوم و چهارم شش ماهه اول و دوم نه ماهه و سالیانه نشان می دهند.**

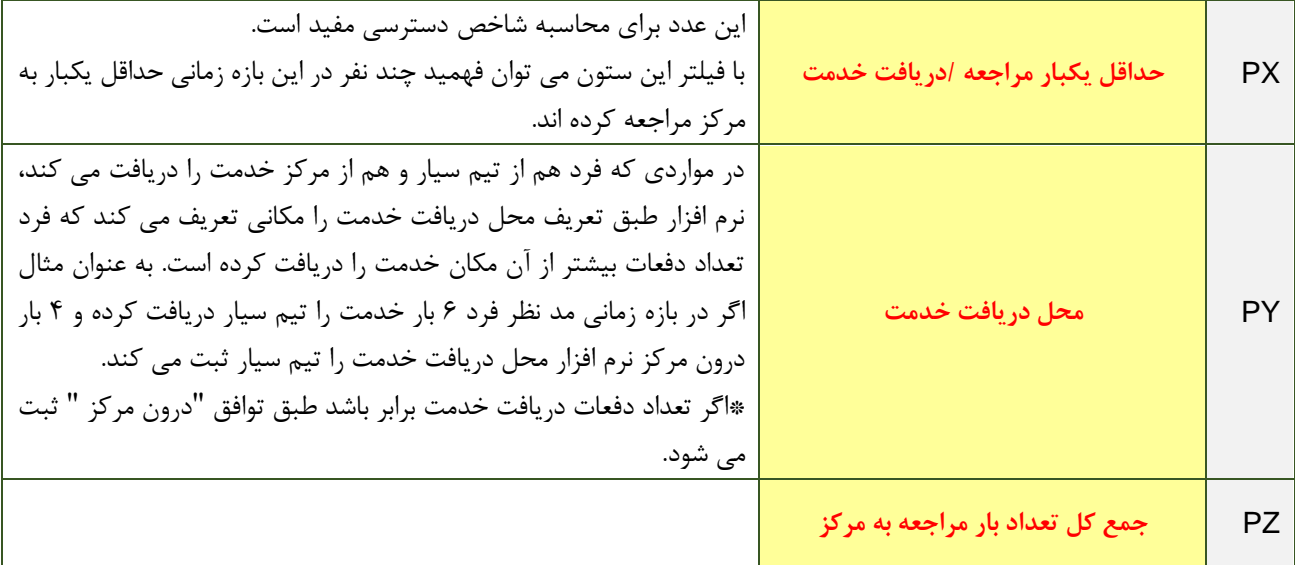

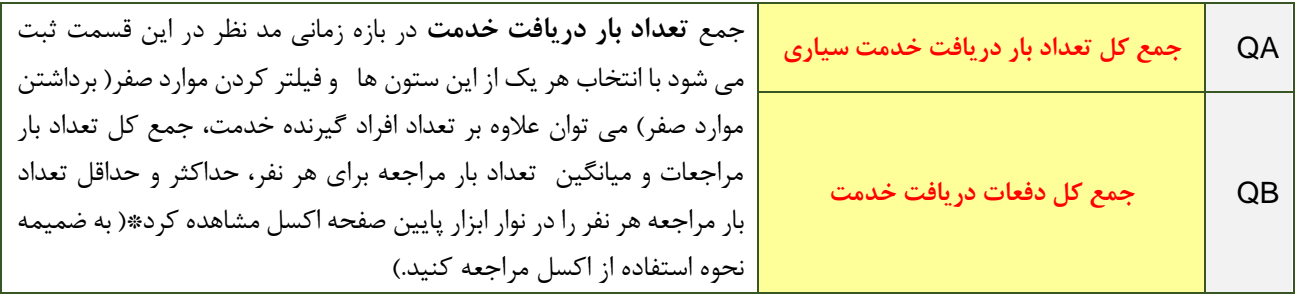

# **صفحه چهارم: آموزش**

با توجه به اینکه در این صفحه داده های صفحه دوم ( ورود اطلاعات ) به صورت اتوماتیک ثبت می شود لذا کلیه شاخص های قابل محاسبه در این صفحه را می توان همزمان به تفکیک **سن، جنس و عوامل خطر**  نیز محاسبه نمود. در این صفحه شما می توانید داده های مورد نیاز برای شاخص های زیر را استخراج کنید **الف – اهم شاخص های قابل محاسبه در این صفحه:**

.**1** پوشش ارائه آموزش برای هر موضوع آموزشی )تعداد افرادی که آموزش مورد نظر را دریافت کرده اند . .2 تعداد کل افرادی که در جلسات آموزش فردی / گروهی شرکت کرده اند.

**ب – معرفی ستون هایی از اکسل که به استخراج داده کمک می کند:**

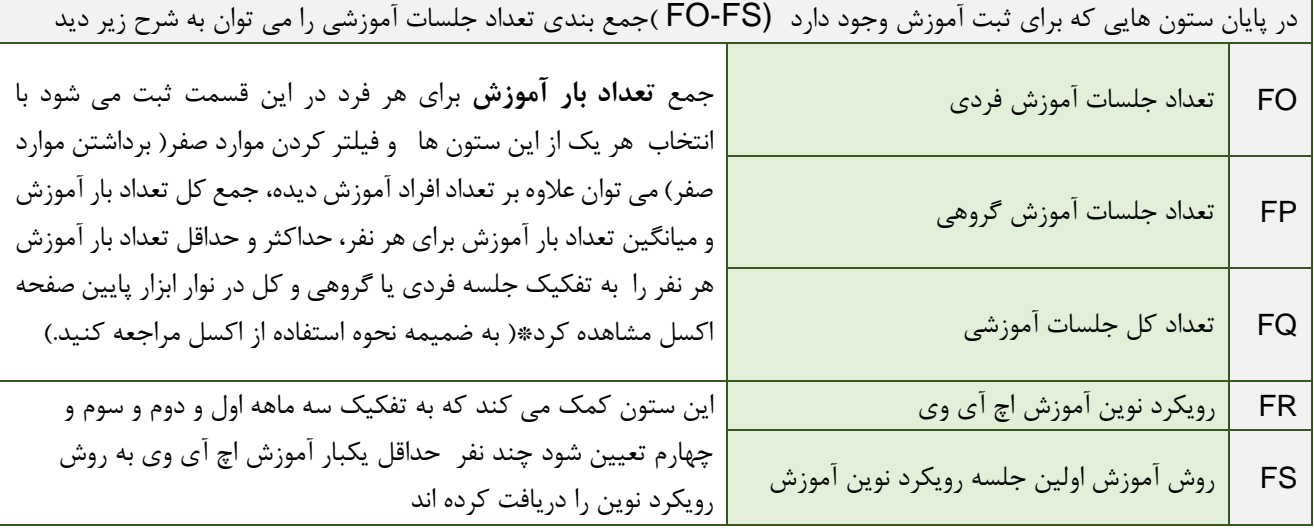

**صفحه پنجم: تست اچ آی وی** 

با توجه به اینکه در این صفحه داده های صفحه دوم ( ورود اطلاعات ) به صورت اتوماتیک ثبت می شود لذا کلیه شاخص های قابل محاسبه در این صفحه را می توان همزمان به تفکیک **سن، جنس و عوامل خطر**  نیز محاسبه نمود. در این صفحه شما می توانید داده های مورد نیاز برای شاخص های زیر را استخراج کنید. **الف – اهم شاخص های قابل محاسبه در این صفحه:**

- .1 پوشش انجام تست ) حداقل یکبار تست در هر بازه زمانی (
	- .2 فراوانی نتیجه مثبت و منفی تست
	- .3 درصد افراد دارای نتیجه مثبت که لینک شده اند
		- .4 تعداد بار تست انجام شده در هر بازه زمانی

**ب – معرفی ستون هایی از اکسل که به استخراج داده کمک می کند:**

**ستون های BO-BL جمع بندی اطالعات تست اچ آی وی را در هر نقطه زمانی نشان می دهد، به عنوان مثال در 25 شهریور اطالعاتی را نشان می دهد که تا 25 شهریور وارد شده است. بدیهی است در پایان سال این اطالعات با اطالعات سالیانه مطابق دارد. در ادامه ستون های CM-BP دقیقأ همین شاخص ها را به ترتیب برای بازه های زمانی سه ماهه اول و دوم و سوم و چهارم شش ماهه اول و دوم نه ماهه و سالیانه نشان می دهند**

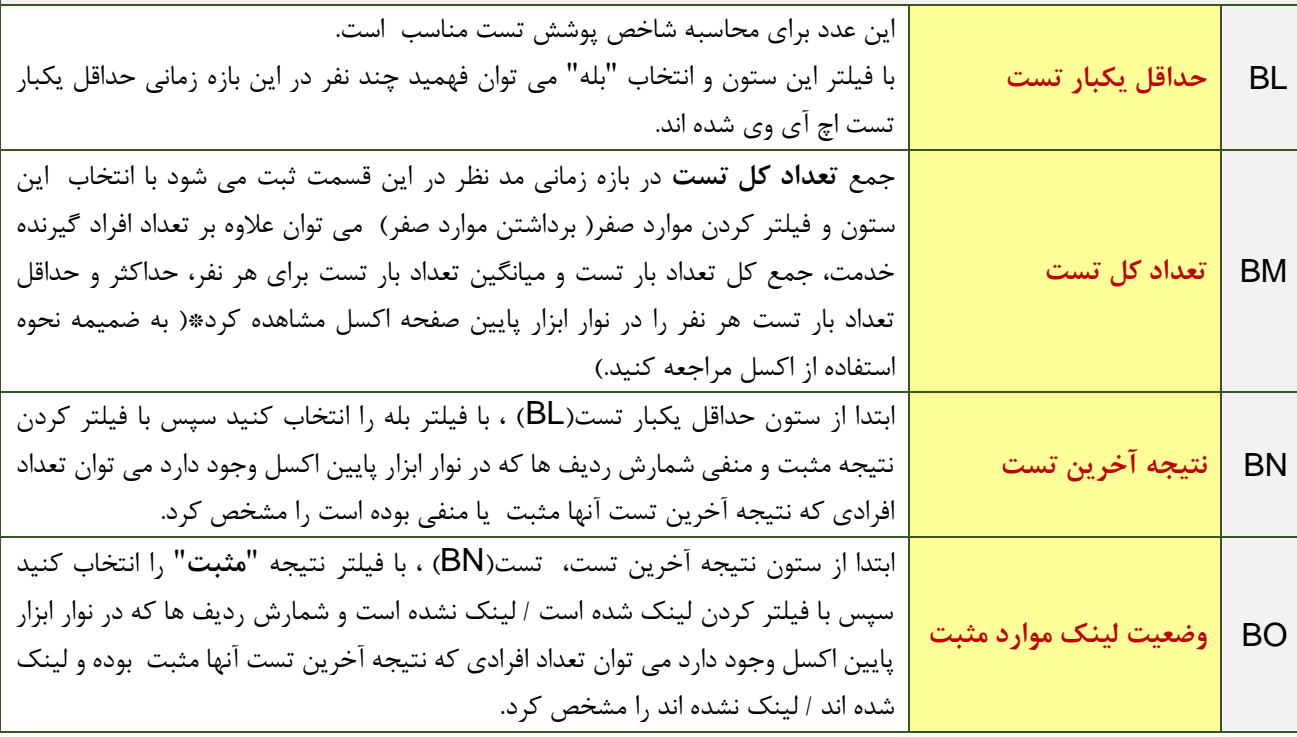

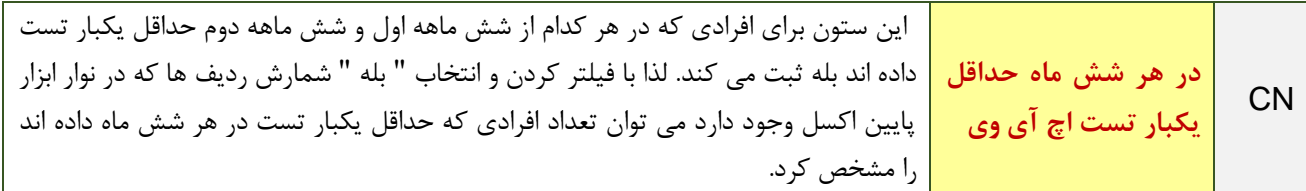

**صفحه ششم: سرنگ و سوزن** 

با توجه به اینکه در این صفحه داده های صفحه دوم ( ورود اطلاعات ) به صورت اتوماتیک ثبت می شود لذا کلیه شاخص های قابل محاسبه در این صفحه را می توان همزمان به تفکیک **سن، جنس و عوامل خطر**  نیز محاسبه نمود. در این صفحه شما می توانید داده های مورد نیاز برای شاخص های زیر را استخراج کنید **الف – اهم شاخص های قابل محاسبه در این صفحه:**

- .1 دسترسی= حداقل یکبار دریافت سرنگ و سوزن در هر بازه زمانی
- .2 پوشش = دریافت حداقل سه هفته در هر ماه در بازه زمانی یک ماهه و دوماهه و سه ماهه ) \* دقت کنید این شاخص بسیار سخت گیرانه است و حداکثر برای بازه های زمانی سه ماهه حساب می شود. برای محاسبه شاخص دریافت مستمر در بازه های زمانی شش ماهه باید میانگین شاهص در دو سه ماهه حساب شود و برای نه ماهه میانگین سه تا سه ماهه و سالیانه میانگین چهار سه ماهه (
	- .3 دریافت حداقل یک بار در ماه سرنگ و سوزن
	- .4 کفایت = میانگین تعداد سرنگ و سوزن توزیع شده به تعداد نفرات
		- .5 تعداد کل سرنگ و سوزن توزیع شده

**ب – معرفی ستون هایی از اکسل که به استخراج داده کمک می کند:**

در پایان هر ماه دو ستون جمع بندی وجود دارد که مبتنی بر اطالعات ثبت شده در آن ماه جمع تعداد سرنگ و سوزن تحویلی، و دریافت مستمر( حداقل سه هفته ) در آن ماه را نشان می دهد در جدول زیر اطلاعات مربوط به ماه فروردین (ستون AR, AS به عنوان نمونه شرح داده شده است. سایر ماه های سال نیز به همین ترتیب خواهد بود.

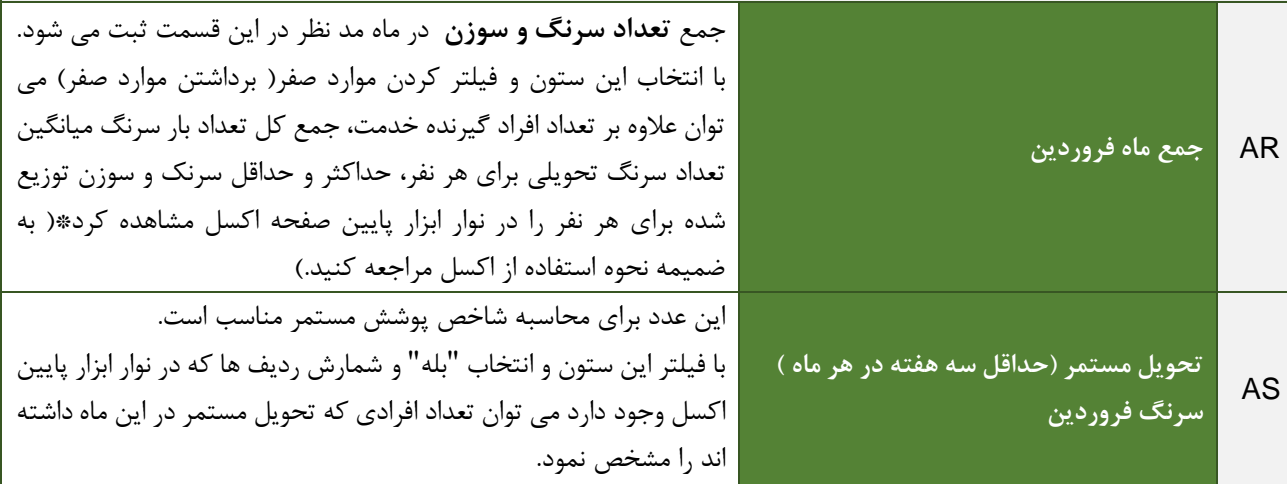

**ستون های DT-DS جمع بندی را در هر نقطه زمانی نشان می دهد، به عنوان مثال در 25 شهریور اطالعاتی را نشان می دهد که تا 25 شهریور وارد شده است. بدیهی است در پایان سال این اطالعات با اطالعات سالیانه مطابق دارد. ستون های DX-BU شاخص های سه ماهه اول را نشان می دهد که در جدول زیر به عنوان نمونه شرح داده شده است و در ادامه ستون های DZ-DY همین شاخص هار ار به ترتیب برای بازه های زمانی سه ماهه دوم و سوم و چهارم شش ماهه اول و دوم نه ماهه و سالیانه نشان می دهند.**

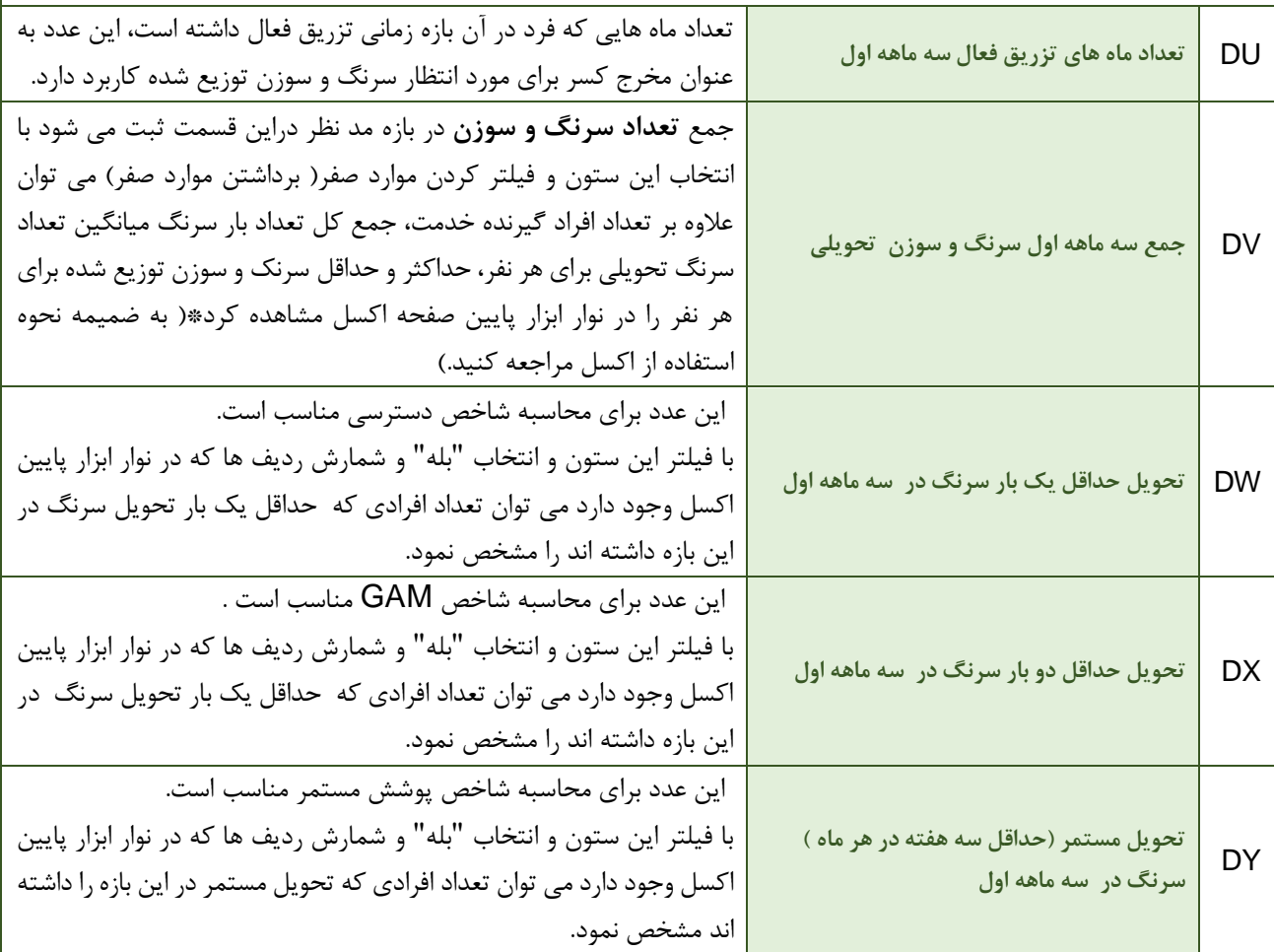

**صفحه هفتم :کاندوم مردانه**

با توجه به اینکه در این صفحه داده های صفحه دوم ( ورود اطلاعات ) به صورت اتوماتیک ثبت می شود لذا کلیه شاخص های قابل محاسبه در این صفحه را می توان همزمان به تفکیک **سن، جنس و عوامل خطر**  نیز محاسبه نمود. در این صفحه شما می توانید داده های مورد نیاز برای شاخص های زیر را استخراج کنید **الف – اهم شاخص های قابل محاسبه در این صفحه :**

- .1 دسترسی= حداقل یکبار دریافت کاندوم در هر بازه زمانی .2 پوشش = دریافت حداقل یک بار در ماه درهر بازه زمانی
- .3 کفایت = میانگین تعداد کاندوم توزیع شده به تعداد نفرات
	- .4 تعداد کل کاندوم توزیع شده

**ب – معرفی ستون هایی از اکسل که به استخراج داده کمک می کند:**

در پایان هر ماه دو ستون جمع بندی وجود دارد که مبتنی بر اطالعات ثبت شده در آن ماه جمع تعداد کاندوم تحویلی، و دریافت حداقل یک بار در آن ماه را نشان می دهد در جدول زیر اطالعات مربوط به ماه فرودین )ستون AQ ,ARبه عنوان نمونه شرح داده شده است. سایر ماه های سال نیز به همین ترتیب خواهد بود .

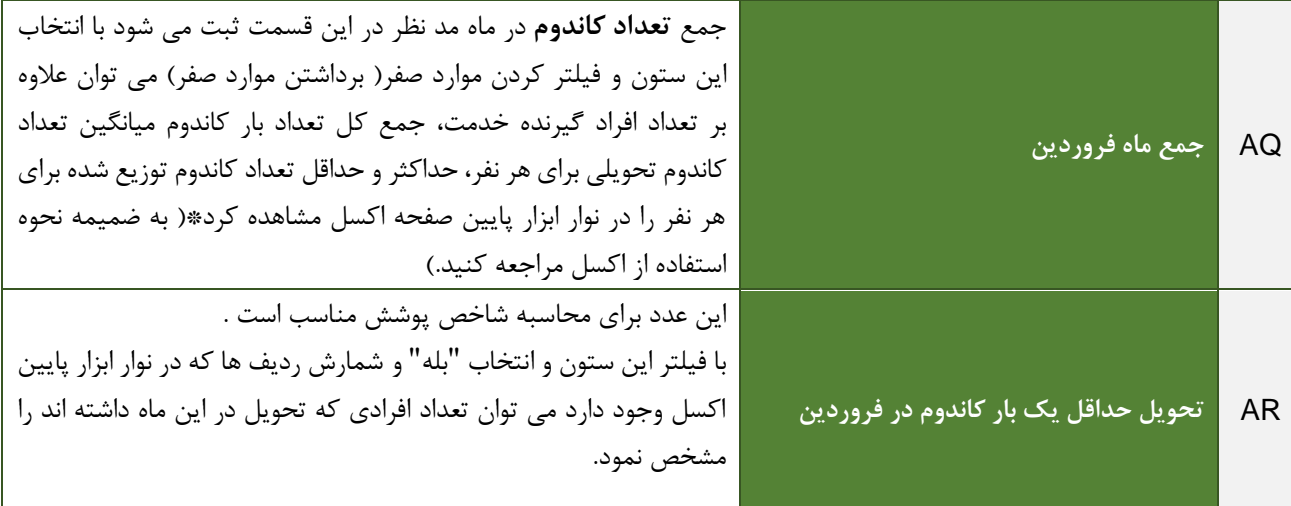

**ستون DGجمع بندی تعداد کاندوم را در هر نقطه زمانی نشان می دهد، به عنوان مثال در 25 شهریور اطالعاتی را نشان می دهد که تا 25 شهریور وارد شده است. بدیهی است در پایان سال این اطالعات با اطالعات سالیانه مطابق دارد. ستون های DJ-DH شاخص های سه ماهه اول را نشان می دهد که در جدول زیر به عنوان نمونه شرح داده شده است و در ادامه ستون های EE-DK همین شاخص هار ار به ترتیب برای بازه های زمانی سه ماهه دوم و سوم و چهارم شش ماهه اول و دوم نه ماهه و سالیانه نشان می دهند.**

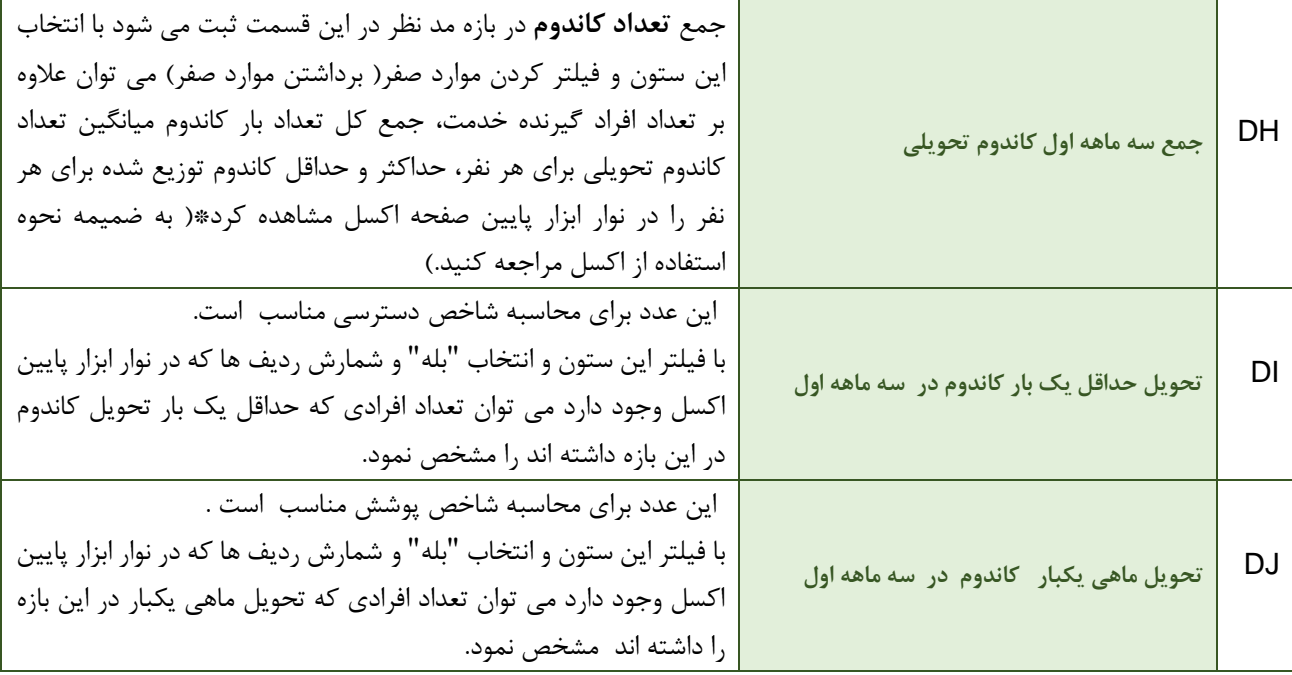

### **صفحه هشتم:کاندوم زنانه**

با توجه به اینکه در این صفحه دادههای صفحه دوم( ورود اطلاعات) به صورت اتوماتیک ثبت می شود لذا کلیه شاخصهای قابل محاسبه در این صفحه را میتوان همزمان به تفکیک **سن، جنس و عوامل خطر** نیز محاسبه نمود. در این صفحه شما میتوانید دادههای مورد نیاز برای شاخصهای زیر را استخراج کنید **الف – اهم شاخص های قابل محاسبه در این صفحه :**

- .1 دسترسی= حداقل یکبار دریافت کاندوم در هر بازه زمانی .2 پوشش = دریافت حداقل یک بار در ماه در هر بازه زمانی
- .3 کفایت = میانگین تعداد کاندوم توزیع شده به تعداد نفرات
	- .4 تعداد کل کاندوم توزیع شده

**ب – معرفی ستون هایی از اکسل که به استخراج داده کمک میکند :**

در پایان هر ماه دو ستون جمع بندی وجود دارد که مبتنی بر اطالعات ثبت شده در آن ماه، جمع تعداد کاندوم تحویلی و دریافت حداقل یک بار در آن ماه را نشان میدهد در جدول زیر اطالعات مربوط به ماه فرودین )ستون AQ ,ARبه عنوان نمونه شرح داده شده است. سایر ماههای سال نیز به همین ترتیب خواهد بود.

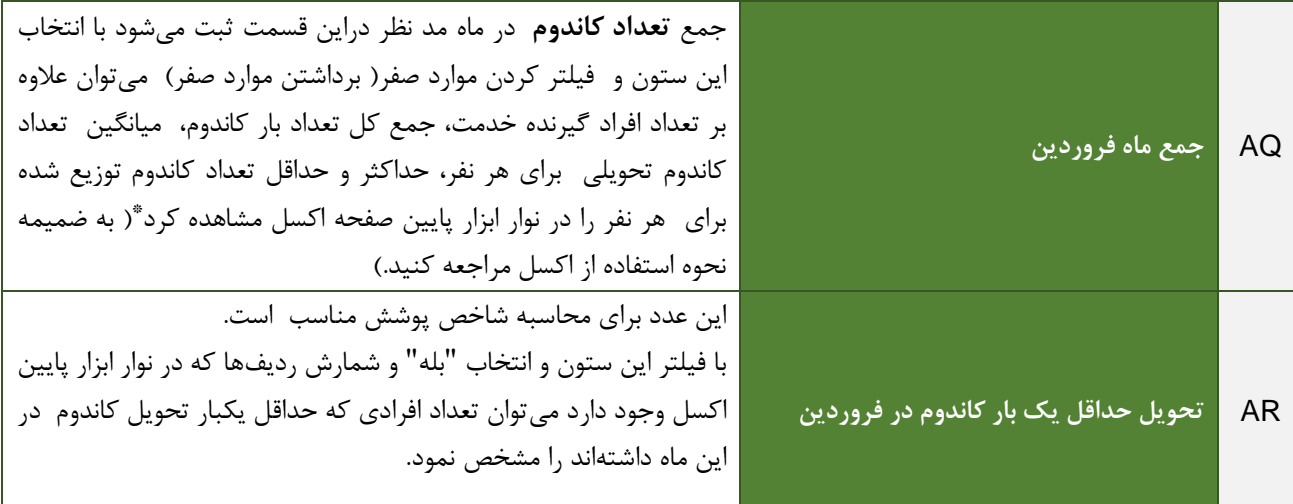

**ستون DG جمعبندی تعداد کاندوم زنانه را در هر نقطه زمانی نشان میدهد، به عنوان مثال در 25 شهریور اطالعاتی را نشان میدهد که تا 25 شهریور وارد شده است. بدیهی است در پایان سال این اطالعات با اطالعات سالیانه مطابق دارد. ستونهای DK-DH شاخصهای سه ماهه اول را نشان میدهد که در جدول زیر به عنوان نمونه شرح داده شده است و در ادامه ستونهای EI-DL همین شاخصها را به ترتیب برای بازههای زمانی سه ماهه دوم و سوم و چهارم، شش ماهه اول و دوم، نه ماهه و سالیانه نشان میدهند.**

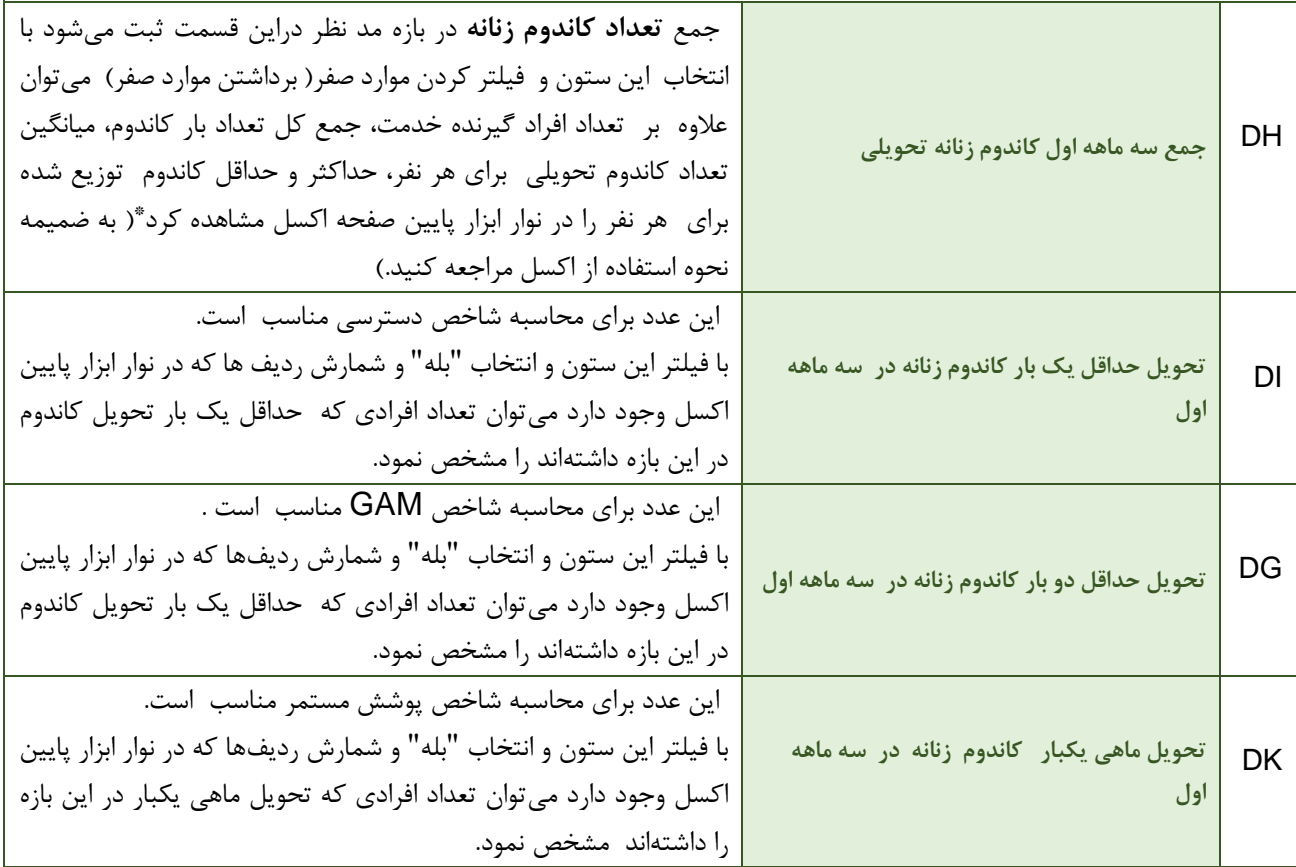

**صفحه نهم: غربالگری سل** 

با توجه به اینکه در این صفحه دادههای صفحه دوم(ورود اطلاعات) به صورت اتوماتیک ثبت می شود لذا کلیه شاخصهای قابل محاسبه در این صفحه را میتوان همزمان به تفکیک **سن، جنس و عوامل خطر** نیز محاسبه نمود. در این صفحه شما میتوانید دادههای مورد نیاز برای شاخصهای زیر را استخراج کنید. **الف – اهم شاخصهای قابل محاسبه در این صفحه:**

- .1 درصد افرادی که حداقل یکبار غربالگری عالمتی سل شدهاند در هر بازه زمانی
	- .2 فراوانی موارد مشکوک در بین افرادی که غربالگری سل شدهاند
	- .3 درصد افرادی مشکوکی که نتیجه ارجاع انها مشخص شده است
		- .4 میانگین تعداد بار غربالگری در سال برای هر نفر

**ب – معرفی ستون هایی از اکسل که به استخراج داده کمک می کند :**

**ستون های DA-CU جمع بندی اطالعات غربالگری سل را در هر نقطه زمانی نشان می دهد، به عنوان مثال در 25 شهریور اطالعاتی را نشان میدهد که تا 25 شهریور وارد شده است. بدیهی است در پایان سال این اطالعات با اطالعات سالیانه مطابق دارد. در ادامه ستونهای ED-DC دقیقا همین شاخصها را به ترتیب برای بازههای زمانی سه ماهه اول، دوم، سوم، چهارم و شش ماهه اول، دوم و نه ماهه و سالیانه نشان میدهند**

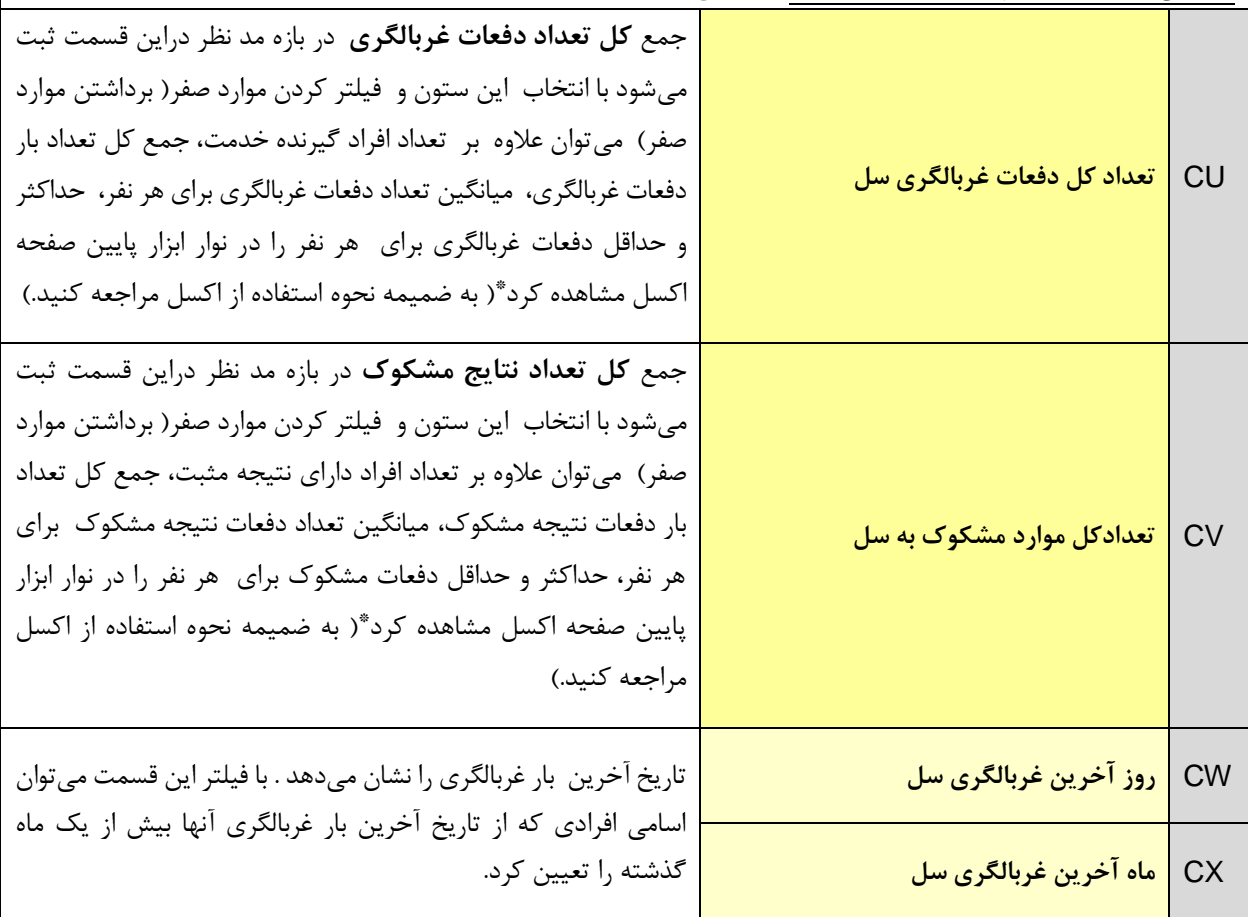

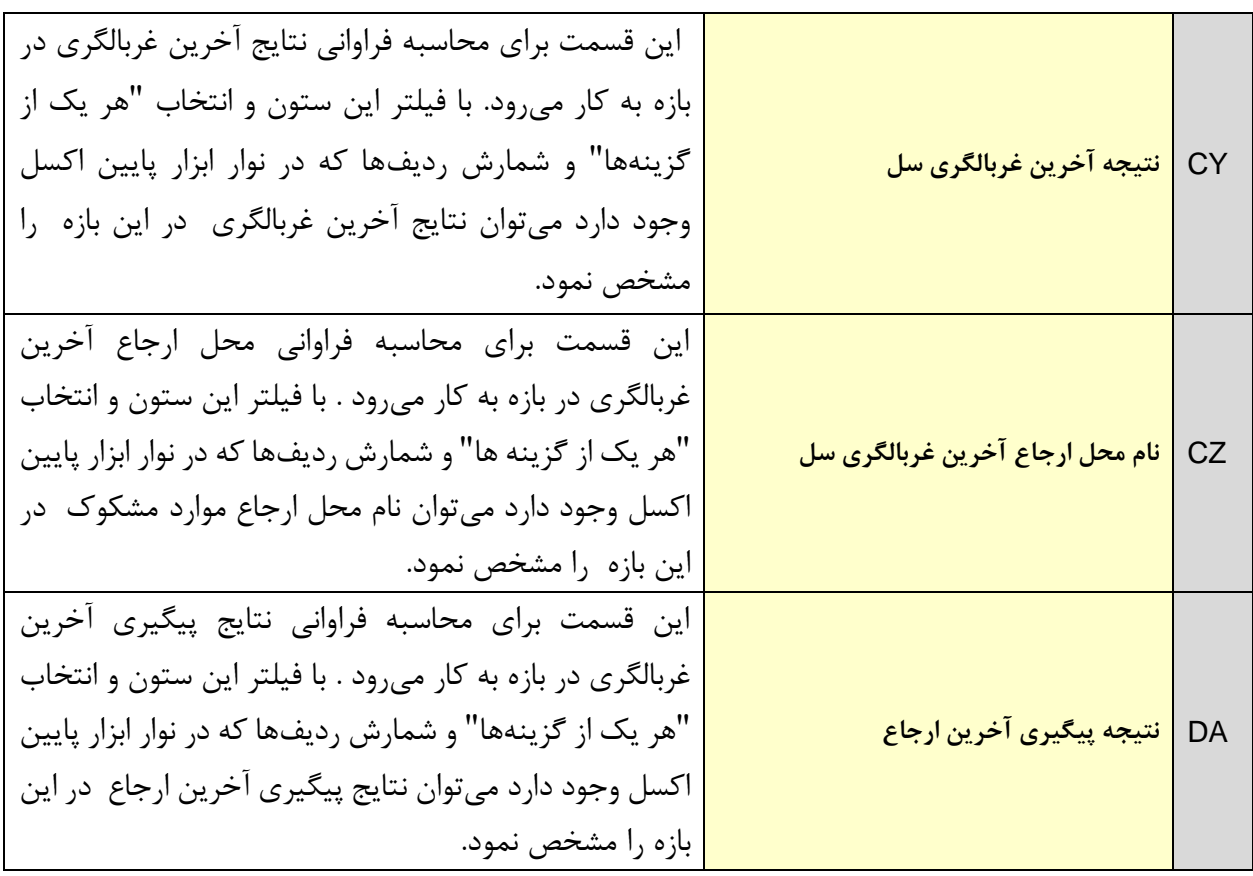

**صفحه دهم: غربالگری بیماریهای مقاربتی** 

با توجه به اینکه در این صفحه دادههای صفحه دوم( ورود اطلاعات) به صورت اتوماتیک ثبت می شود لذا کلیه شاخصهای قابل محاسبه در این صفحه را میتوان همزمان به تفکیک **سن، جنس و عوامل خطر** نیز محاسبه نمود. در این صفحه شما می توانید دادههای مورد نیاز برای شاخصهای زیر را استخراج کنید. **الف – اهم شاخص های قابل محاسبه در این صفحه :**

- .1 درصد افرادی که حداقل یکبار غربالگری عالمتی بیماریهای مقاربتی شدهاند در هر بازه زمانی
	- .2 فراوانی موارد مشکوک در بین افرادی که غربالگری بیماریهای مقاربتی شدهاند
		- .3 درصد افرادی مشکوکی که نتیجه ارجاع انها مشخص شده است.
			- .4 میانگین تعداد بار غربالگری در سال برای هر نفر

**ب – معرفی ستونهایی از اکسل که به استخراج داده کمک میکند :**

**ستون های DA-CU جمع بندی اطالعات غربالگری بیماریهای مقاربتی را در هر نقطه زمانی نشان میدهد، به عنوان مثال در 25 شهریور اطالعاتی را نشان میدهد که تا 25 شهریور وارد شده است. بدیهی است در پایان سال این اطالعات با اطالعات سالیانه مطابق دارد. در ادامه ستون های ED-DC دقیقا همین شاخصها را به ترتیب برای بازههای زمانی سه ماهه اول، دوم، سوم، چهارم و شش ماهه اول، دوم و نه ماهه و سالیانه نشان میدهند.**

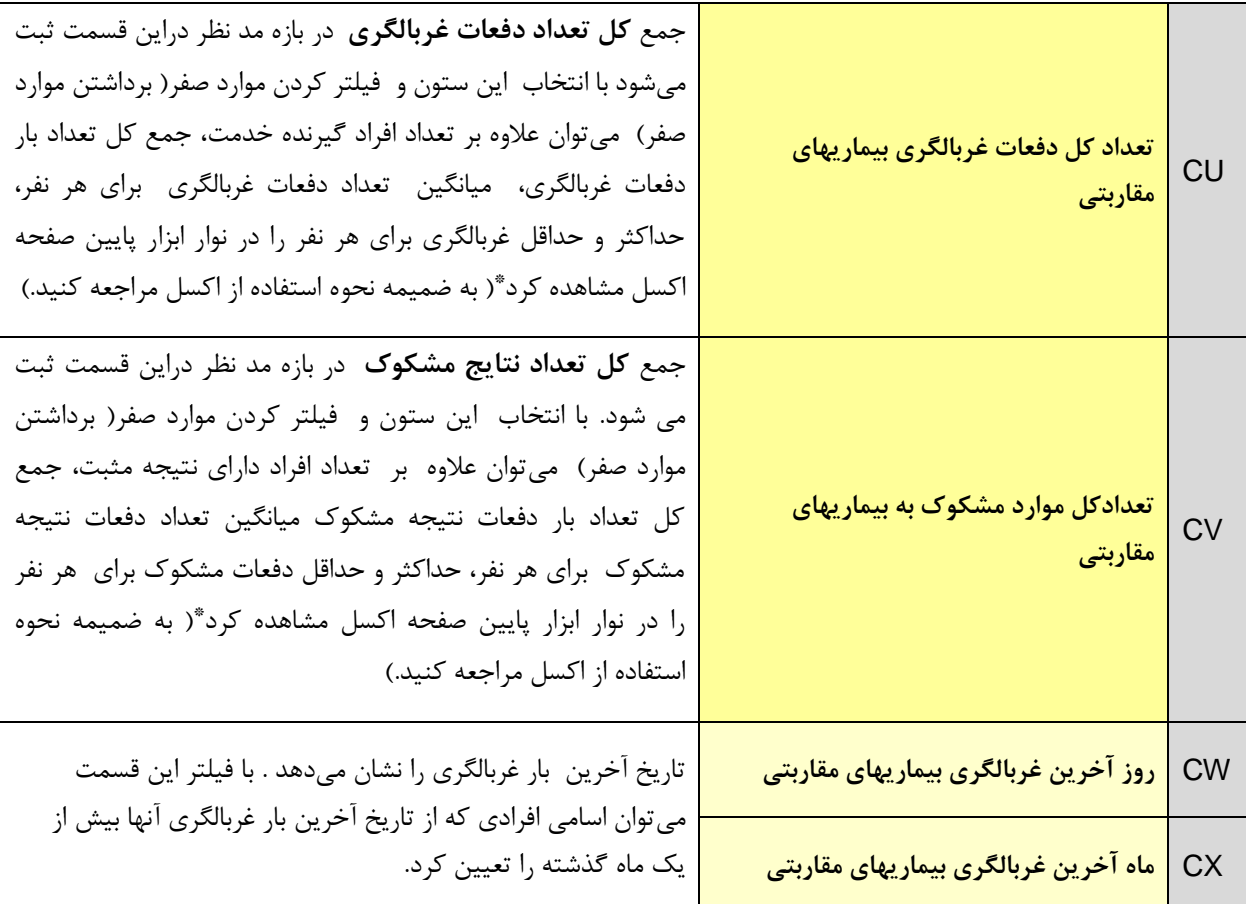

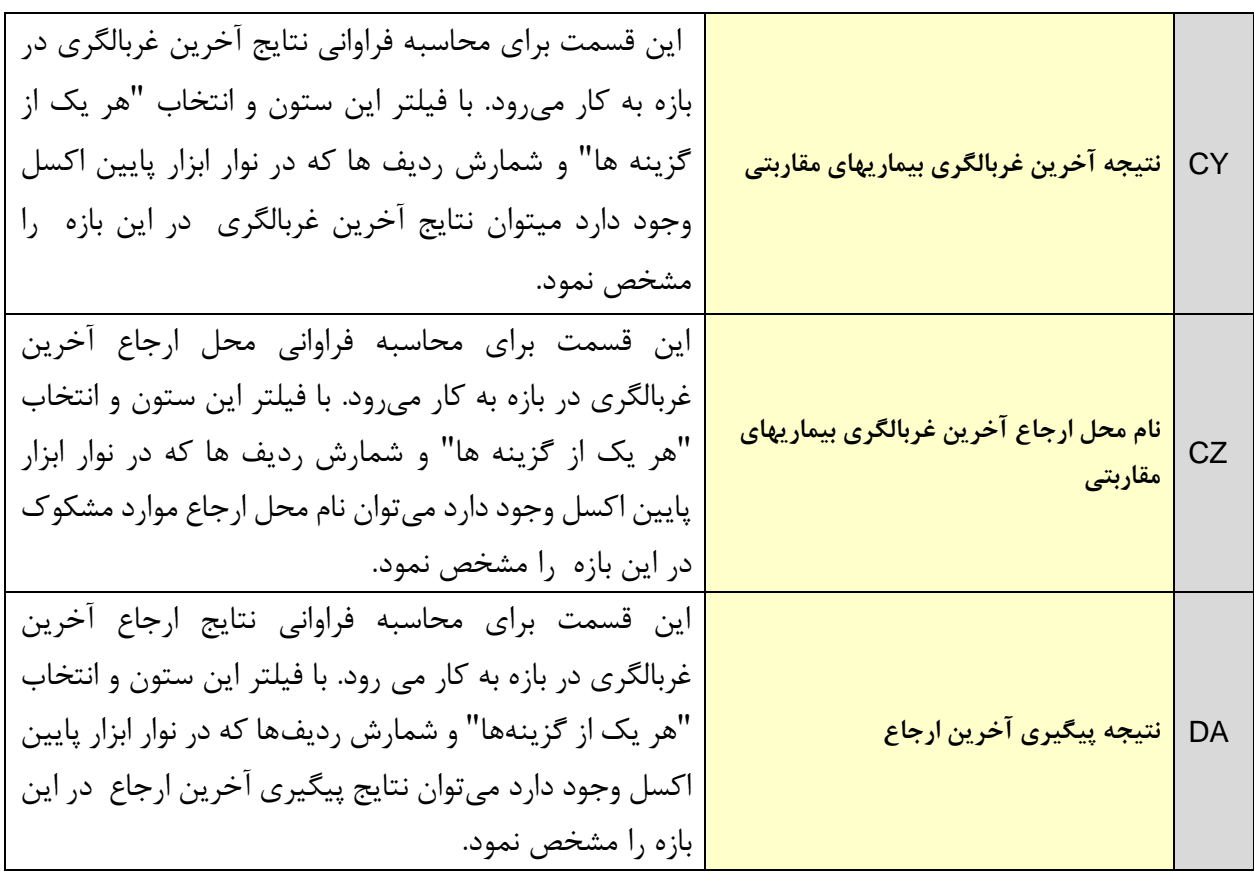

## **صفحه یازدهم: ارجاع**

با توجه به اینکه در این صفحه دادههای صفحه دوم(ورود اطلاعات) به صورت اتوماتیک ثبت میشود لذا کلیه شاخصهای قابل محاسبه در این صفحه را میتوان همزمان به تفکیک **سن، جنس و عوامل خطر** نیز محاسبه نمود .در این صفحه شما میتوانید داده های مورد نیاز برای شاخصهای زیر را استخراج کنید. **الف – اهم شاخص های قابل محاسبه در این صفحه:**

- .1 درصد افرادی که حداقل یکبار ارجاع شده اند در هر بازه زمانی
	- .2 فراوانی علل ارجاع
	- .3 تعداد کل ارجاع در بازه
	- .4 میانگین تعداد بار ارجاع در هر بازه برای هر نفر

## **صفحه دوازدهم: حمایت**

با توجه به اینکه در این صفحه دادههای صفحه دوم(ورود اطلاعات) به صورت اتوماتیک ثبت می شود لذا کلیه شاخصهای قابل محاسبه در این صفحه را میتوان همزمان به تفکیک **سن، جنس و عوامل خطر** نیز محاسبه نمود. در این صفحه شما میتوانید دادههای مورد نیاز برای شاخصهای زیر را استخراج کنید. **الف – اهم شاخص های قابل محاسبه در این صفحه :**

- .1 درصد افرادی که حداقل یکبار حمایت شده اند در هر بازه زمانی .2 فراوانی علل حمایت .3 تعداد کل حمایت در بازه
	- .4 میانگین تعداد بار حمایت در هر بازه برای هر نفر

### **صفحه سیزدهم: غذا**

با توجه به اینکه در این صفحه دادههای صفحه دوم(ورود اطلاعات) به صورت اتوماتیک ثبت می شود لذا کلیه شاخصهای قابل محاسبه در این صفحه را میتوان همزمان به تفکیک **سن، جنس و عوامل خطر** نیز محاسبه نمود. در این صفحه شما میتوانید داده های مورد نیاز برای شاخصهای زیر را استخراج کنید. **الف – اهم شاخص های قابل محاسبه در این صفحه:** .**1** دسترسی ) حداقل یکبار تحویل غذا( .2 تعداد وعدههای غذایی توزیع شده .3 میانگین تعداد وعده غذایی برای هر نفر

# **ب – معرفی ستونهایی از اکسل که به استخراج داده کمک می کند:**

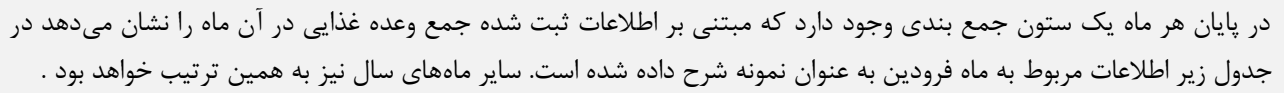

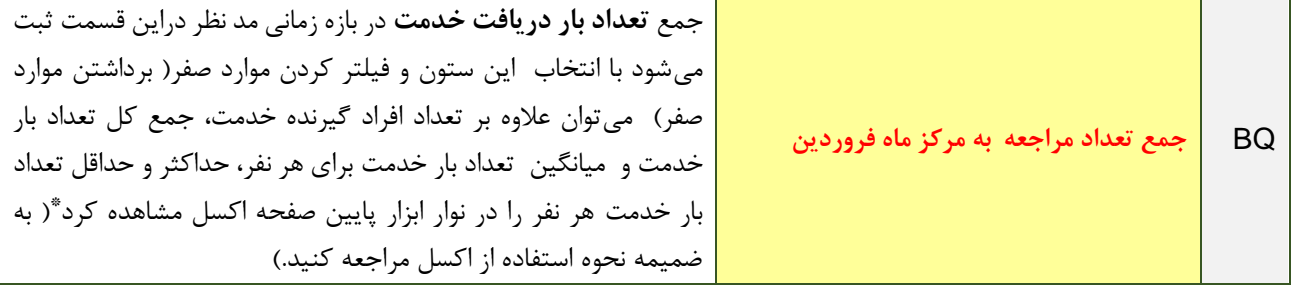

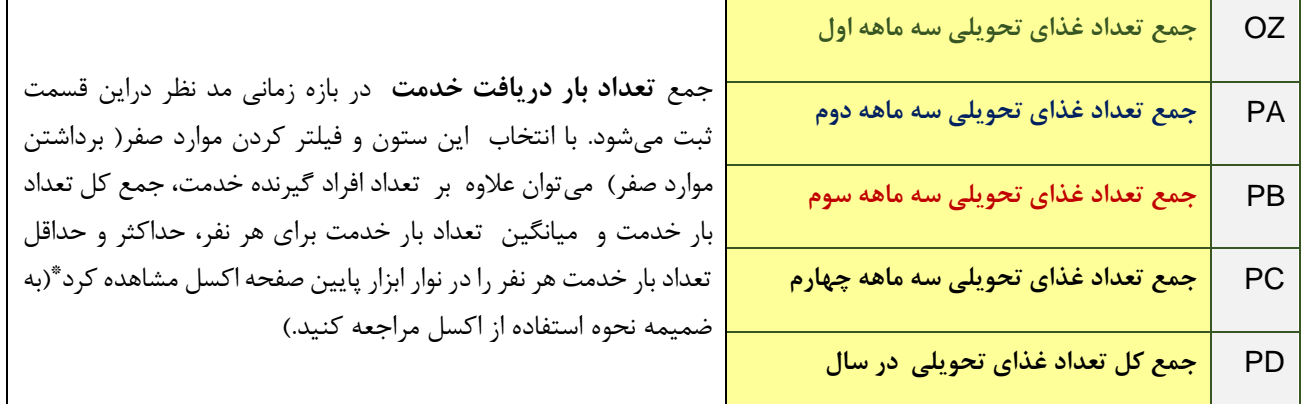

**فصل دوم: معرفی صفحات گزارش دهی لیست خطی الکترونیک کاهش آسیب**

**صفحه پانزدهم: لیست خطی کامل کاهش آسیب** در این صفحه هیچ چیز را ثبت نمی کنید. اطلاعات این صفحه تجمیع قسمتهای گزارش کلیه صفحات ثبت(کاهش آسیب و تست) است. در این صفحه جمعبندی همه ستون های گزارش وجود دارد .

این صفحه در اصل مبنای اصلی گزارشدهی الکترونیک است. اطالعات این صفحه Copy شده و در صفحه مربوطه در فایل گزارشدهی Past میشود.

**صفحه هفده و هیجده : آمار تست و آمار سرنگ و سوزن**

استفاده از این صفحات اجباری نیست . افرادی که مهارت بیشتری در استفاده از اکسل دارند، میتوانند از آن استفاده کنند. این صفحه کمک میکند که سریعتر به آمار دسترسی داشته باشید. تعداد نفرات تست شده به تفکیک علل انجام تست، تعداد بار تست انجام شده و آمار تعداد نفری که به روش رویکرد نوین آموزش اچآیوی دریافت کردهاند در این صفحه جمعبندی شده است. برای استفاده از این صفحه الزم است هر بار آن را به روز رسانی کنید برای اینکار کافی است روی یکی از جداول این صفحه کلیک کنید در نوار ابزار باالی صفحه آیکونی با عنوان **TOOLS PIVOTTABLE** ظاهر میشود. در آن آیکون روی **ANALYZE** کلیک کنید و بعد **Refresh** را انتخاب کنید، آمار به روز رسانی میشود.

ش بخ چهارم : مای هن راهمای قرم فای گرارش دنگ ه نرم فیمی کرارش د گ ف

سیب ش آ ه یک کا رون لکت العنزونيك كالس أحنيب

کلیات گزارش دهی:

بنا به شرایط و مقرارت هر سازمان، **فرمهای گزارشدهی کاغذی** در سطوح مختلف میتواند به کارگیری شود. بدیهی است دستورالعمل نحوه تکمیل فرمهای کاغذی همراه فرمها در سازمانها تدوین و در اختیار ناظرین و ارائه دهندگان خدمت قرار میگیرد.

فایل ثبت "لیست خطی الکترونیک کاهش آسیب " به تکمیل فرمهای کاغذی کمک می کند.) با استفاده از قابلیت فیلتر در اکسل که در بخش ضمیمه شرح داده میشود.(

آنچه در این بخش به آن پرداخته میشود ، استفاده از **فرم گزارش دهی الکترونیک** است که شرایطی را فراهم میآورد تا دسترسی به بانک اطالعاتی جامع کاهش آسیب بدون اسم در سایر سطوح نظارتی) شهرستان، استان و کشور( فراهم آید.

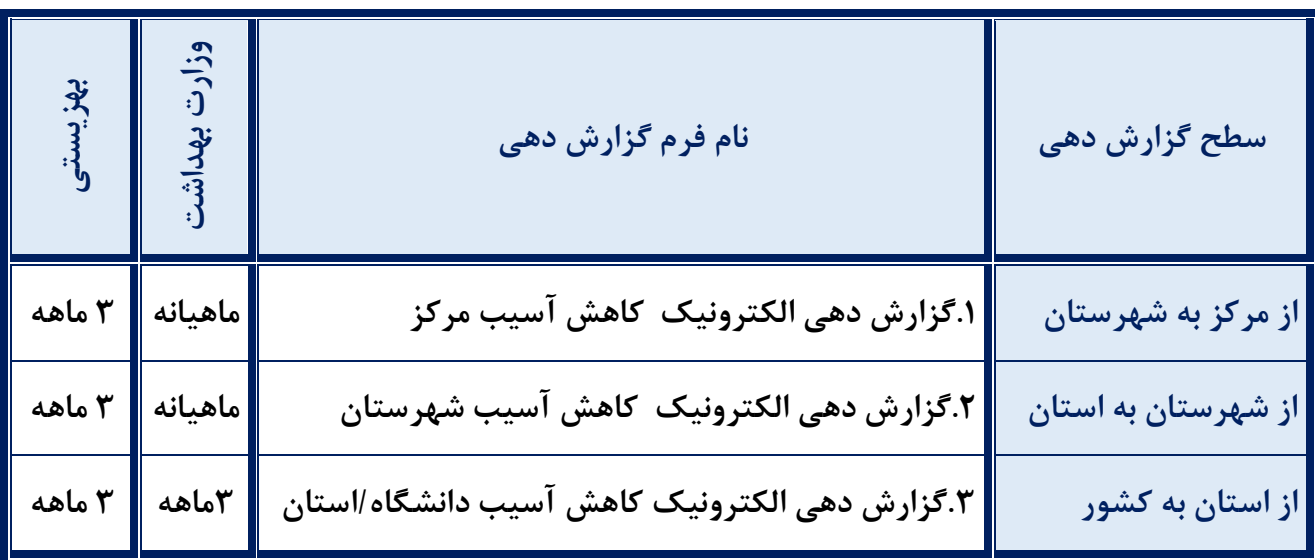

**فرمهای گزارش دهی الکترونیک در سه سطح به شرح جدول زیر طراحی شدهاند:**

**.1 فرم شماره یک گزارش دهی کاهش آسیب از مرکز به شهرستان** این فرم ویژه گزارش مرکز به شهرستان است. و در مرکز تکمیل شده یک نسخه از آن به شهرستان ارسال میشود و یک نسخه به عنوان پشتیبان در مرکز نگهداری میشود.

برای هر نسخه ثبت نام مرکز و بازه زمانی گزارش در نام فایل الزامی است. به عنوان مثال اگر نام مرکز "مرکز گذری فجر" باشد و این مرکز بخواهد گزارش شهریور ماه خود را ارسال کند باید فایل گزارش را با نام "گزارش الکترونیک کاهش آسیب -مرکزگذری فجر - شهریور 1399" ذخیره کند. برای آنکه فایل اصلی را از دست ندهید. هر بار قبل از تهیه گزارش یک فایل جدید بسازید و به روش ذکر شده نامگذاری کنید.

> این فایل داری یک صفحه است صفحه: لیست خطی کامل کاهش آسیب مرکز صفحه دوم: لیست خطی تست اچ آی وی مرکز

**صفحه اول: لیست خطی کامل کاهش آسیب مرکز**

صفحه 15 ازفایل **"لیست خطی الکترونیک کاهش آسیب "** با عنوان **".15 لیست خطی کامل کاهش آسیب "** در**این** صفحه کپی کنید برای اینکار: .1فایل لیست خطی الکترونیک خدمات کاهش آسیب را باز کنید. .2 در صفحه .15 لیست خطی کامل کاهش آسیب را باز کنید .3ردیف **دوم** تا اخرین ردیفی که اطالعات وجود دارد را انتخاب کنید.)برای اینکه که کل ردیف انتخاب شود روی نوار ابزار عمودی اکسل که شماره ردیف دارد کلیک کنید.( .4اطمینان حاصل کنید همه سلولهای حاوی اطالعات انتخاب شده است. .5 روی دکمه copy در نوار ابزار باالی صفحه کلیک کنید. .6 فایل "فرم گزارش دهی الکترونیک کاهش آسیب از مرکز به شهرستان " را که قبال برای بازه مد نظر نام گذاری کردهاید را باز کنید . .7 روی سلول 2A کلیک کنید.)دقت کنید که دقیقا همین سلول را انتخاب کنید.(

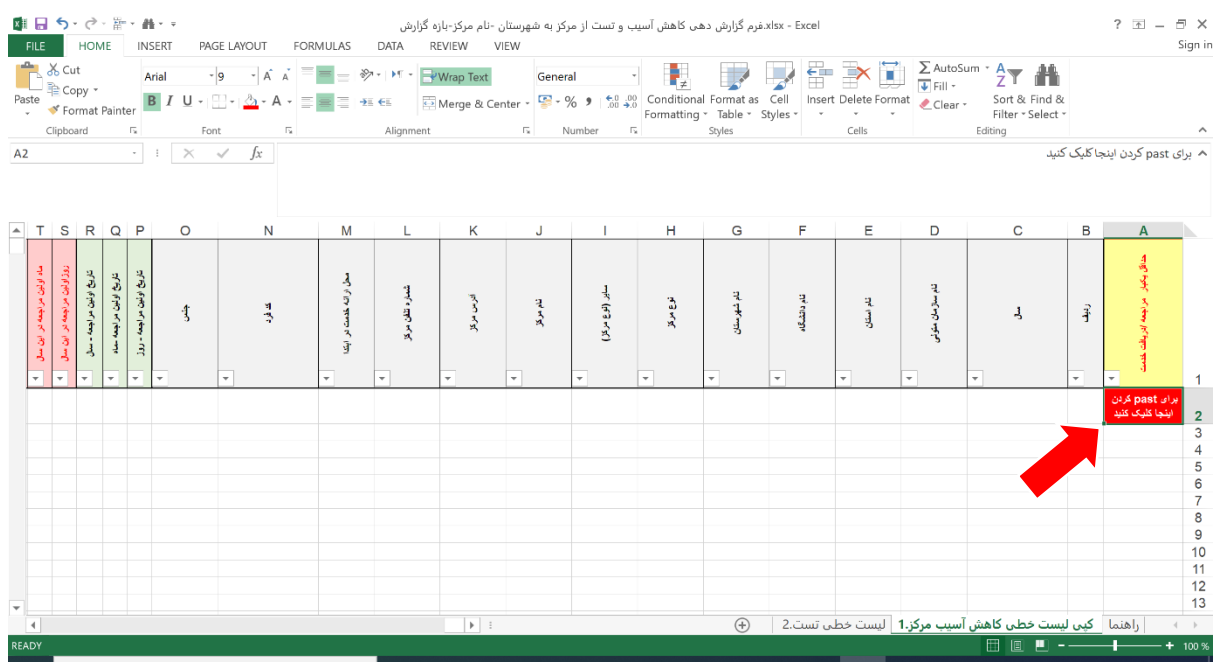

.8از نوار ابزار باالی صفحه روی Past کلیک کنید. یک پنجره باز میشود که آیتمهای مختلفی دارد در قسمت پایین آن کلمه Special Past را میبینید.

.9 روی Special Past کلیک کنید. یک پنجره باز می شود که آیتمهای مختلفی دارد، سومین آیتم از سمت چپ رو به پایین Value است. .10 آیتم Value را انتخاب کرده و روی دکمه تایید) ok) کلیک کنید.

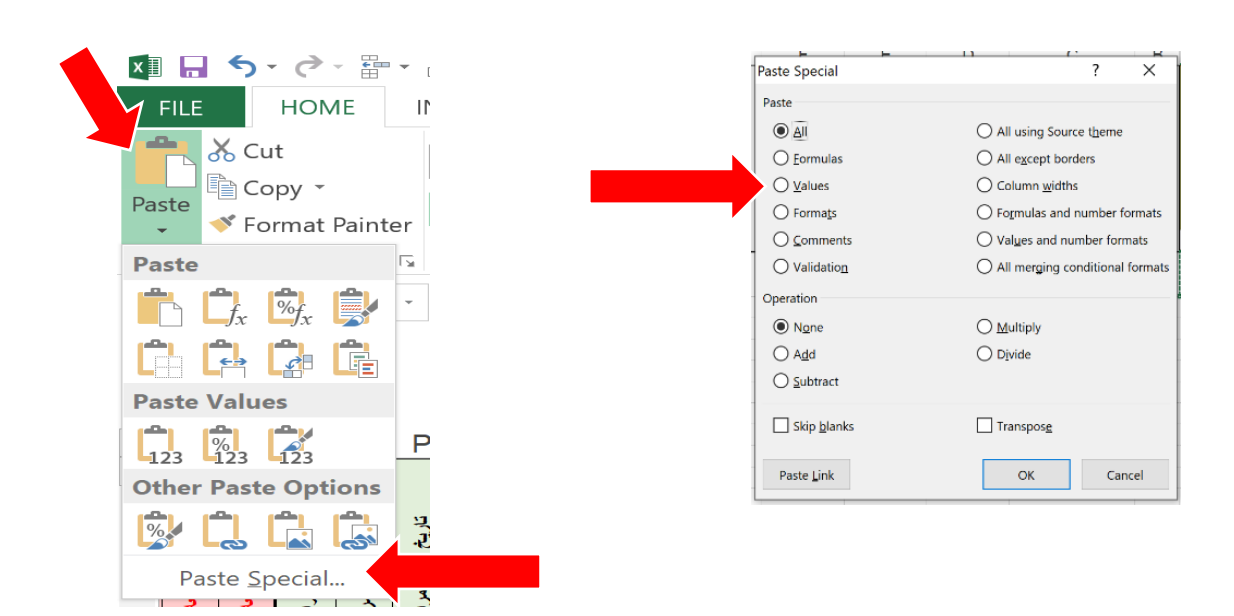

 $Y<sub>1</sub>$ 

**صفحه دوم: لیست خطی تست** 

این صفحه به صورت اتوماتیک از صفحه "**.1 لیست خطی کامل کاهش آسیب مرکز**" تکمیل میشود و نیازی به کپی کردن ندارد.

فایل را ذخیره کنید. و یک نسخه از آن را به شهرستان ارسال کنید.
**.2 فرم شماره دو گزارشدهی کاهش آسیب از شهرستان به استان/ دانشگاه** این فرم ویژه گزارش شهرستان به استان است و در شهرستان تکمیل شده یک نسخه از آن به استان / دانشگاه ارسال میشود و یک نسخه به عنوان پشتیبان در شهرستان نگهداری میشود . برای هر نسخه ثبت نام شهرستان و بازه زمانی گزارش در نام فایل الزامی است. به عنوان مثال اگر نام شهرستان "الوان" باشد و این شهرستان بخواهد گزارش شهریور ماه خود را ارسال کند باید فایل گزارش را با نام " گزارش الکترونیک کاهش آسیب -شهرستان الوان - شهریور 1399" ذخیره کند. برای آنکه فایل اصلی را از دست ندهید، هر بار قبل از تهیه گزارش یک فایل جدید بسازید و به روش ذکر شده نام گذاری کنید. این فایل داری دو صفحه است صفحه اول :کپی لیست خطی کامل کاهش آسیب شهرستان )\*صفحه دوم فرم شماریک کاهش آسیب مرکز که مربوط به تست اچ آی وی است در فایل گزارش دهی تست کیے می شود.)

**صفحه اول: کپی لیست خطی کامل کاهش آسیب شهرستان**

این صفحه از تجمیع فایلهای "گزارش الکترونیک کاهش آسیب از مرکز به شهرستان " ایجاد میشود. برای اینکار:

.1ابتدا یک فایل گزارشدهی از شهرستان به استان را مطابق توضیح قبلی برای بازه مد نظر نام گذاری کنید. ..2کلیه گزارشهای الکترونیک مراکز را باز کرده و در هر گزارش صفحه" کپی لیست خطی کامل کاهش آسیب مرکز" را باز کنید .3در اولین مرکز در "صفحه لیست خطی کاهش آسیب مرکز" ردیف دوم تا اخرین ردیفی که اطالعات وجود دارد را انتخاب کنید.)برای اینکه که کل ردیف انتخاب شود روی نوار ابزار عمودی اکسل که شماره ردیف دارد کلیک کنید.( .4اطمینان حاصل کنید همه سلولهای حاوی اطالعات انتخاب شده است . .5روی دکمه copy در نوار ابزار باالی صفحه کلیک کنید. .6برای اولین مرکز روی سلول 2A فایل گزارش شهرستان به استان کلیک کنید.)دقت کنید که دقیقا همین سلول را انتخاب کنید.( .7از نوار ابزار باالی صفحه روی Past کلیک کنید. یک پنجره باز می شود که آیتمهای مختلفی دارد در قسمت پایین آن کلمه Special Past را میبینید. .8 روی Special Past کلیک کنید. یک پنجره باز میشود که آیتمهای مختلفی دارد، سومین آیتم از سمت چپ رو به پایین Value است. .9 آیتم Value را انتخاب کرده و روی دکمه تایید) ok) کلیک کنید. .10مشابه مراحل باال را برای سایر مراکز نیز اجرا کنید. واطالعات هر مرکز رادر آخرین ردیف اطالعات مرکز قبلی past کنید.

<sup>کم</sup>یل فرم <sup>ب</sup>ای ثبت و کزارش د<sub>ب</sub>ی اکترونیک خدمات کا<sup>ه</sup>ش آسیب گ وه مای نح هن را

هر سه ماه یکبار یعنی با تواتر زمانی .1سه ماهه اول .2شش ماهه اول .3نه ماهه .4 سالیانه فایل را ذخیره کنید. و یک نسخه از آن را به استان ارسال کنید.

**.3فرم شماره سه گزارش دهی کاهش آسیب از دانشگاه به سطح کشوری** این فرم ویژه گزارش استان به سطح کشوری است. و در استان/ دانشگاه تکمیل شده یک نسخه از آن به سطح کشور ارسال میشود و یک نسخه به عنوان پشتیبان در استان / دانشگاه نگهداری میشود. برای هر نسخه ثبت نام استان/دانشگاه و بازه زمانی گزارش در نام فایل الزامی است. به عنوان مثال اگر نام دانشگاه "اصفهان" باشد و بخواهید گزارش شش ماه اول خود را ارسال کند باید فایل گزارش را با نام " گزارش الکترونیک کاهش آسیب -دانشگاه اصفهان–شش ماهه اول 1399" ذخیره کند. برای آنکه فایل اصلی را از دست ندهید، هر بار قبل از تهیه گزارش یک فایل جدید بسازید و به روش ذکر شده نام گذاری کنید. این فایل داری یک صفحه است صفحه اول :کپی لیست خطی کامل کاهش آسیب دانشگاه

**صفحه اول : لیست خطی کامل کاهش آسیب دانشگاه** این صفحه ازتجمیع فایلهای "گزارش الکترونیک کاهش آسیب از شهرستان به دانشگاه " ایجاد میشود . برای اینکار:

.1ابتدا یک فایل گزارش دهی از دانشگاه به کشور را مطابق توضیح قبلی برای بازه مد نظر نام گذاری کنید. ..2کلیه گزارش های الکترونیک شهرستان ها را باز کرده و در هر گزارش صفحه" لیست خطی کامل کاهش آسیب شهرستان" را باز کنید .3در اولین شهرستان در "صفحه لیست خطی کاهش آسیب شهرستان" ردیف دوم تا اخرین ردیفی که اطالعات وجود دارد را انتخاب کنید.)برای اینکه که کل ردیف انتخاب شود روی نوار ابزار عمودی اکسل که شماره ردیف دارد کلیک کنید.( .4اطمینان حاصل کنید همه سلولهای حاوی اطالعات انتخاب شده است . .5روی دکمه copy در نوار ابزار باالی صفحه کلیک کنید. .6برای اولین شهرستان روی سلول 2A فایل گزارش دانشگاه به کشور کلیک کنید. )دقت کنید که دقیقا همین سلول را انتخاب کنید.( .7از نوار ابزار باالی صفحه روی Past کلیک کنید. یک پنجره باز می شود که آیتم های مختلفی دارد در قسمت پایین آن کلمه Special Past را می بینید. .8 روی Special Past کلیک کنید. یک پنجره باز میشود که آیتم های مختلفی دارد، سومین آیتم از سمت چپ رو به پایین Value است. .9 آیتم Value را انتخاب کرده و روی دکمه تایید) ok) کلیک کنید . .10مشابه مراحل باال را برای سایر مراکز نیز اجرا کنید. واطالعات هر مرکز رادر آخرین ردیف اطالعات مرکز قبلی past کنید.

هر سه ماه یکبار یعنی با تواتر زمانی .1سه ماهه اول .2شش ماهه اول .3نه ماهه .4 سالیانه

ه یم ضم : حد معهوم مقدمای کاربا اسک س ک مفهوم مقدماتی کاربال **)** جذبهموم مقدماتی کاربا التحل

# **کلیات**

به سادهترین زبان ممکن، اکسل یک اپلیکیشن صفحه گسترده است. این اپلیکیشن از جداول و سلولهایی که در داخل سطرها و ستونها قرار دارند استفاده میکنند تا به دادههای شما نظم داده و محاسبات الزم را بر روی آنها اعمال کنند.

فایل اکسل قابلیتهای زیادی دارد، در اینجا فقط به چند قابلیت آن که برای استفاده از لیست خطی الکترونیک کاهش آسیب به آن نیاز دارید بسنده میشود.

**آشنایی با چند اصطالح کلی** 

# **صفحه گستر یا worksheet**

یک صفحه است که دارای مستطیلهای کوچک است به هر یک از این مستطیلها سلول میگویند)در این متن اصطلاحا به آن صفحه میگوییم) یک نوار در بالای صفحه هست که از راست به چپ است و حاوی حروف انگیسی است به عنوان نام ستونها از آن استفاده میشود. و یک نوار در سمت راست صفحه از باال به پایین وجود دارد که در آن عدد نوشته شده است که در اصل با عنوان شماره ردیف از آن استفاده میشود.

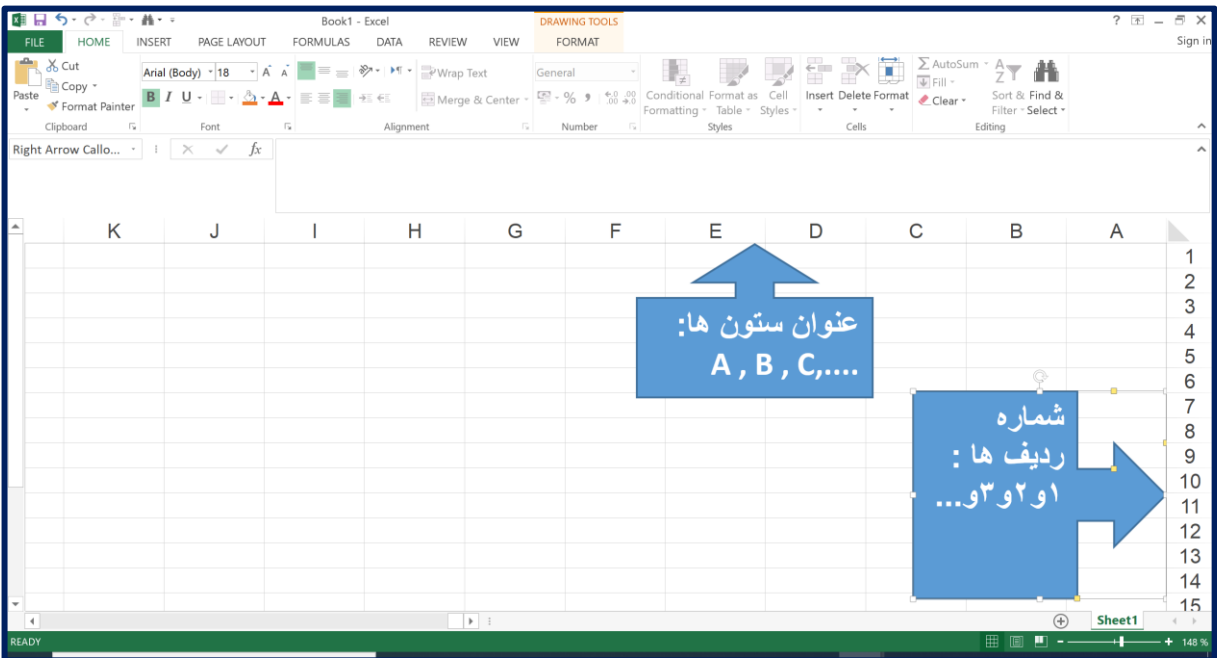

# **سلول یا «Cell«**

یک آدرس منحصربفرد دارند.

برای هر سطر از اعداد کنار صفحه استفاده

میشود که شما در آن وارد میکنید، حال این دادهها میتوانند اعداد، کلمات، تصاویر یا ^<br>^ سلول E6  $\mathbb{L}$ فرمولها باشند. میتوانید دادههای خود را هم  $H$  $\mathsf{G}$  $\mathbf{F}$ E D  $\mathsf{c}$  $\,$  B  $\mathsf{A}% _{\mathcal{A}}\left( \mathcal{A}_{1}\right) \equiv\mathsf{A}_{1}\left( \mathcal{A}_{2}\right)$ مستقیما در سلول وارد کنید. هر یک از آنها  $\begin{array}{c} 5 \\ 6 \\ 7 \end{array}$  $E6$ سلول  $E6$ برای آدرس دهی هر سلول برای هر ستون از حروف های بالای صفحه (A,B,C, ...) و

صفحات گسترده از بلوکهای مستطیل شکلی تشکیل شدهاند که سلول نام دارند. یک سلول شامل دادههایی

میکنیم.مثلا سلولی با آدرس  ${\bf C}$  بدین معناست که این سلول در ستون  ${\bf C}$  و در ردیف سوم قرار دارد. **انتخاب کردن )Select)**

**انتخاب سلول**: برای اینکه داده را بخواهید در یک سلول وارد کنید اول باید سلول را انتخاب کنید. برای اینکار کافی است نمایشگر موس را روی سلول برده و کلیک کنید.

**انتخاب یک ستون :** وقتی نشانگر ماوس خود راروی عنوان یکی ستونها ),..C,B,A)میبرید، فلش کوچکی در گوشه آن ظاهر خواهد شد. اگر روی آن کلیک کنید، تمام ستون مورد نظر انتخاب میشود. **شما از این قابلیت برای استخراج آمار استفاده میکنید.**

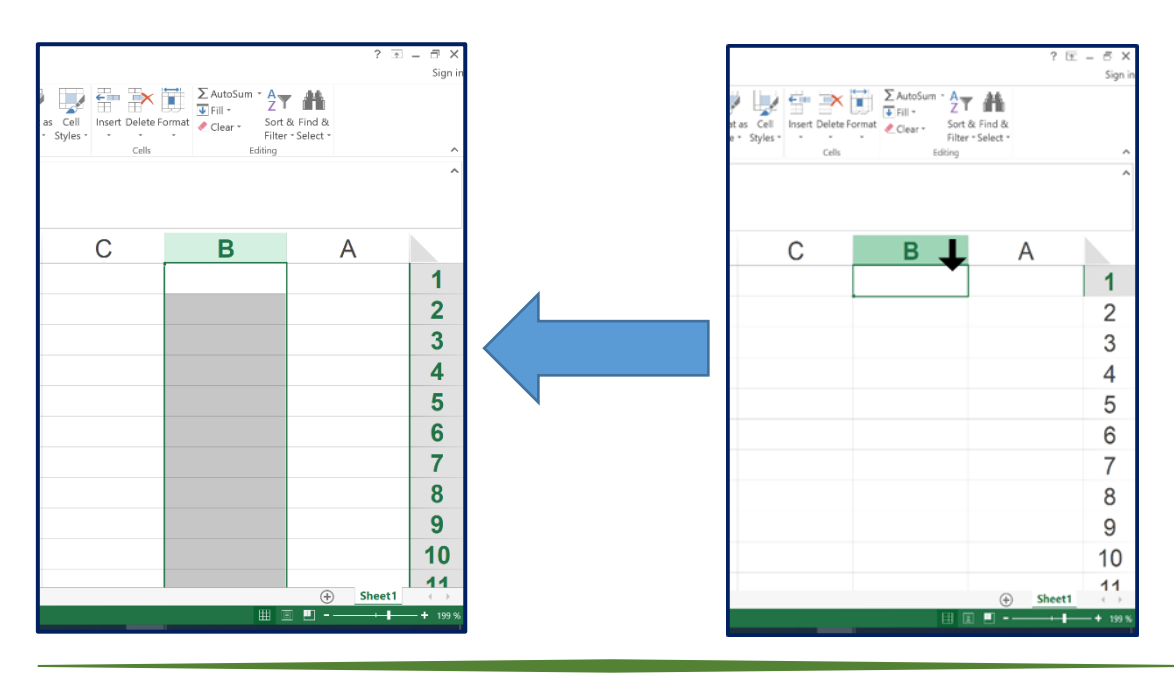

**انتخاب یک ردیف:** وقتی نشانگر ماوس خود را روی شماره یکی از ردیفها )1و2و3و..( میبرید، فلش کوچکی در گوشه آن ظاهر خواهد شد. اگر روی آن کلیک کنید، تمام ردیف مورد نظر انتخاب میشود.

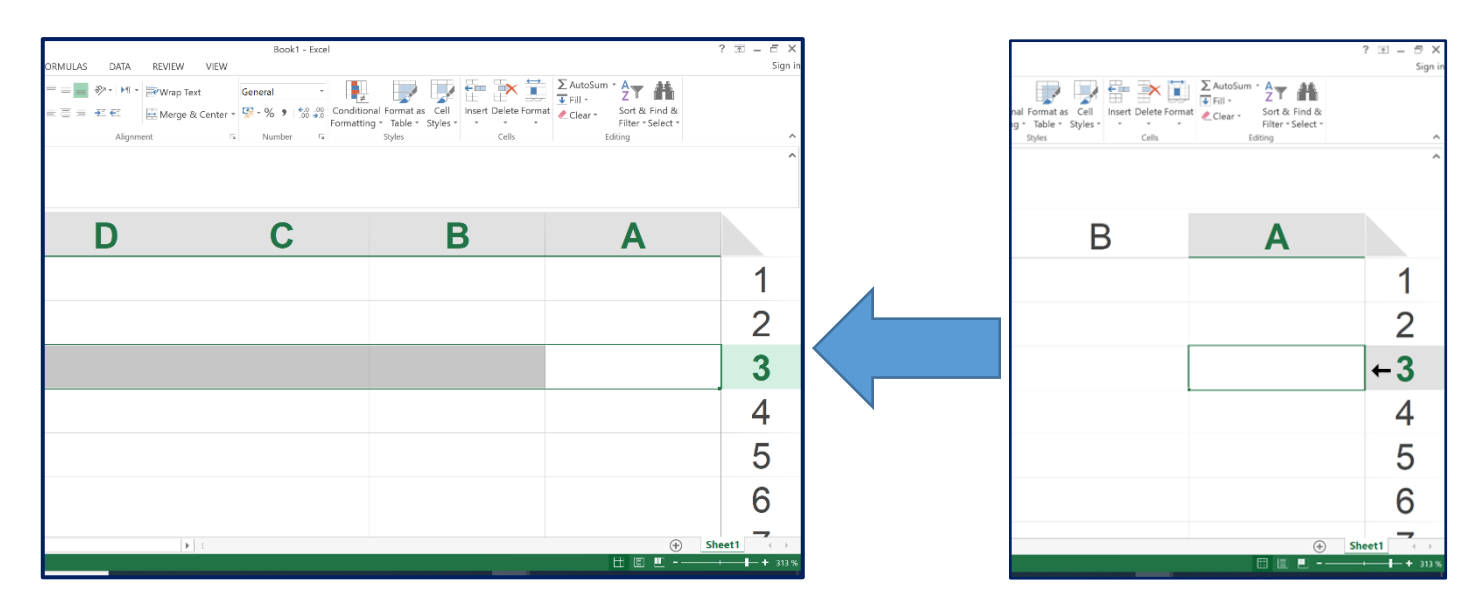

**انتخاب چند ردیف ، چند ستون و یا چند سلول کنار هم :**

زمانی که بخواهید سطرها، ستونها و سلولهایی را انتخاب کنید که در کنار یکدیگر قرار داشته و به هم چسبیدهاند، ابتدا اولین آیتم مورد نظر خود را انتخاب کنید. سپس، کلیک چپ ماوس را نگه دارید و آن را روی بقیهی گزینههای مد نظرتان بکشید. متوجه میشوید که ستونها با هایالیتی خاکستری انتخاب میشوند. هرجایی که انتخابهایتان تمام شد کلیک را رها کنید **شما از این قابلیت برای کپی کردن و تهیه فایل گزارشدهی استفاده میکنید.**

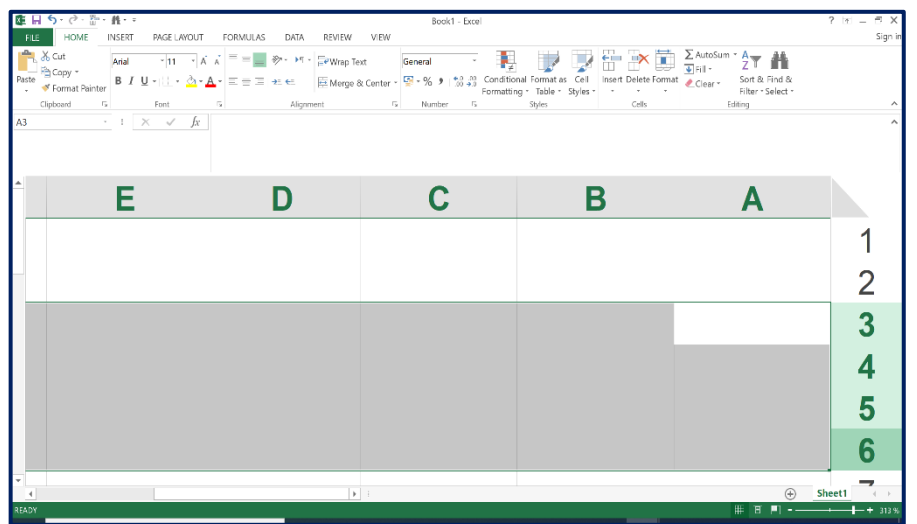

**فیلتر کردن**  فیلتر کردن دادهها سریعترین راه برای تهیه گزارش خیلی ساده از اطالعات زیاد هست. از طریق فیلتر کردن در اکسل میتوانیم از بین دادههای زیاد، دادههای با مشخصات خاص را ببینیم. در فایلهای ثبت و گزارشدهی الکترونیک کاهش آسیب و تست اچآیوی، این قابلیت برای همه صفحات فعال است .

عالمت های مربعی کوچک در کنار هر سر ستون قرار دارد.که درون آن یک مثلث کوچک وجود دارد

با کلیک کردن روی این مربع کوچک، با توجه به جنس دادههای هر ستون، لیستی از محتوایات سلول های آن ستون مشخص میشود .شما میتوانید یکی یا بیشتر از آنها را انتخاب کنید. با این انتخاب فقط ردیف هایی در صفحه نمایش داده می شود که محتوی آیتمی است که شما انتخاب کردید.

به عنوان مثال در صفحه تست اچ آی وی ستون BL درصورتی که فرد حداقل یکبار تست انجام داده باشد "بله" ثبت می شود و اگر تست اچ آی وی انجام نشده باشد "خیر" ثبت شده است.

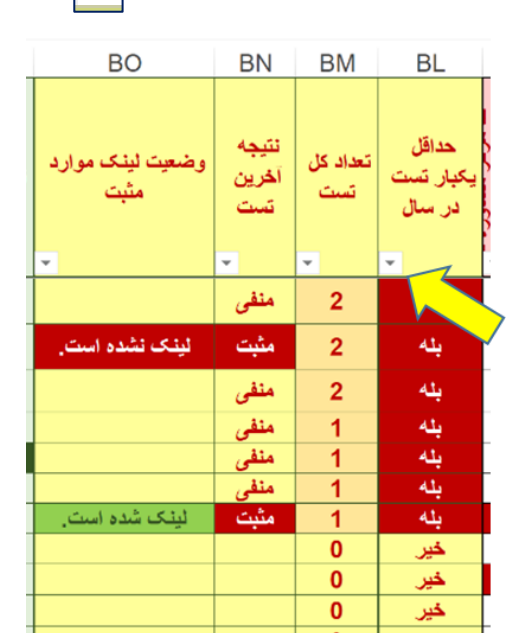

اگر به روی مربع کوچک کنار عنوان این ستون کلیک کنید :یک جدول باز می شود که شامل آیتم های بله و خیر است به طور اتوماتیک همه آیتم ها انتخاب شده ( تیک خوردهاند). اگر فقط تیک کنار کلمه بله را نگه دارید و بقیه را پاک کنید و روی OK کلیک کنید لیستی خواهید داشت که فقط افرادی در آن نمایش داده میشوند که حداقل یکبار تست برای آنها انجام شده است.

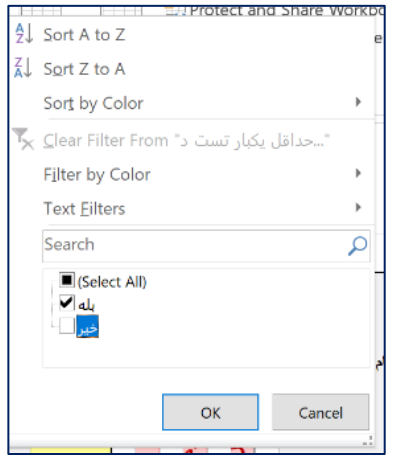

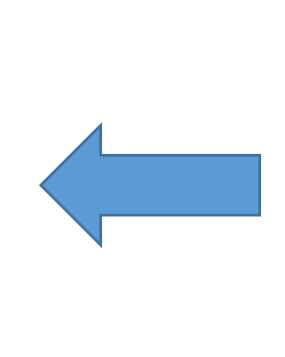

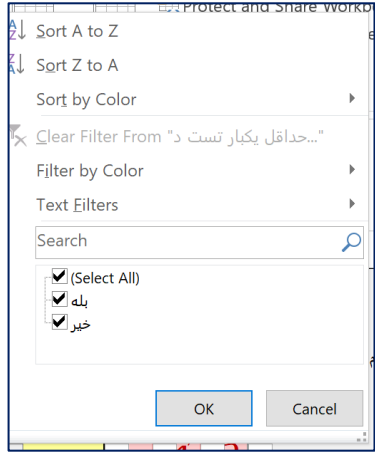

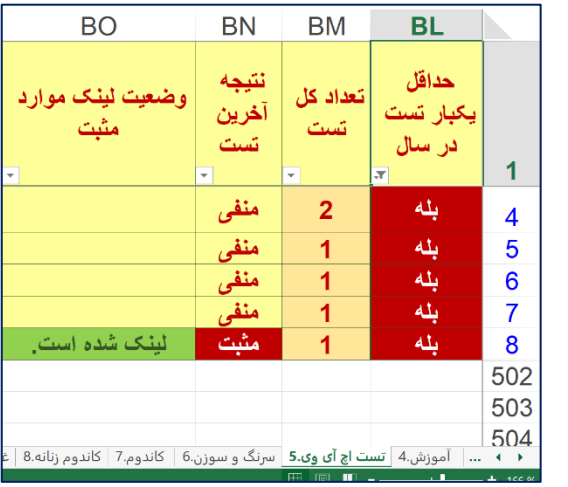

بعد از **فیلتر کردن چند تغییر در ظاهر** صفحه داده می شود : .1مثلث درون عالمت کنار عنوان ستون تبدیل به نماد فیلتر میشود  $\mathbf{F}$ .2شماره ردیفها در نوار کنار صفحه به رنگ آبی در میآید.

**فیلترهای پیاپی :**

در صورت نیاز بعد از اولین فیلتر شما میتوانید ستونهای دیگر را هم فیلتر کنید. مثال میخواهید در بین

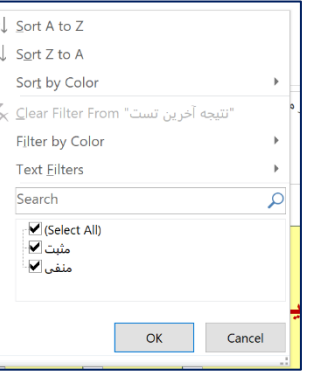

افرادی که حداقل یکبار تست شده اند لیست افرادی را داشته باشید که نتیجه تست آنها مثبت بوده است. برای اینکار کافی است در ستون BN که نتیجه آخرین تست است مشابه موارد ذکر شده باال عمل کنید. روی مربع کنار ستون نتیجه آخرین تست کلیک کنید پنجره ای باز میشود که شامل آیتم های مثبت و منفی است. میتوانید فقط مثبت را انتخاب کنید و دگمه OK را فشار دهید

لیستی خواهید داشت، شامل افرادی که حداقل یکبار تست شدهاند و نتیجه تست آنها مثبت بوده است.) دقت کنید اکنون عالمت فیلتر به

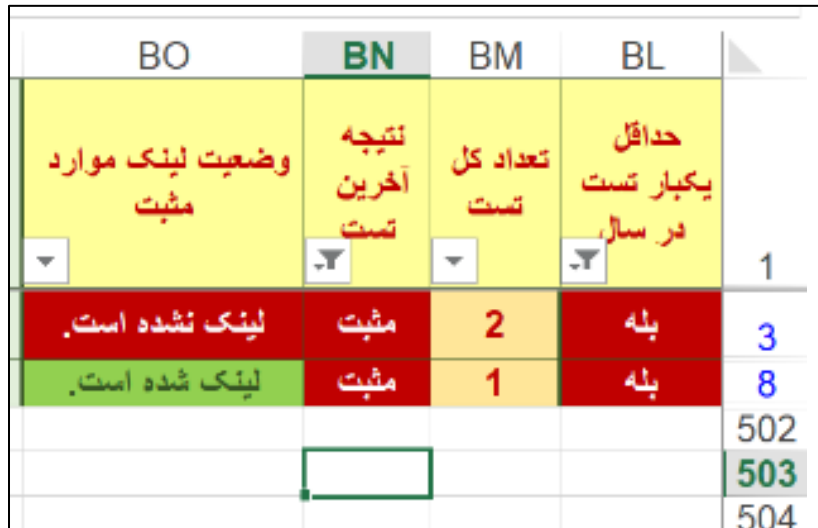

روی هر دو ستون " حداقل یکبار تست" و ستون " نتیجه آخرین تست" ظاهر شده است.

**فرمت محتوای سلولها**  محتوای سلولهای اکسل می تواند فورمتهای مختلفی داشته باشد. در فایلهای کاهش آسیب و تست عمدتا از دو فرمت " عددی" و " متن" استفاده شده است.

> **نحوه استخراج داده ) تهیه آمار( از فایل اکسل**  زمانی که چند سلول اکسل انتخاب میشود :

الف: اگر محتوای سلول فرمت عددی باشد در نوار باریک پایین صفحه موارد زیر ظاهر میشود: **Avarage** =میانگین عددهایی که در سلول های انتخابی است را حساب کرده و مینویسد **Sum** =جمع عددهایی که در سلولهای انتخابی است را حساب کرده و مینویسد **Count** =تعداد ردیفهایی که در سلولهای آن نوشته وجود دارد را مینویسد. **Max** = دربین عددهایی که در سلولهای انتخابی است، بیشترین عدد را تعیین میکند. **Min** =دربین عددهایی که در سلول های انتخابی است، کمترین عدد را تعیین میکند. الف : اگر فرمت محتوای سلول متن باشد در نوار باریک پایین صفحه موارد زیر ظاهر میشود:

**Count** =تعداد ردیفهایی که در سلولهای آن نوشته وجود دارد را مینویسد.

شما با استفاده از دو قابلیت اکسل که فرا گرفته اید میتوانید بدون صرف وقت به آمارهای مورد نیاز دست پیدا کنید. **کافی است:**

**.1 ستون آماری مورد نظر را انتخاب کنید .**

**.2موردی که مد نظر دارید فیلتر کنید .**

**.3 به نوار پایین اکسل نگاه کنید .**

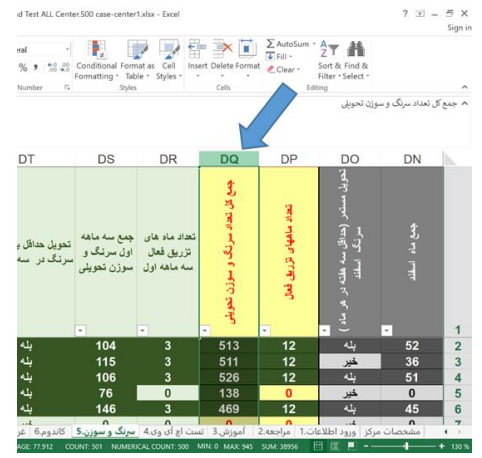

**مثال1 :فرض کنید، میخواهید آمار مرتبط با سرنگ و سوزن را استخراج کنید در صفحه سرنگ و** 

**سوزن:**

- **.1 ستون " جمع سرنگ و سوزن تحویل شده " انتخاب کنید**  همانطور که شرح داده شد برای اینکار کافی است روی حروف انگلیسی عنوان ستون ( در این مثال ستون  $\mathsf{D}\mathsf{Q}$  ) کلیک کنید
- .2 **با کمک فیلتر مواردی که تعداد سرنگ و سوزن تحویلی آنها صفر است را بردارید:** همانطور که شرح داده شد برای اینکار روی عالمت فیلتر کلیک کنید. پنجرهای باز میشود که شامل عددهایی است که در این ستون نوشته شده است. عالمت کنار عدد صفر را بردارید و I, **OK را** انتخاب کنید.

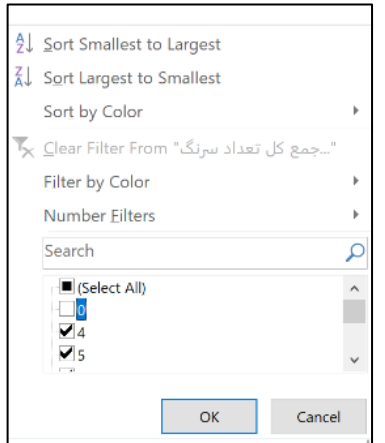

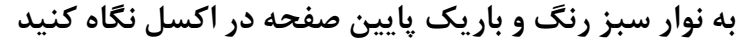

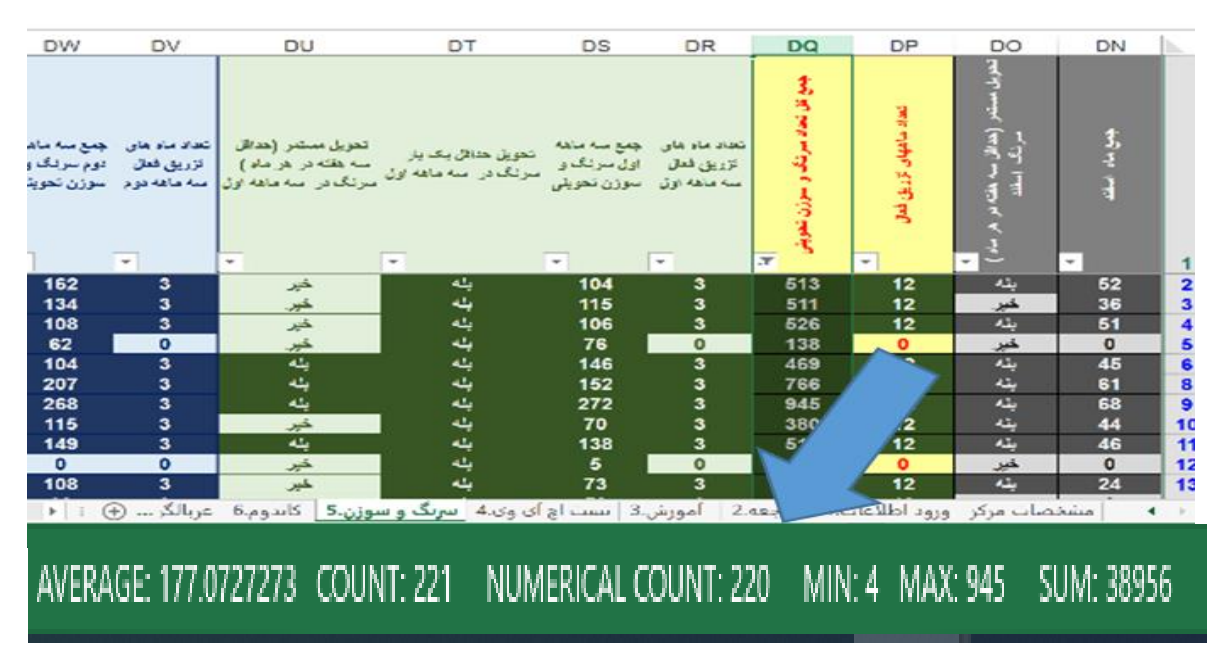

در این مثال:

در مجموع تعداد 38956 عدد سرنگ توزیع شده است. )SUM) ۲۲۰ نفر سرنگ دریافت کردهاند. (Numrical Count) هر فرد به طور متوسط 177 عدد سرنگ دریافت کرده است. )Average) بیشترین تعداد سرنگی که به یک نفر در این بازه داده شده، 945 عدد است. )Max) کمترین تعداد سرنگی که به یک نفر در این بازه داده شده، 4 عدد است. )Min) **به این ترتیب شما فقط با انتخاب یک ستون و فیلترکردن و برداشتن عدد صفر به آمارهای فوق دست پیدا کردهاید .**

**مثال2 :**

**فرض کنید، میخواهید آمارتعداد افرادی که نتیجه تست منفی دارند را استخراج کنید . در صفحه تست اچآیوی وارد میشوید:** 

**.1 ستون " نتیجه آخرین تست " انتخاب کنید** همانطور که شرح داده شد برای اینکار شد کافی است روی حروف انگلیسی عنوان ستون) در این مثال ستون BI ) کلیک کنید.

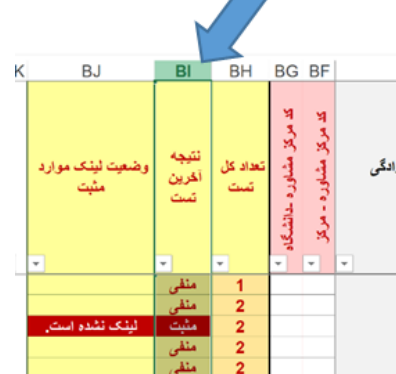

**.2 با کمک فیلتر مواردی که نتیجه تست منفی دارند را انتخاب کنید**  همانطور که شرح داده شد برای اینکار روی عالمت فیلتر کلیک کنید. پنجرهای باز میشود که شامل آیتمهای مثبت، منفی است. شما تیک کنار منفی را نگه داشته و بقیه تیک ها را بر میدارید و ok را انتخاب میکنید.

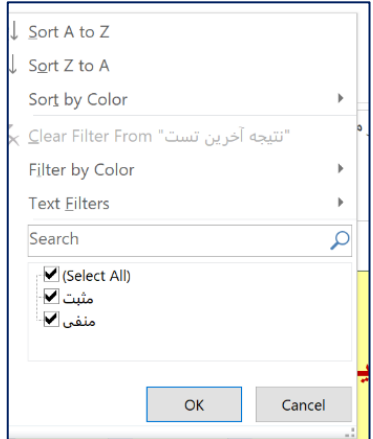

**به نوار سبز رنگ و باریک پایین صفحه در اکسل نگاه کنید** 

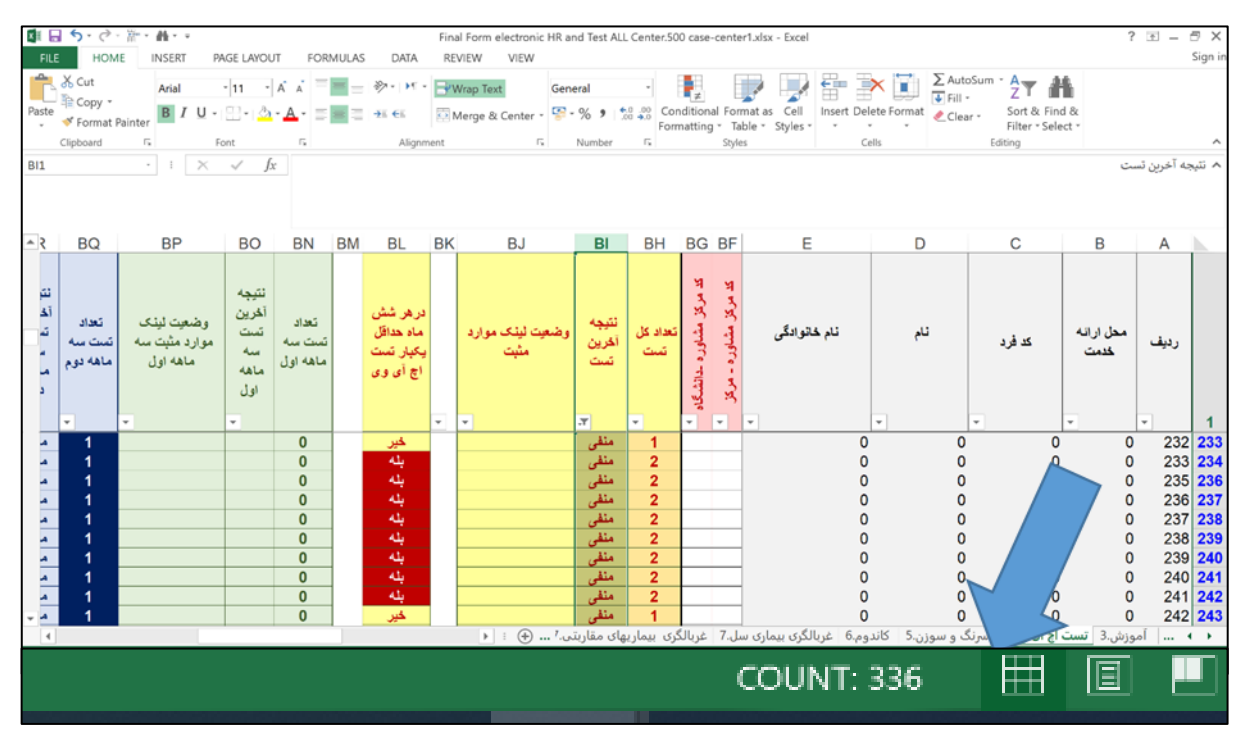

در این مثال چون فرمت محتوای سلول متنی است، فقط گزارش تعداد سلولی را میشمارد که در آن متنی نوشته شده است. چون سر تیتر این ستون " نتیجه آخرین تست" نیز متن است در این آمار شمرده میشود لذا از عدد اعالم شده یک را باید کم کنید:

335 نفر دارای نتیجه منفی در آخرین تست بودهاند )Count)